# CAD 製図基準に沿った 図面作成

CAD 製図基準に沿った図面の作成方法を、新規図面から作成、および 既存図面・DXF 図面の修正手順として解説します。

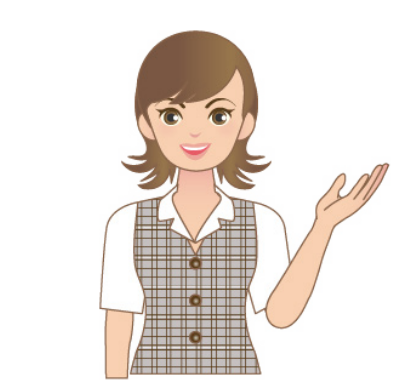

※解説内容がオプションプログラムの説明で ある場合があります。 ご了承ください。

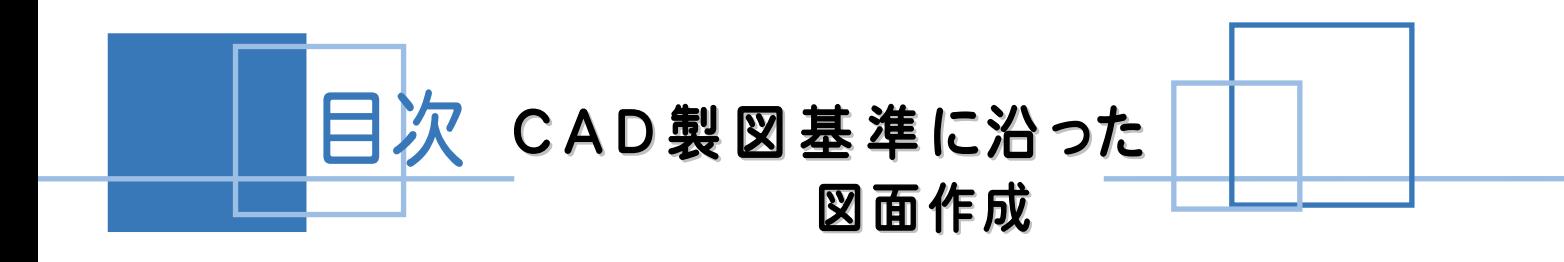

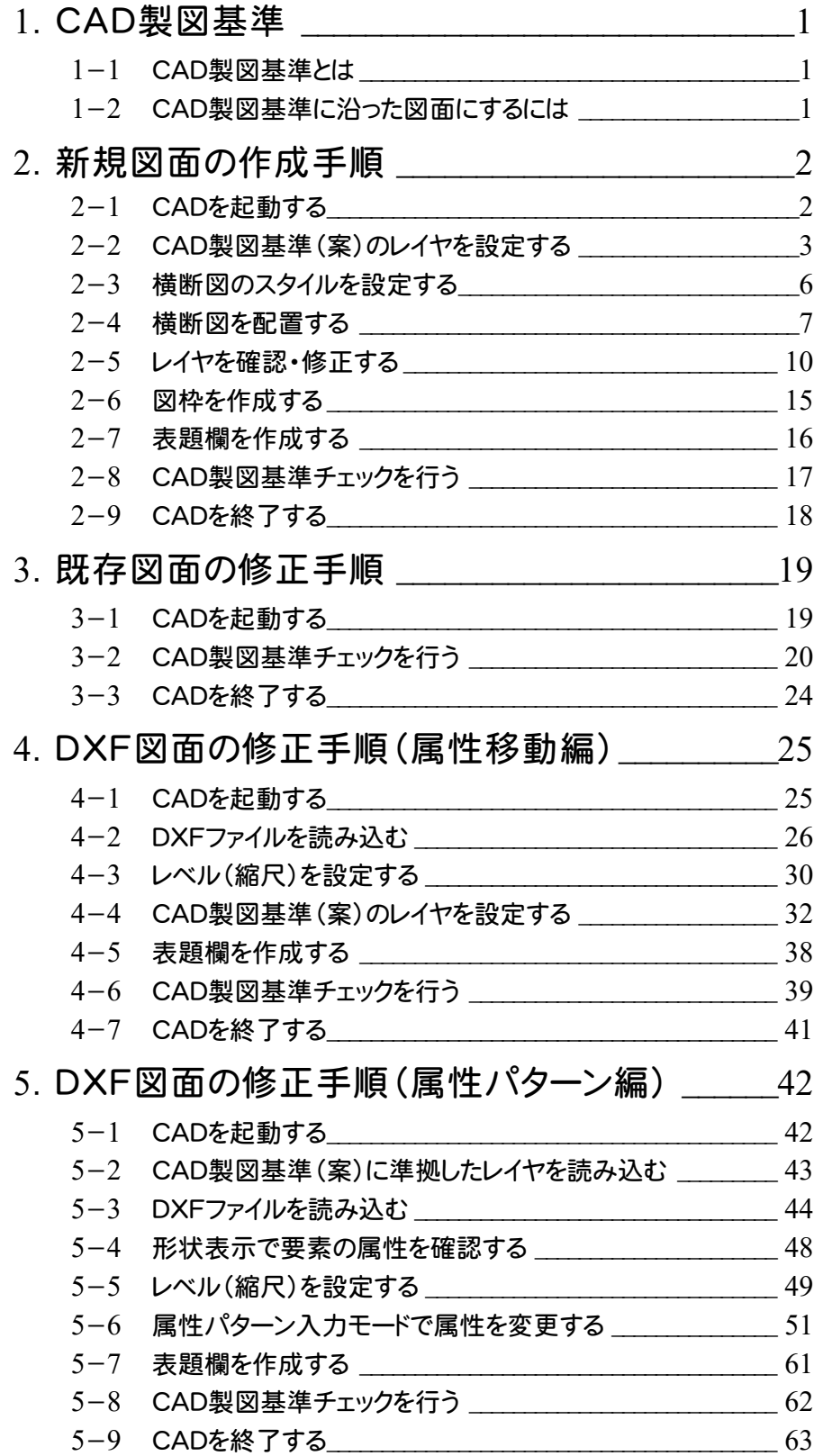

**1**

準

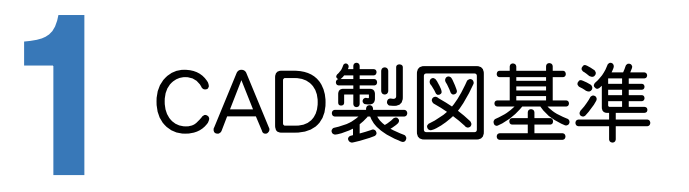

### 1-1 CAD製図基準とは

電子納品で、CAD データを納品する際に適用される基準で、以下の項目や図面の書き方が定義付けられています。

- 用紙
	- ・ サイズ、余白、輪郭線
- 図面オブジェクト
	- ・ レイヤ名称
	- ・ 線幅と比率
	- ・ 色、線種

詳細は、国土交通省から出ている「CAD製図基準(案)」・「CAD製図基準に関する運用ガイドライン(案)」をご参照 ください。

CAD製図基準(案)やガイドラインは、以下の国土交通省管轄ホームページよりダウンロードすることができます。

http://www.cals-ed.go.jp/

# 1-2 CAD製図基準に沿った図面にするには

CAD製図基準に沿った図面にするには、次の様な機能を利用します 。

- レイヤ名称を設定する
	- ・ レイヤ設定のテンプレート読み込み機能
- 図面オブジェクトを合わせる
	- ・ 属性移動コマンド
- 色、線種を合わせる
	- ・ 製図基準連動設定機能
	- ・ 一括訂正機能
- 属性パターン入力モード

そして、最後に[CAD製図基準チェック]機能を利用して、エラーを確認し、一括自動修正機能で修正します。

- エラーごとの修正および再チェック
- 朱書き機能
- ファイル出力
- エラーー括白動修正機能
	- ・ 色、線種を合わせる
	- ・ 線幅と比率
	- ・ 文字サイズ、フォント
	- ・ 禁則文字
	- ・ レイヤ名称(専用レイヤのみ)

次ページよりCAD製図基準に沿った図面作成の流れを、サンプルデータ「横断図(CAD製図基準).onz」 を 使用して解説します。

あらかじめ、サンプルデータ「横断図(CAD製図基準).onz」 を開いておいてください。 サンプルデータ「横断図(CAD製図基準).onz」は、[ヘルプ]メニュー-[マニュアル]からダウンロード可能です。

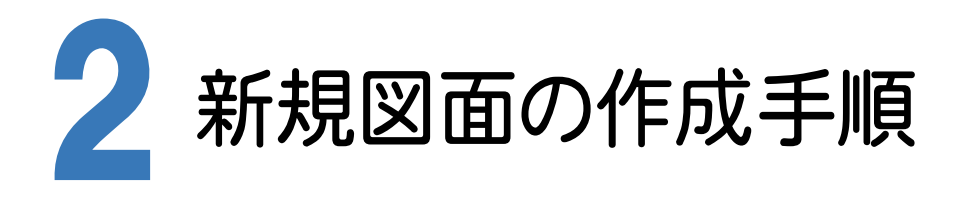

CAD製図基準に沿った図面を新規作成する手順を、横断図を例に解説します。

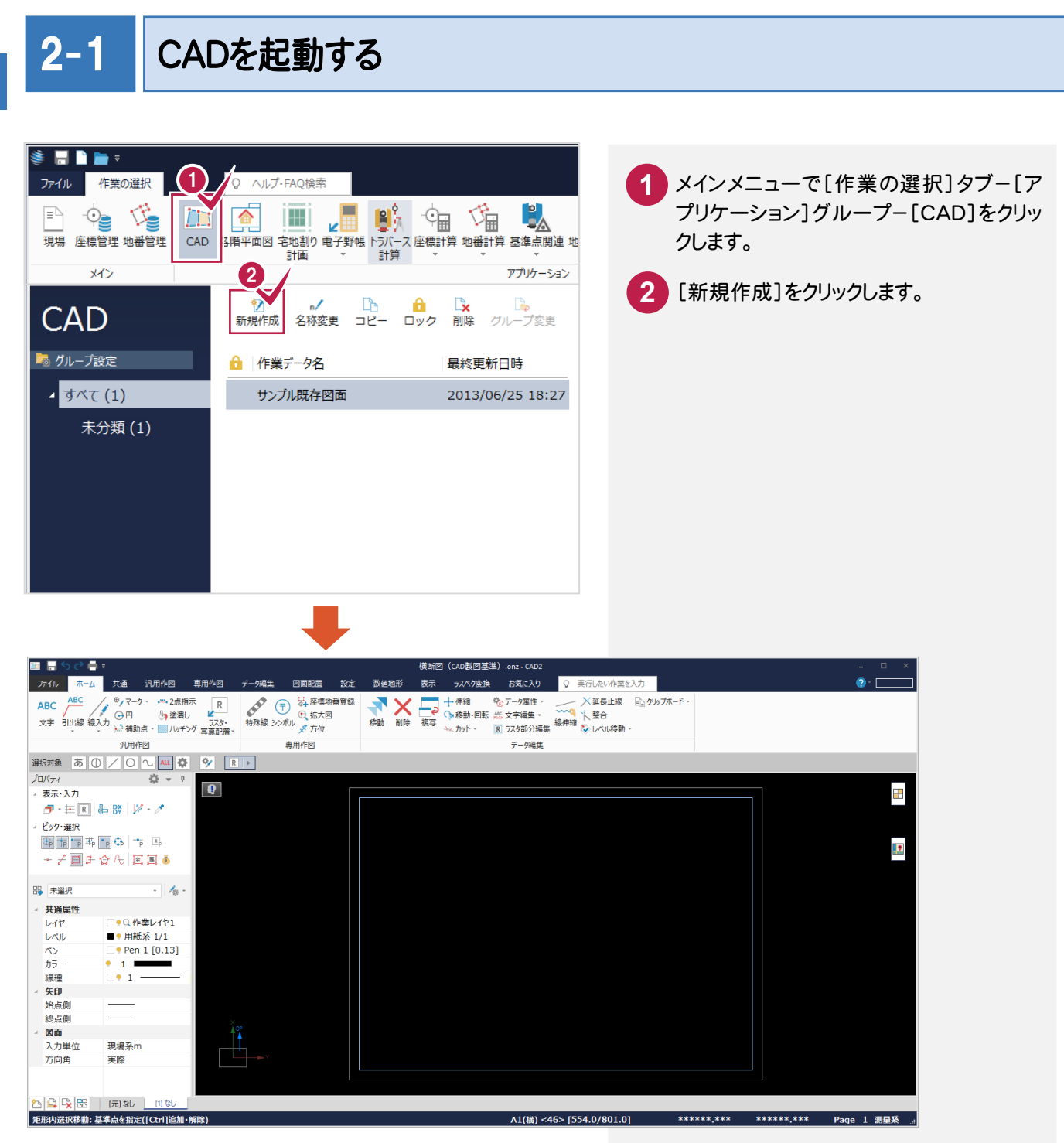

# 2-2 CAD 製図基準(案)のレイヤを設定する

#### 新規図面を作成する前に、[CAD]でCAD製図基準のレイヤを設定しておきます。 まず「作業レイヤ」を設定します。

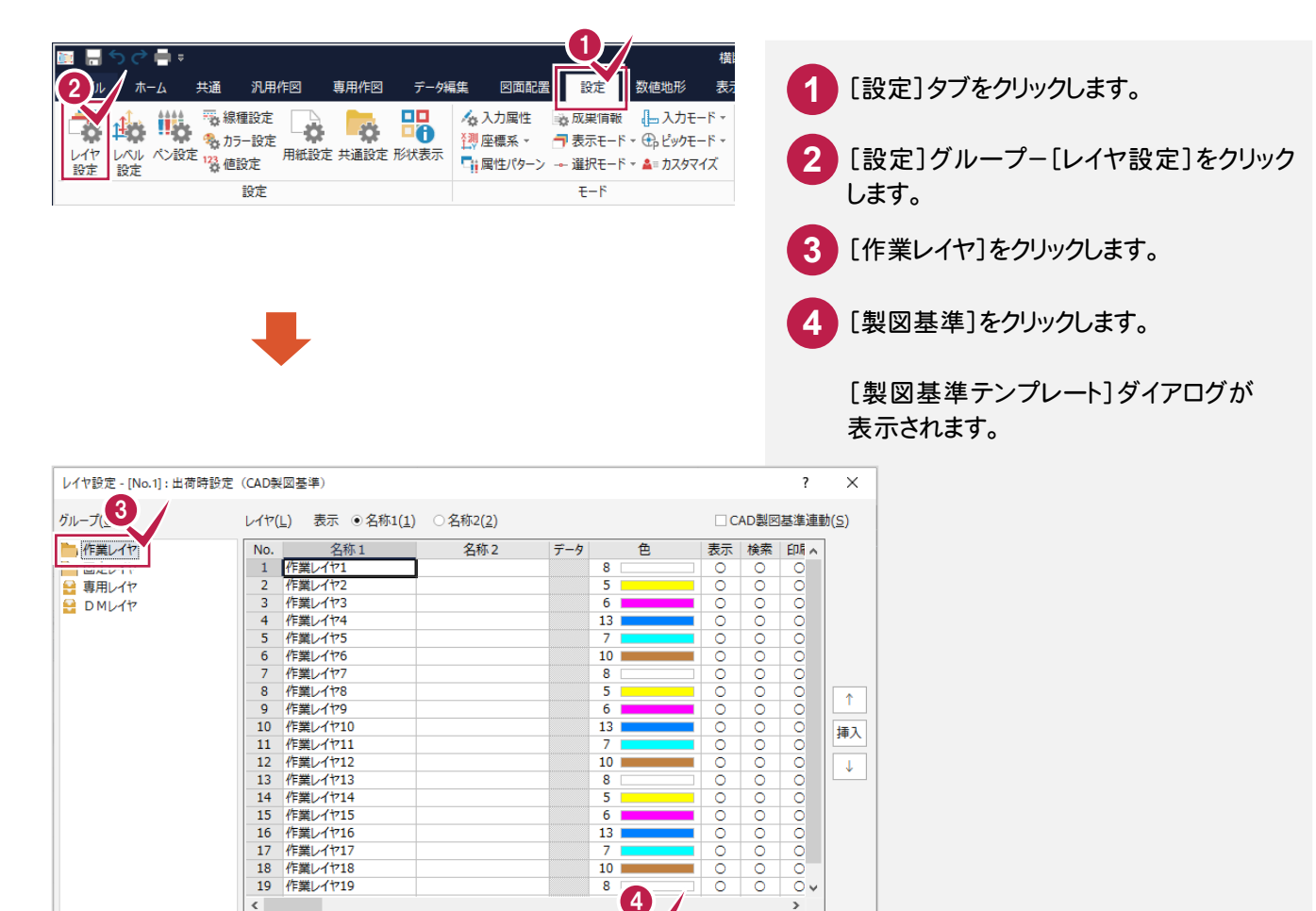

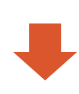

削除(D) ...

書込み(W)...

| 名称2読込(E).

■ データ転送(I)...

 $\hat{\mathbb{E}}$ iTIE(C)..

全ページ適用(Z)

製図基準(B)

 $\alpha$ 

セルの印刷(P)...

キャンセル

追加(A)

請认み(R)...

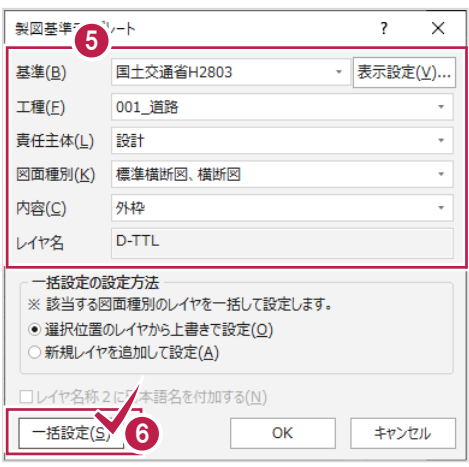

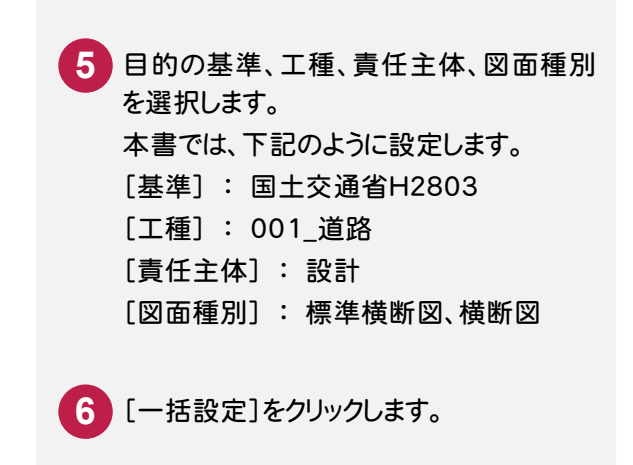

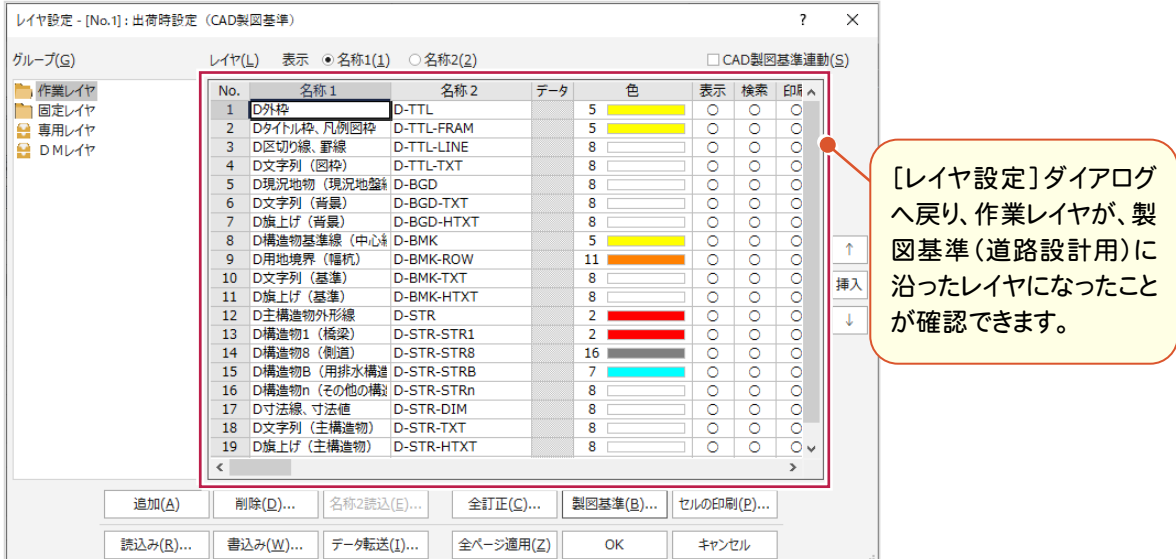

[固定レイヤ]と[専用レイヤ]を設定します。

固定レイヤと専用レイヤの「名称2」には、CAD製図基準のレイヤ名が初期設定されています。 ただし責任主体が「測量(S)」なので、図面に合わせて責任主体を変更します。

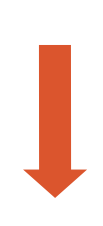

[固定レイヤ]または[専用レイヤ]を選択し ます。 固定レイヤと専用レイヤは同時に設定され ますので、どちらを選択しても構いません。 右側の[レイヤ]セルの内容が切り替わりま す。 **7**

**8** [名称2読込]をクリックします。

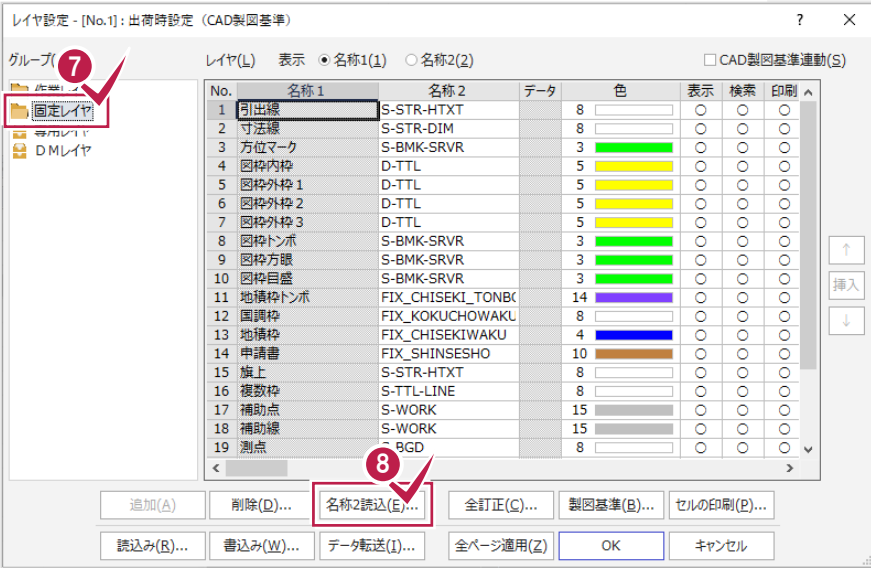

2 新 規 図 面 の 作 成 手 順

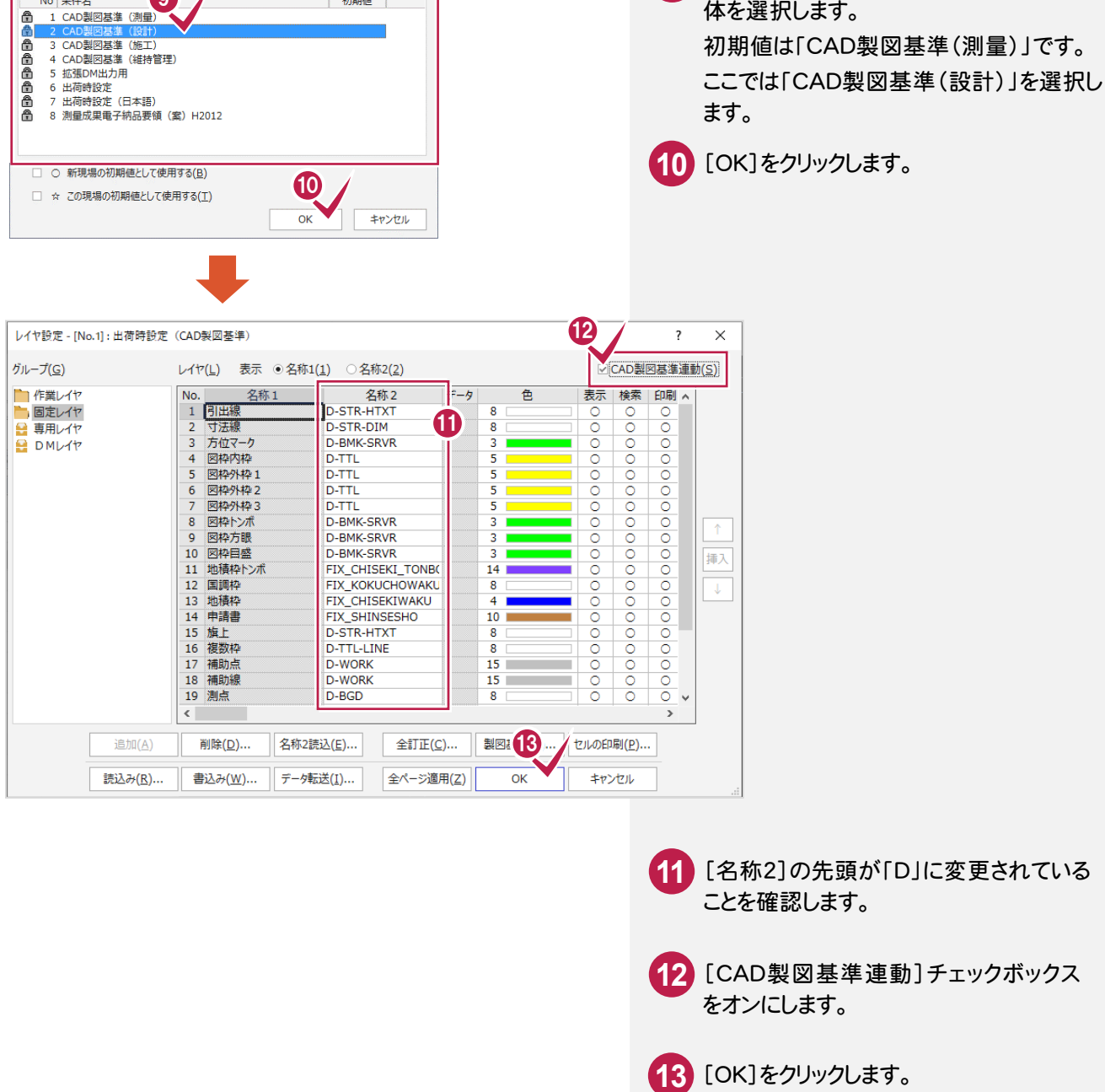

**999** 

読込み - レイヤ設定  $\sqrt{1 + \frac{1}{2}}$ 

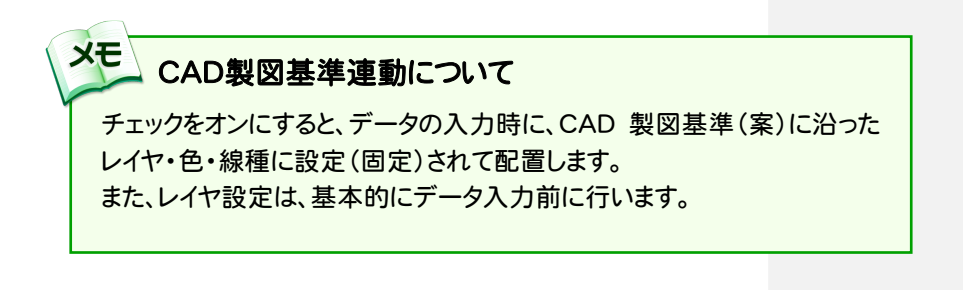

固定レイヤ、専用レイヤに適用する責任主 **9**

## 2-3 横断図のスタイルを設定する

作図条件を設定します。

コンピューターに図面を自動で描かせるために横断図スタイル(文字のサイズ、線の太さ等)の設定を行います。

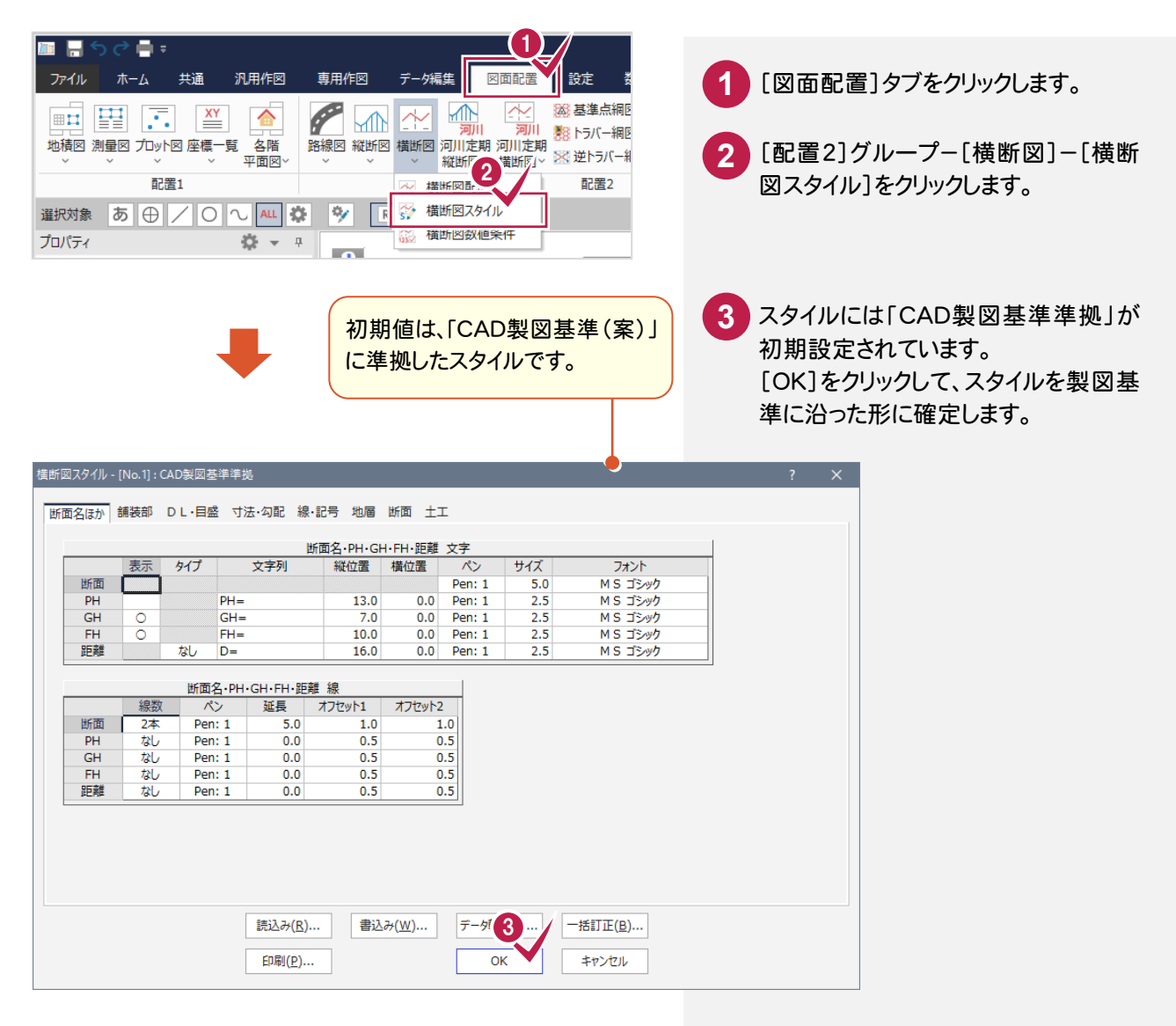

#### [書込み][読込み]について

設定内容を変更した場合などには、[書込み]ボタンで設定内容を保存することができます。 この保存した内容は、[読込み]ボタンで読み込むことができます。

**XE** 

[縦横断計画入力]の作業データを読み込み、用紙・配置委位置等を指定してCAD上に配置します。

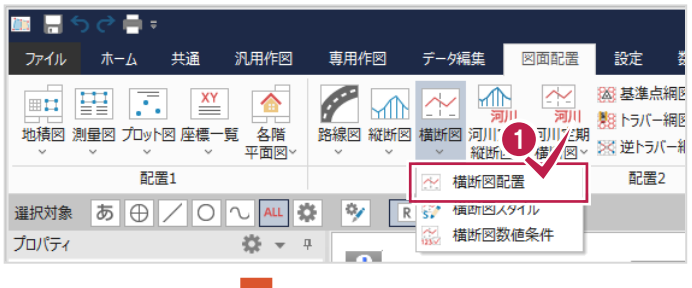

[配置2]グループ-[横断図]-[横断図 配置]をクリックします。 **1**

用紙、縮尺、配置位置などを適宜に設 **2** 定します。 本書では下図のように設定します。

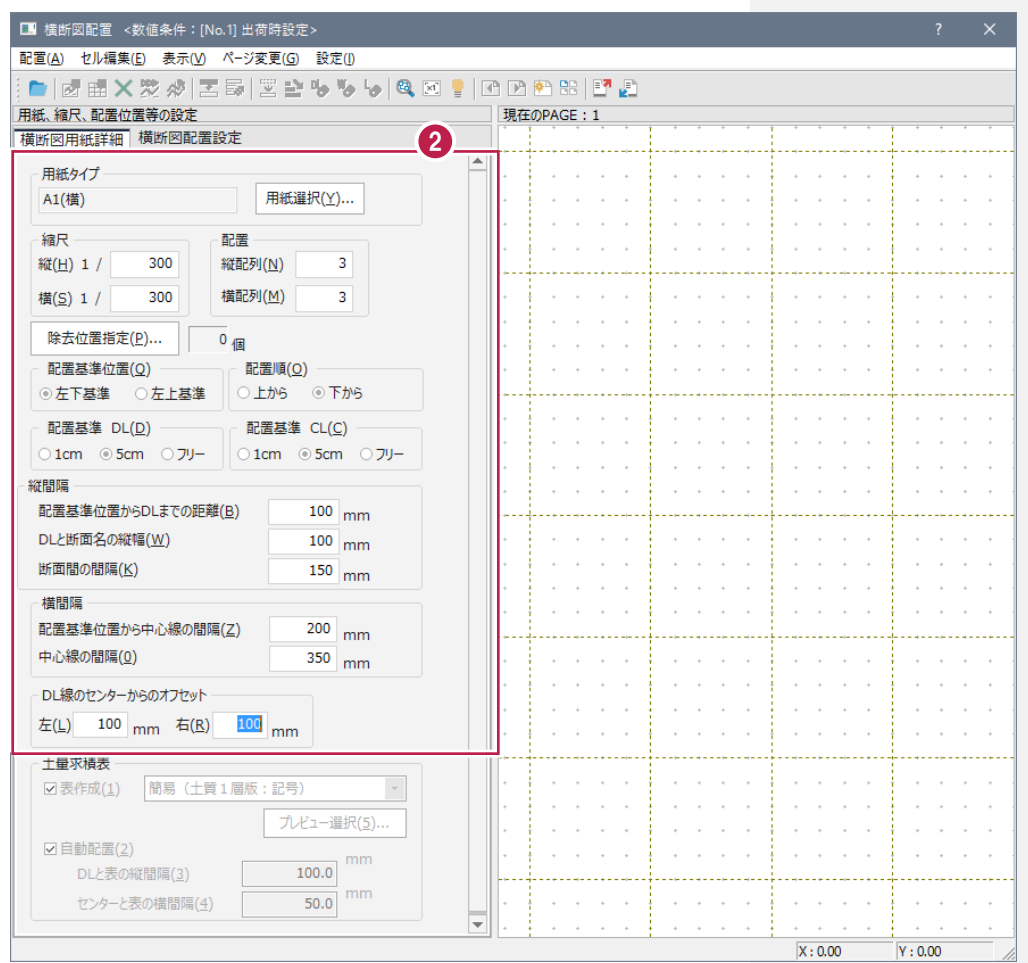

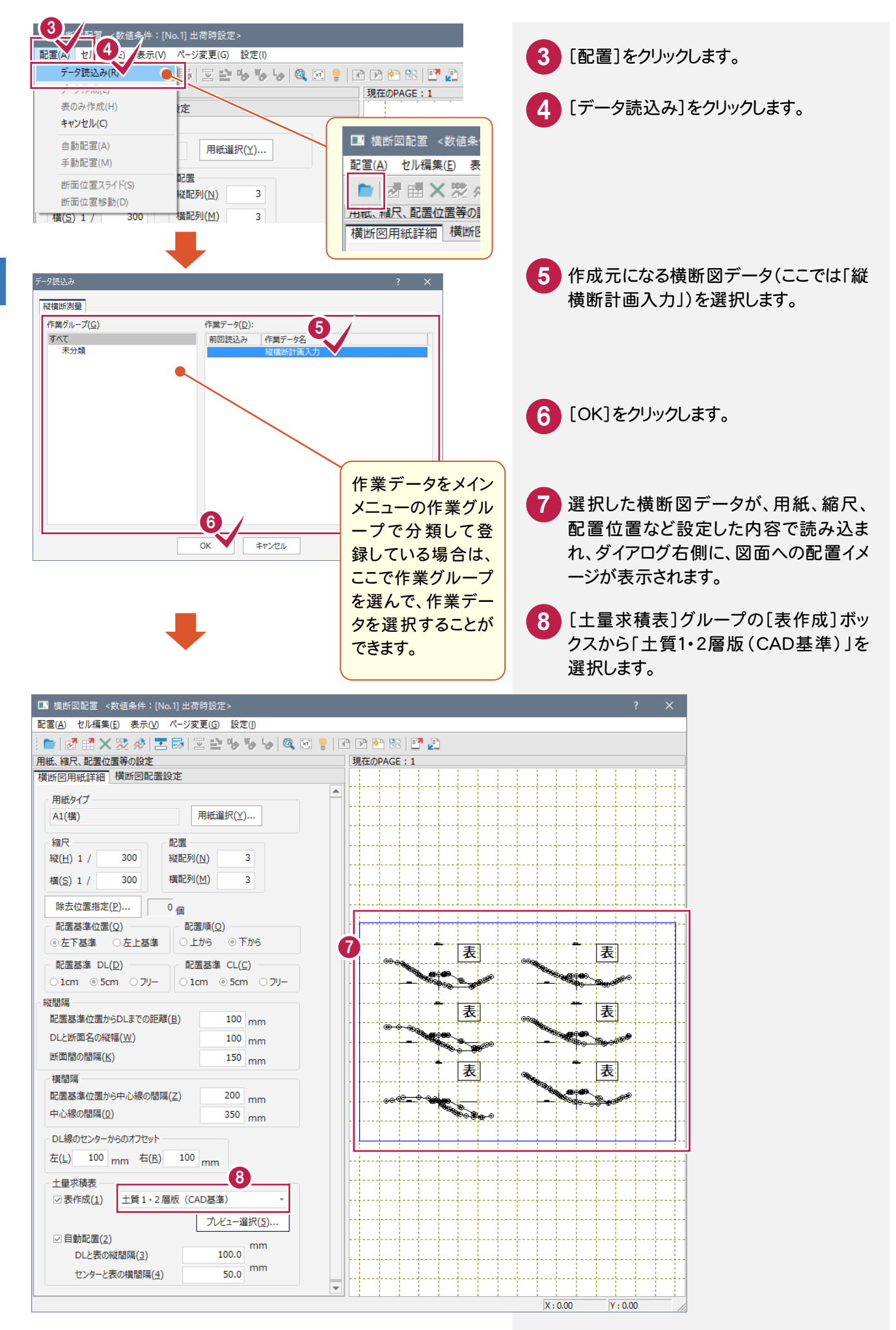

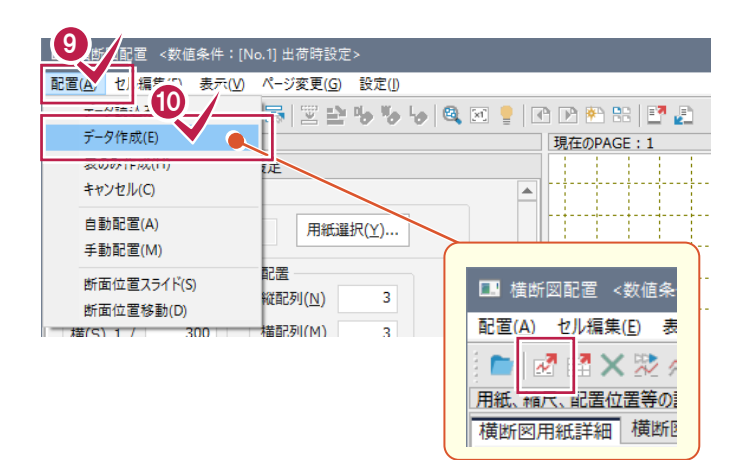

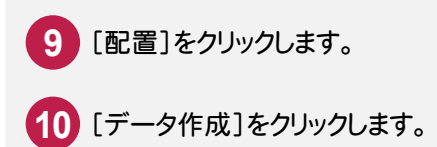

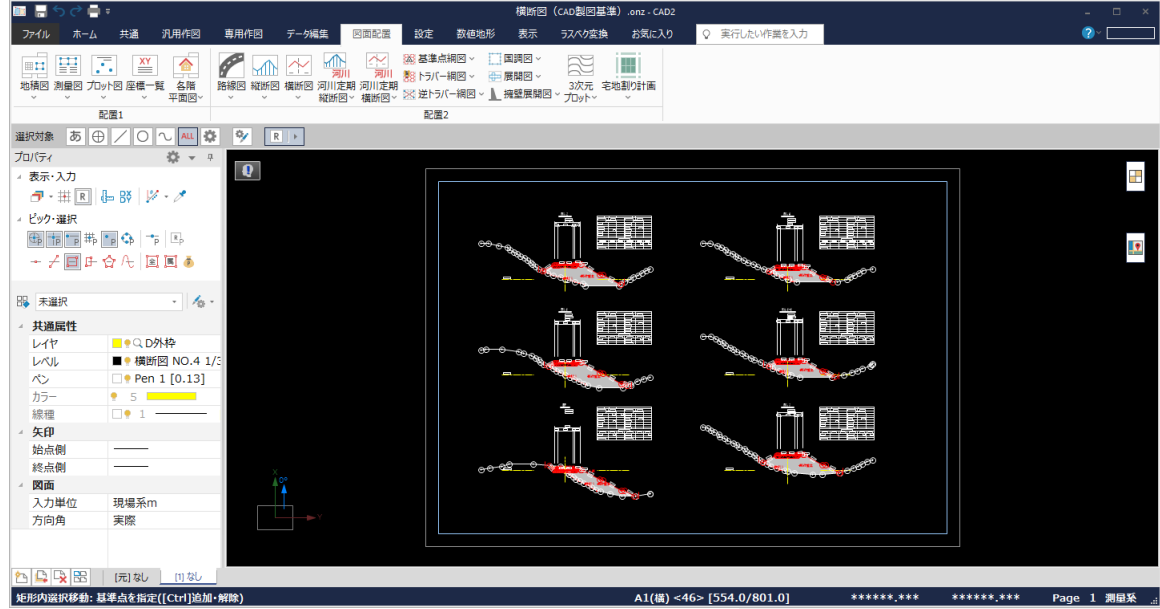

# 2-5 レイヤを確認・修正する

自動作成では、 CAD製図基準に完全に沿ったレイヤで作成されない場合があります。 ここではレイヤ毎に要素を確認し、レイヤの変更が必要な要素を修正します。 レイヤの確認を行う方法には、「属性移動コマンド」を使用する方法と「形状表示コマンド」を使用する方法の 2種類があります。

ここでは「形状表示コマンド」を使用する方法について解説します。

「属性移動コマンド」については、後述補足「[属性移動]コマンドについて」(P.36)を参照してください。

#### 形状表示でレイヤ上の要素を確認する

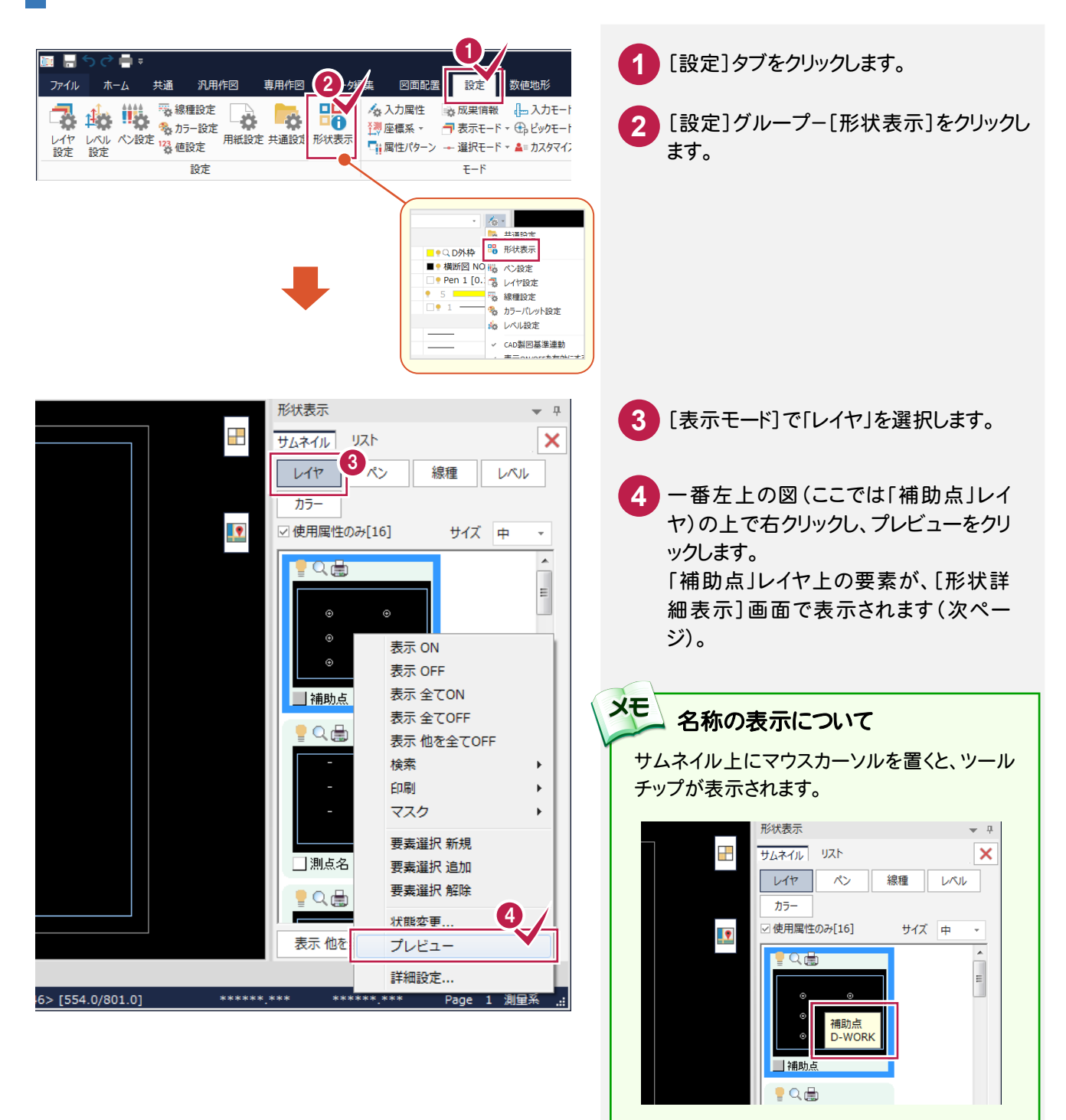

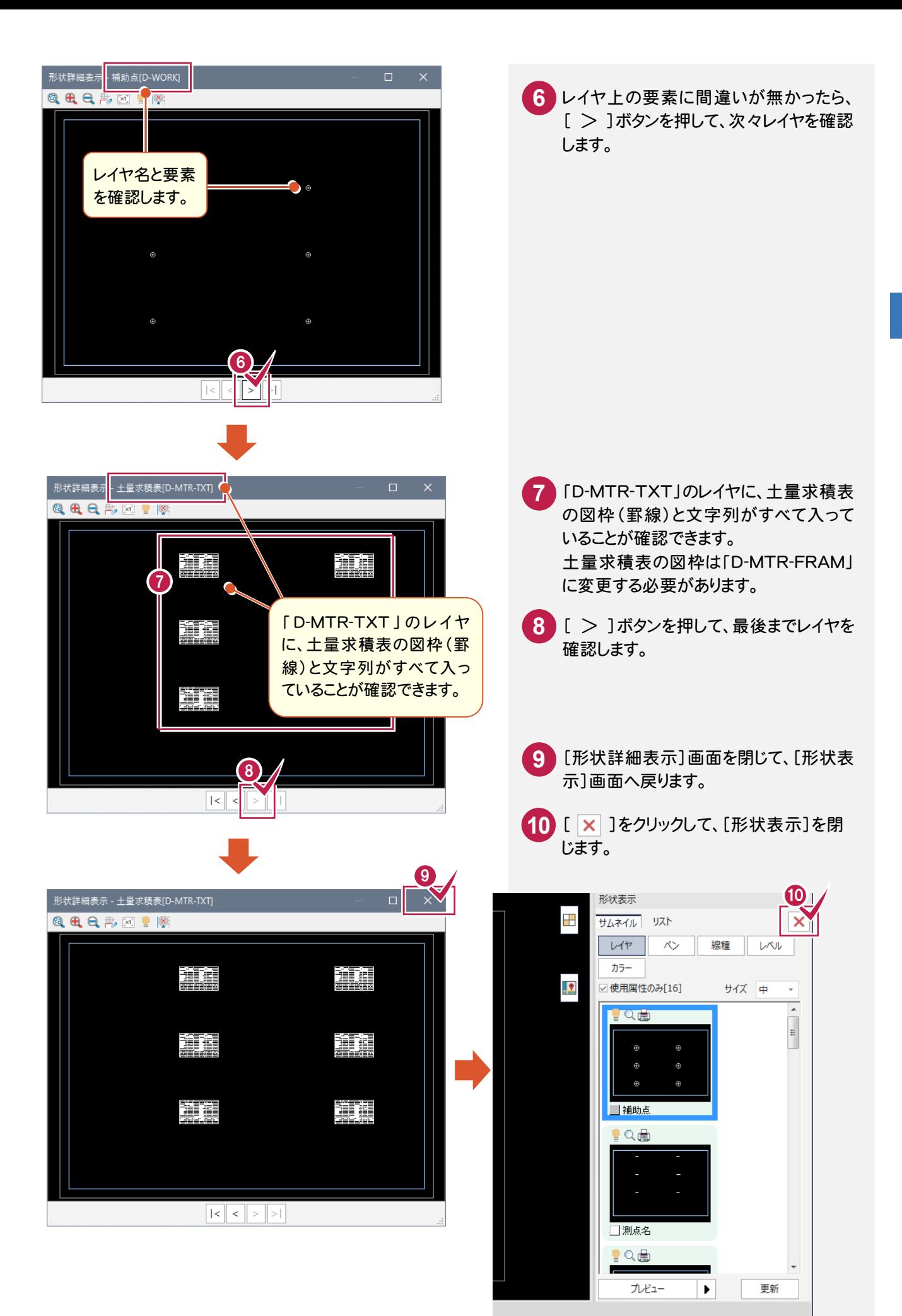

\*\*\*\*\*\*\*.\*\*\* Page 1 測量系 ...

前ページの操作で、土量求積表の図枠(罫線)が「D-MTR-TXT」のレイヤに入っていることが確認できました。 土量求積表の図枠は「D-MTR-FRAM」に変更する必要があります。その変更作業を行います。

#### 表示するレイヤを絞り込む

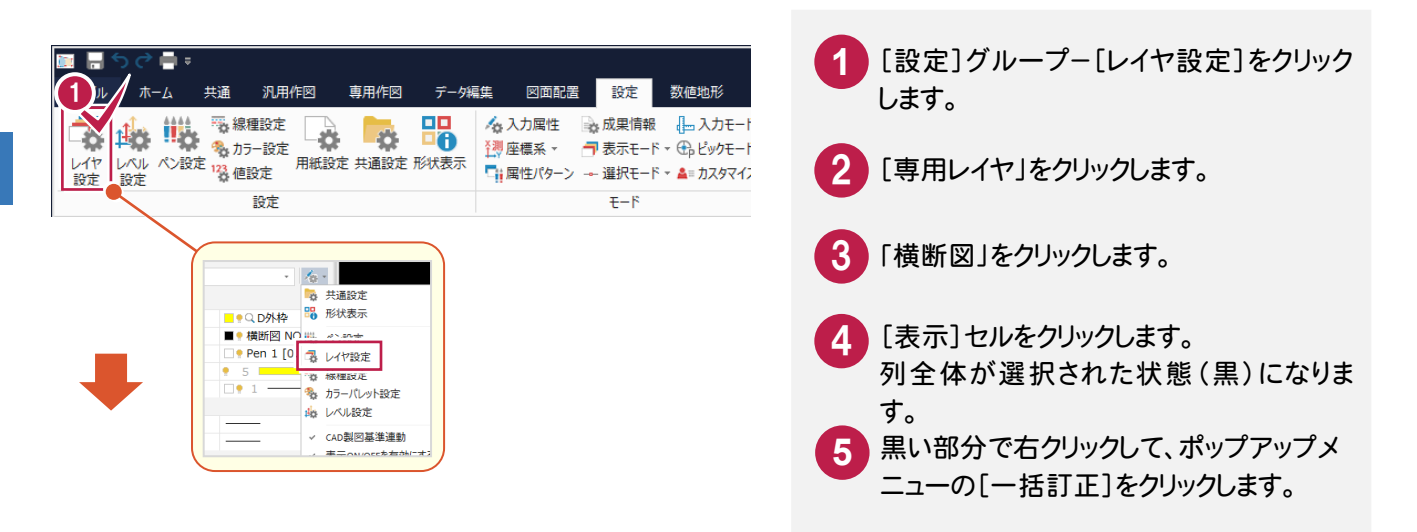

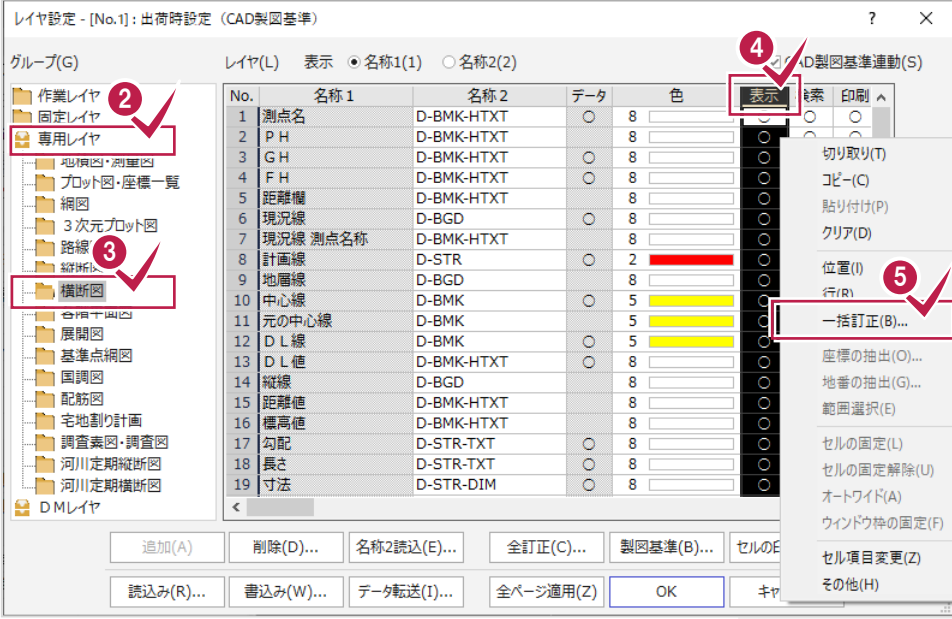

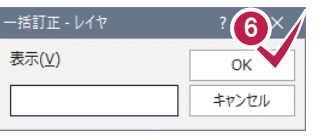

レイヤル

 $No.$ 

グループ(G)

■作業レイヤ

■ 固定レイヤ<br>■ 専用レイヤ

情断图

■■展開図

 $\blacksquare$  The  $\blacksquare$ 

-- 配筋図

**B** DML-17

□ 各階平面図

■基準点網図

■ 調査素図 調査図

…■<br>…■ 河川定期縦断図

––––––<br>––––河川定期横断図

■コプロット図・座標一覧  $\blacksquare$  網図 ■3次元プロット図  $\Box$  路線図 ■■縦断図

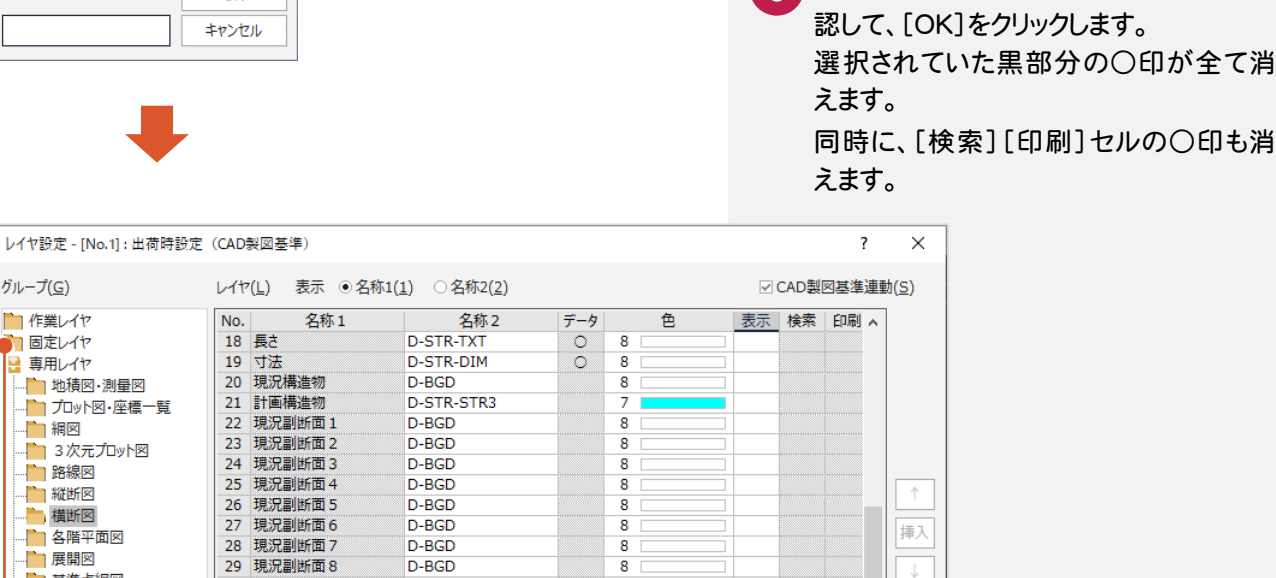

7

1

ノセルの印刷(P)...

キャンセル

 $\overline{O}$  $\circ$ 

製図基\*8

OK

 $\overline{\mathbf{8}}$ 

 $\overline{\mathbf{8}}$ 

 $\overline{8}$ 

 $\overline{8}$ 

8

 $\overline{2}$ 

 $\overline{8}$ 

8

 $0000$ 

全訂正(C)...

全ページ適用(Z)

**6**

[固定レイヤ]-[D-WORK]の[表示]セルも、ダブ ルクリックして○印が消えた状態にしておきます。

30 現況副断面9<br>31 点検測量断面

33 標高点

 $\langle$ 

追加(A)

読込み(R)...

36 土量求積表

削除(D)...

32 現況副断面 測点名称

34 土工線<br>35 土工種別塗りつぶし

 $D-BCD$ 

D-BGD

D-BGD

**D-STR** 

||名称2読込(E)...

書込み(<u>W</u>)... │ データ転送(<u>I</u>)...

D-BMK-HTXT

D-BMK-HTXT

D-DCR-HCH1

D-MTR-TXT

下にスクロールして、「土量求積表」の [表示]セルをダブルクリックして○印に します。 同時に、[検索][印刷]セルの○印も表 示され、有効状態となります。 7

[表示]ボタンが無印状態であることを確

※同様に、[固定レイヤ]-[D-WORK]の[表 示]セルをダブルクリックして、○印が消え た状態にしておきます。

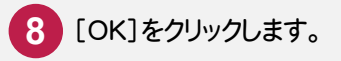

J

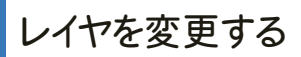

土量求積表の図枠を CAD 製図基準に準じたレイヤに変更します。

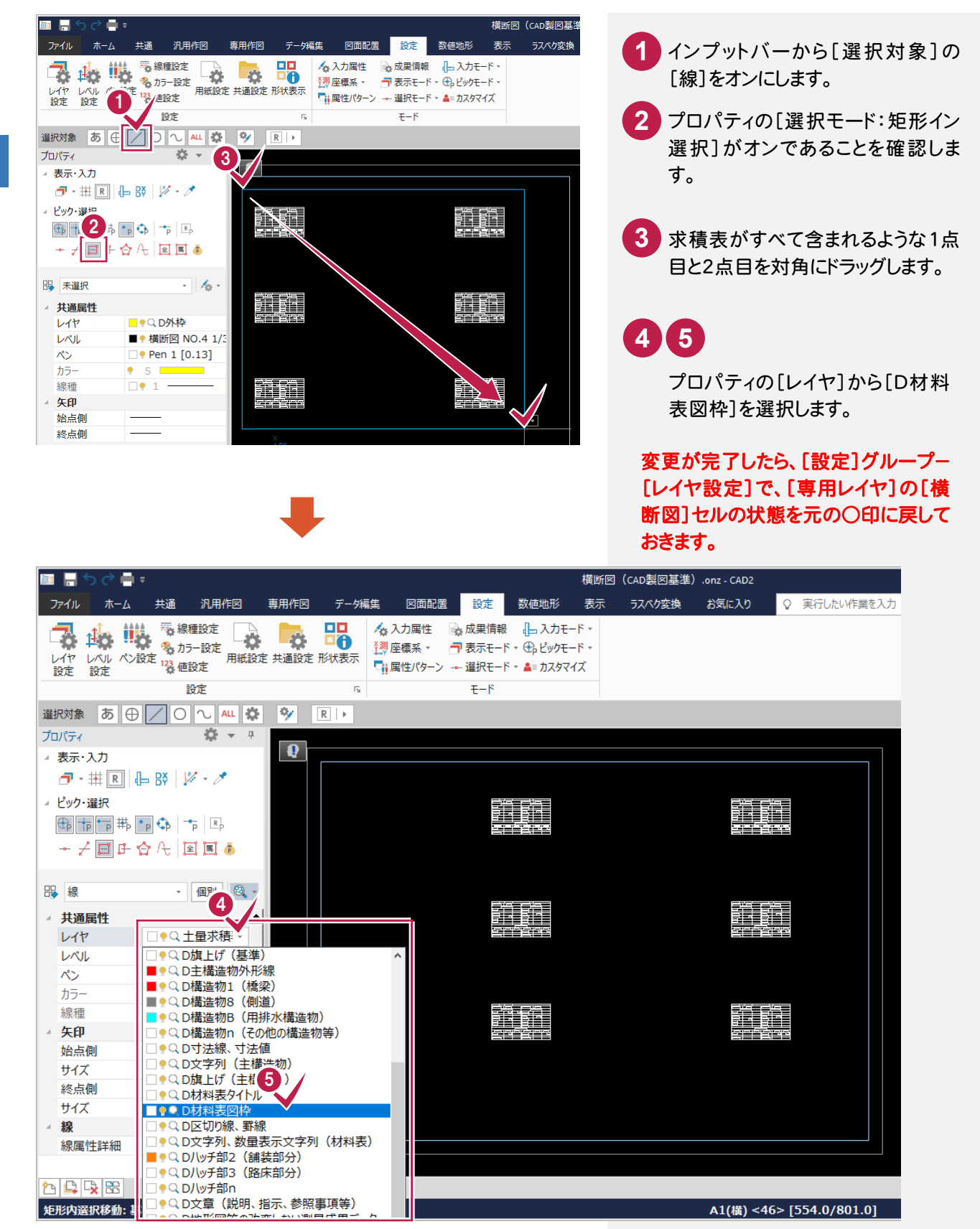

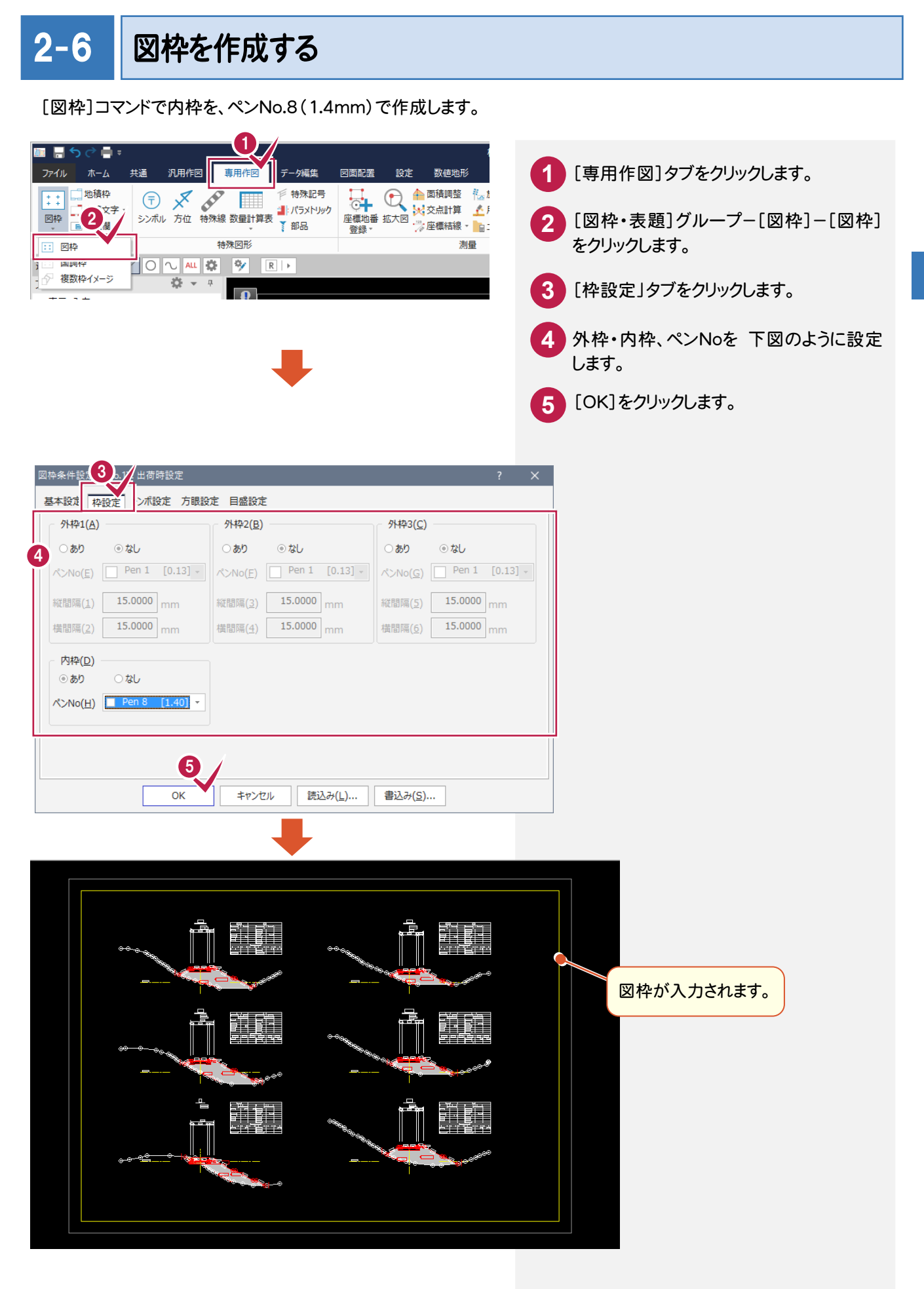

# 2-7 表題欄を作成する

[図面表題欄]コマンドで図面表題に必要な情報を入力し、図面表題をCADに配置します。 CAD製図基準でレイヤ分けされた図面表題が作成されます。

**■ ■ うぐ■ =** [図枠・表題]グループ-[表題欄]-[表 ファイル ホーム 共通 汎用作図 専用作図 データ編生 図面配置 一般定 **1** 数值地形 1 題欄]をクリックします。 ■ 表題欄 特殊図形 測量 **衣服制 拍** 図面表題楷  $\overline{\mathbf{r}}$  $\times$ 2 画面例のように、各項目を入力します。 2 対応種類(R) 国十交通省 16年度以降基準 進柳 - 表題一覧(M)... □配置する項目を指定(0) [OK]をクリックします。 表題欄(規定) 国道○号線道路改良工事 工事名(N) 横断図  $\lambda$ 図面名(I) 総図面数(A) □ 10 図面番号(U)  $\Box$  5  $1:300$  $\lambda$ 尺度(S) 作成 年月日(C) □ 令和03年 04月 27日 、 区切り(K) 和暦  $\overline{\phantom{a}}$ ☑ 日付データを有効にする(D) 株式会社△△設計 受注会社名(0) □□土木事務所 Ä 発注事業者名(W) 事業名(P) À 契約区分(T)  $\lambda$ 図面種別(Y) 追加した項目の配置設定 ○ 文字を配置(G) ○ 配置せず保持のみ(V) ◎ 表題欄全体を再配置(X) 8 配置文字設定(L)... 内容保持(H) OK キャンセル 4 図枠の右下をクリックして、表題欄を配 置します。 **XE** 表題欄が作られるレイヤについて de elle 作業レイヤにCAD製図基準のレイヤが設定さ れている場合(P.3参照)は、以下のレイヤに自 動で振り分けられます。 外枠 → TTL-FRAM 区切線 → TTL-LINE 文字 → TTL-TXT 4 作業レイヤにCAD製図基準のレイヤが設定さ れていない場合は、[設定]タブ-[モード]グル ープ-[入力属性]コマンドで設定されたレイヤ に作成されます。 

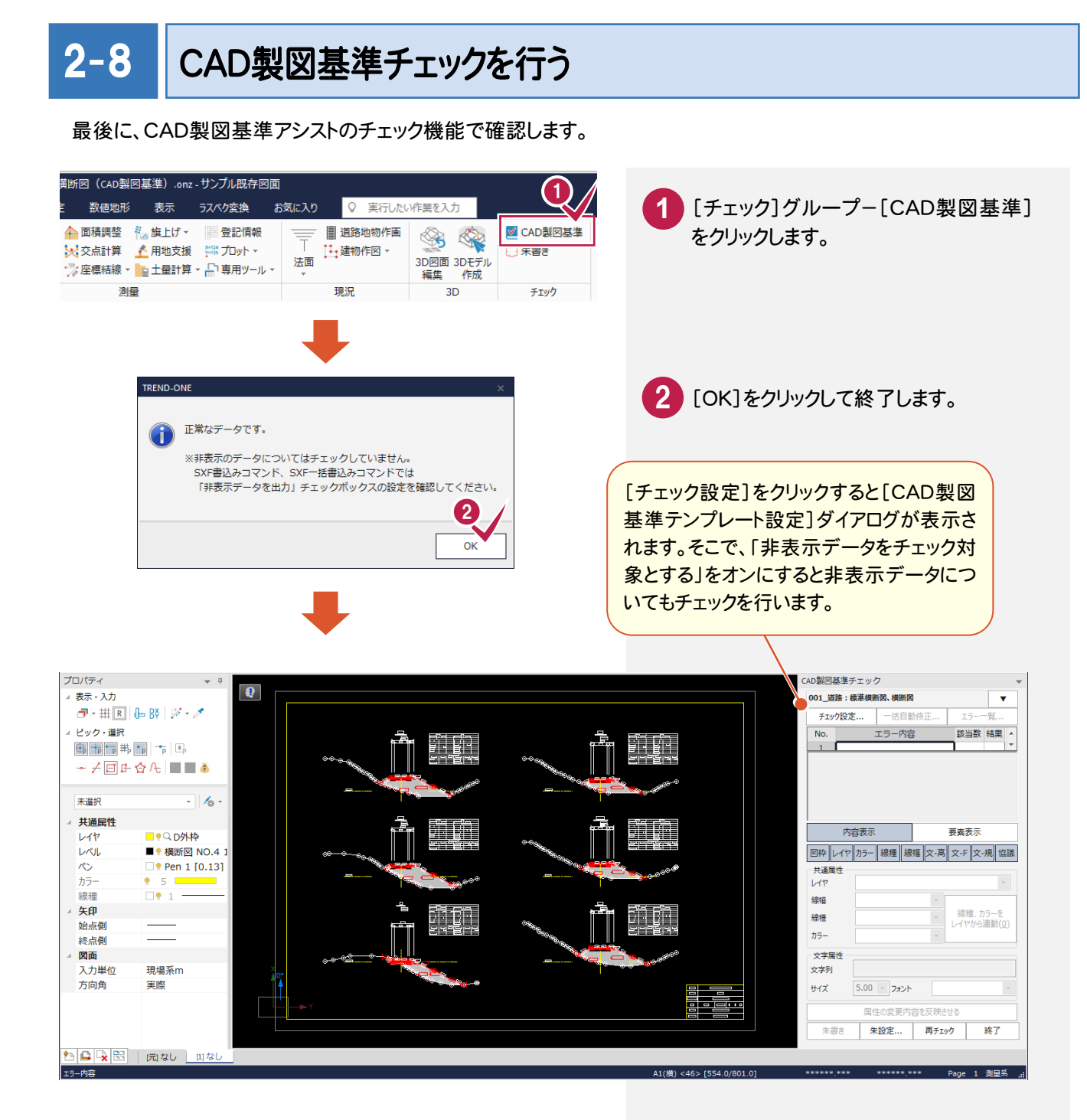

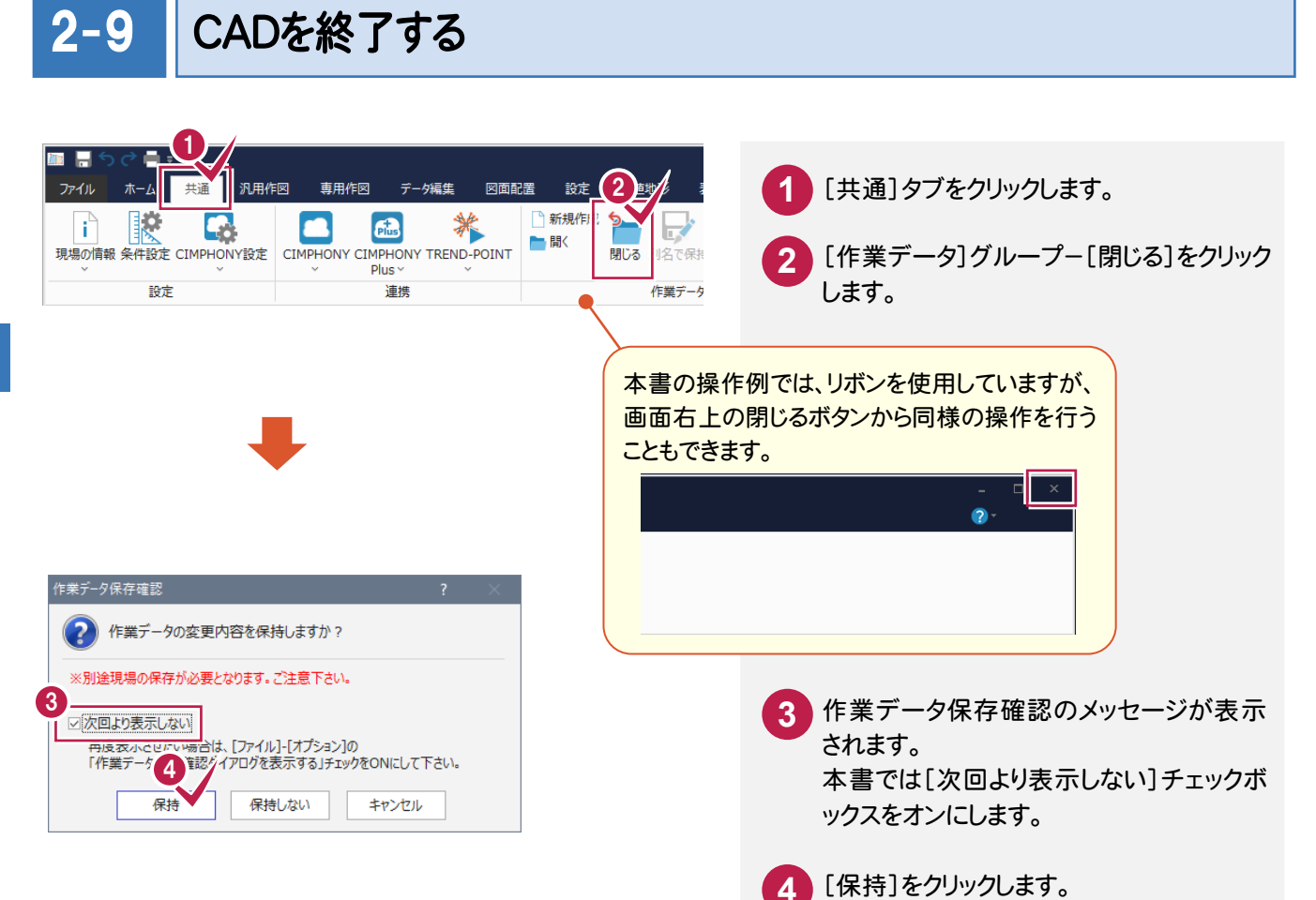

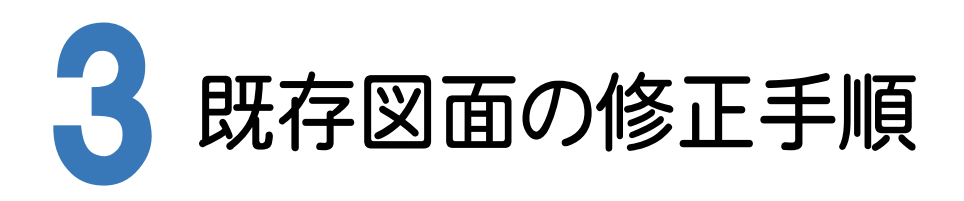

横断図を例に、既存図面がCAD製図基準に沿っているかをチェックし、修正する手順を解説します。

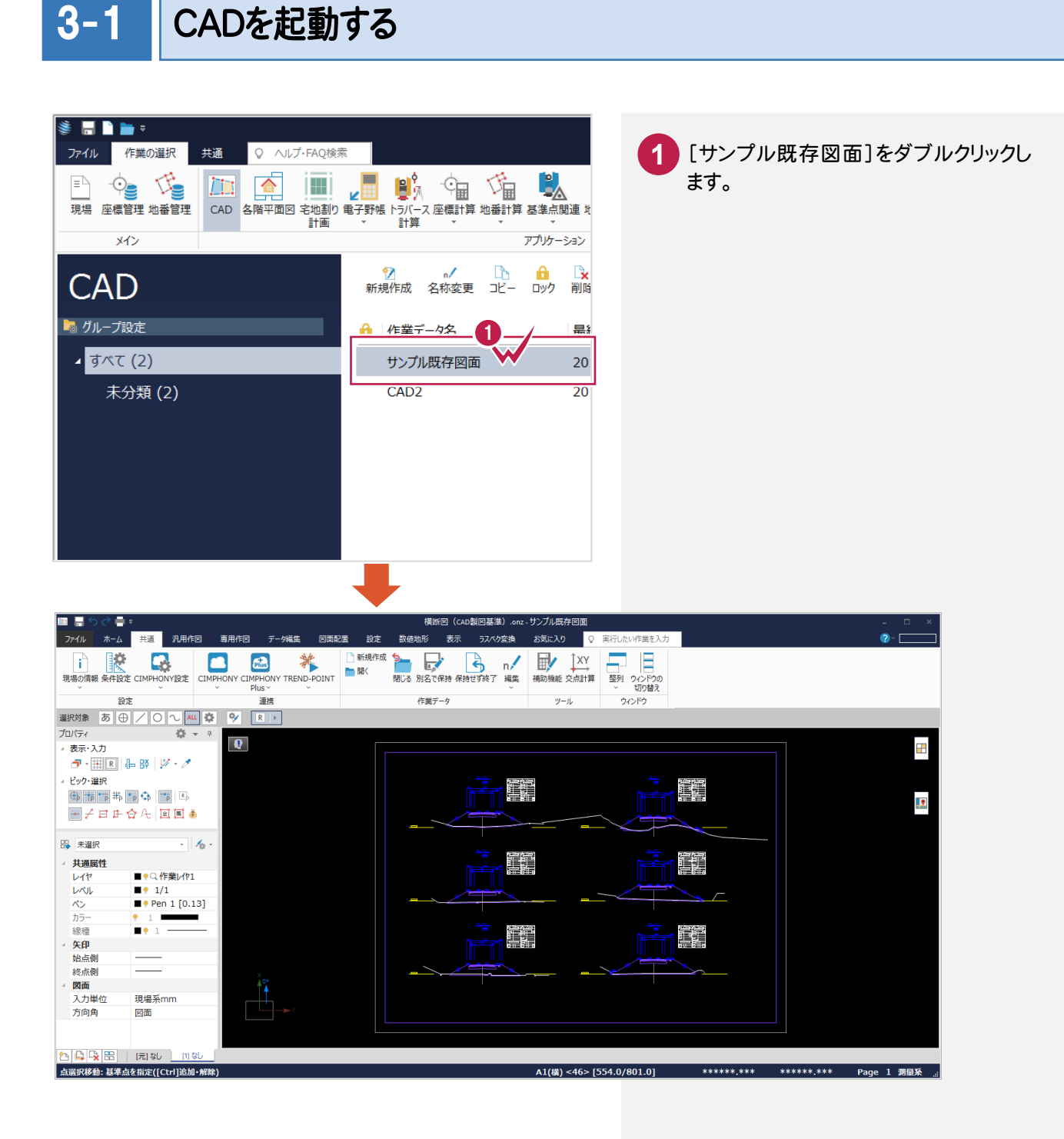

3-2

### CAD製図基準チェックを行う

CAD製図基準チェック機能を使って、どの部分に修正が必要かをチェックします。

チェックを実行する

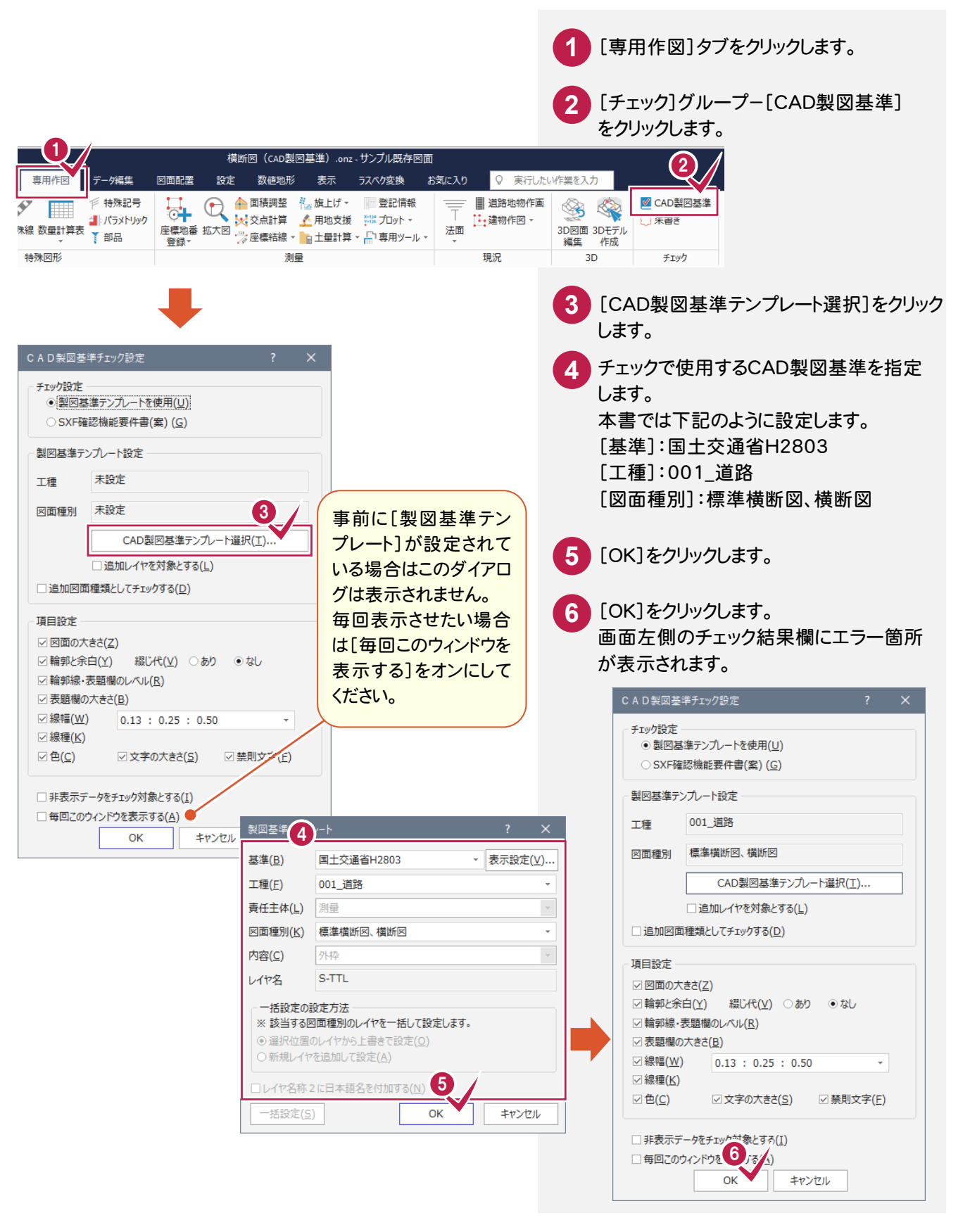

#### エラー箇所を一括して自動修正する

禁則文字などのエラー箇所を一括して自動修正します。

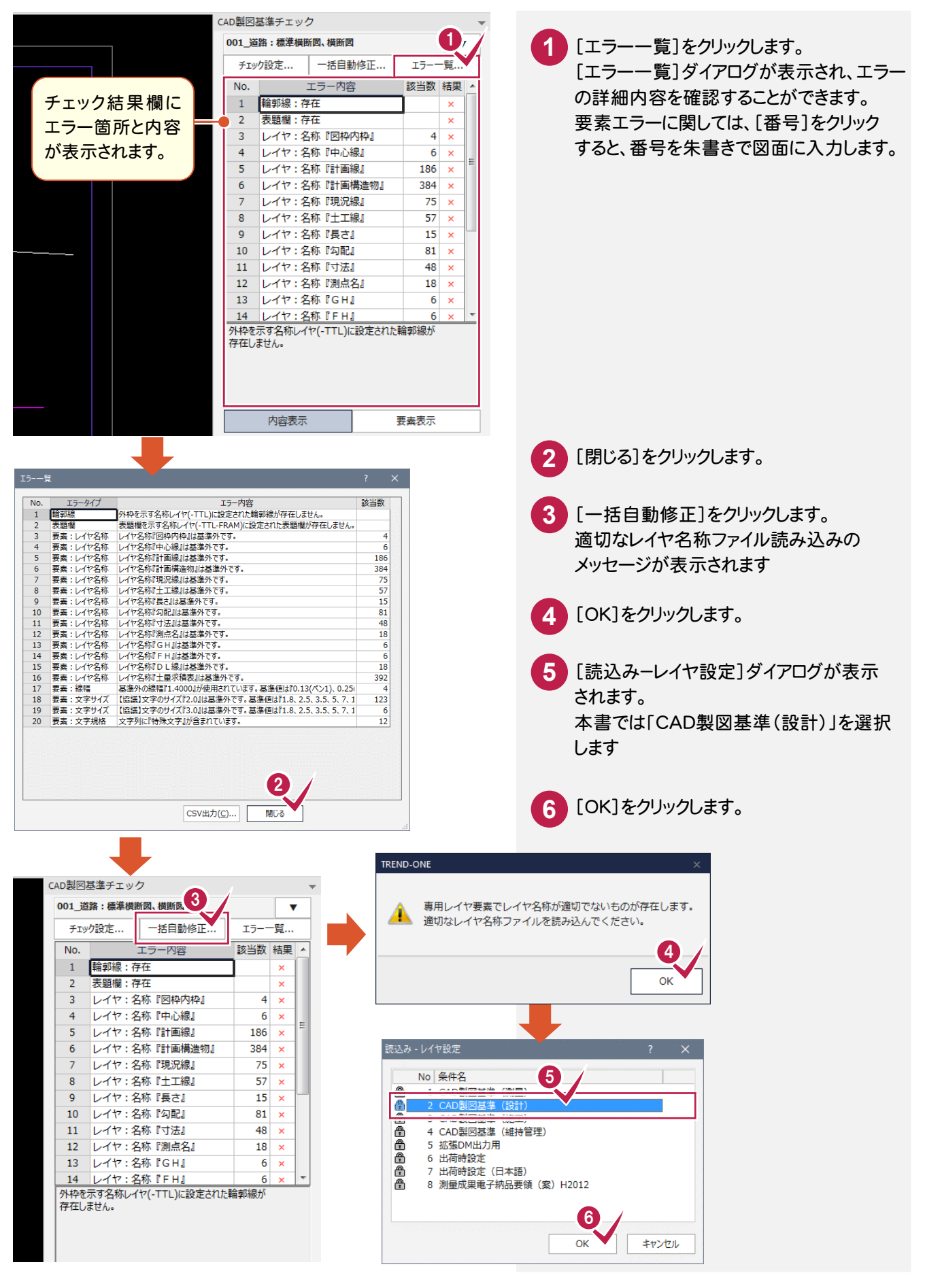

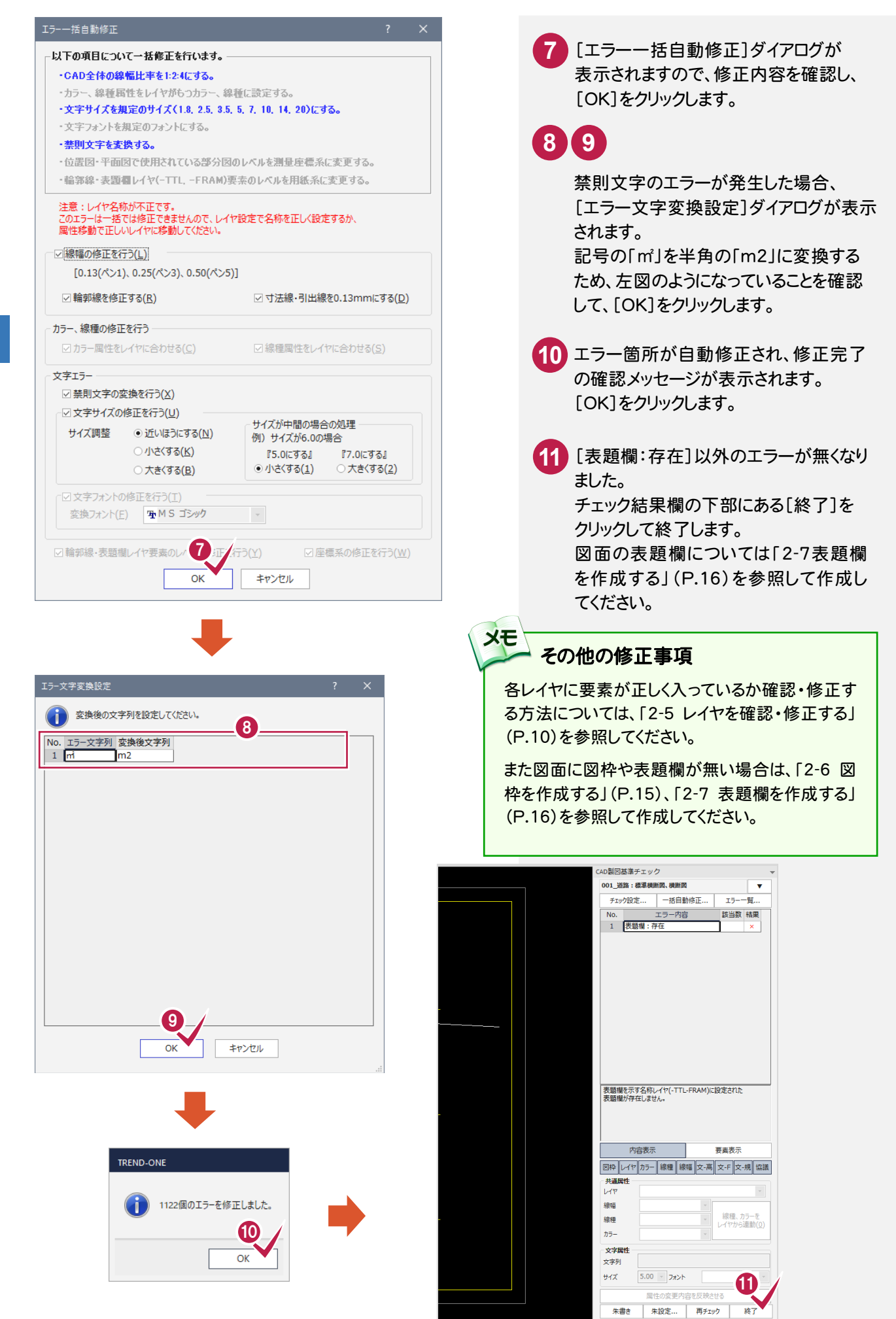

#### 平成21年3月の「SXF 表示機能及び確認機能要件書(案)」に準拠しているかをチェックする

**XE** 

[CAD製図基準チェック設定]ダイアログで[「SXF 確認機能要件書(案)]をオンにして、「H2103 に準拠」を選択し 各項目を設定します。

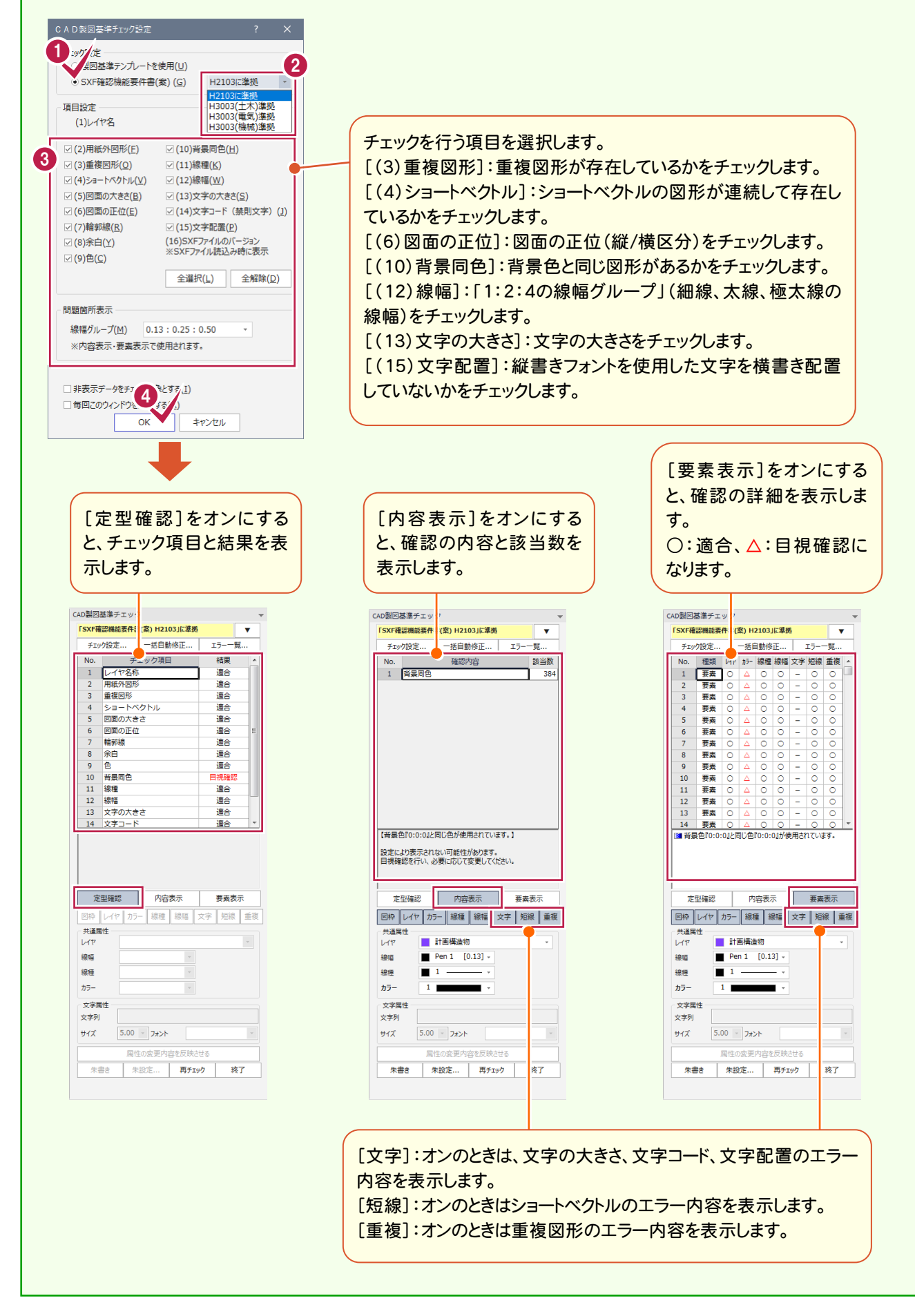

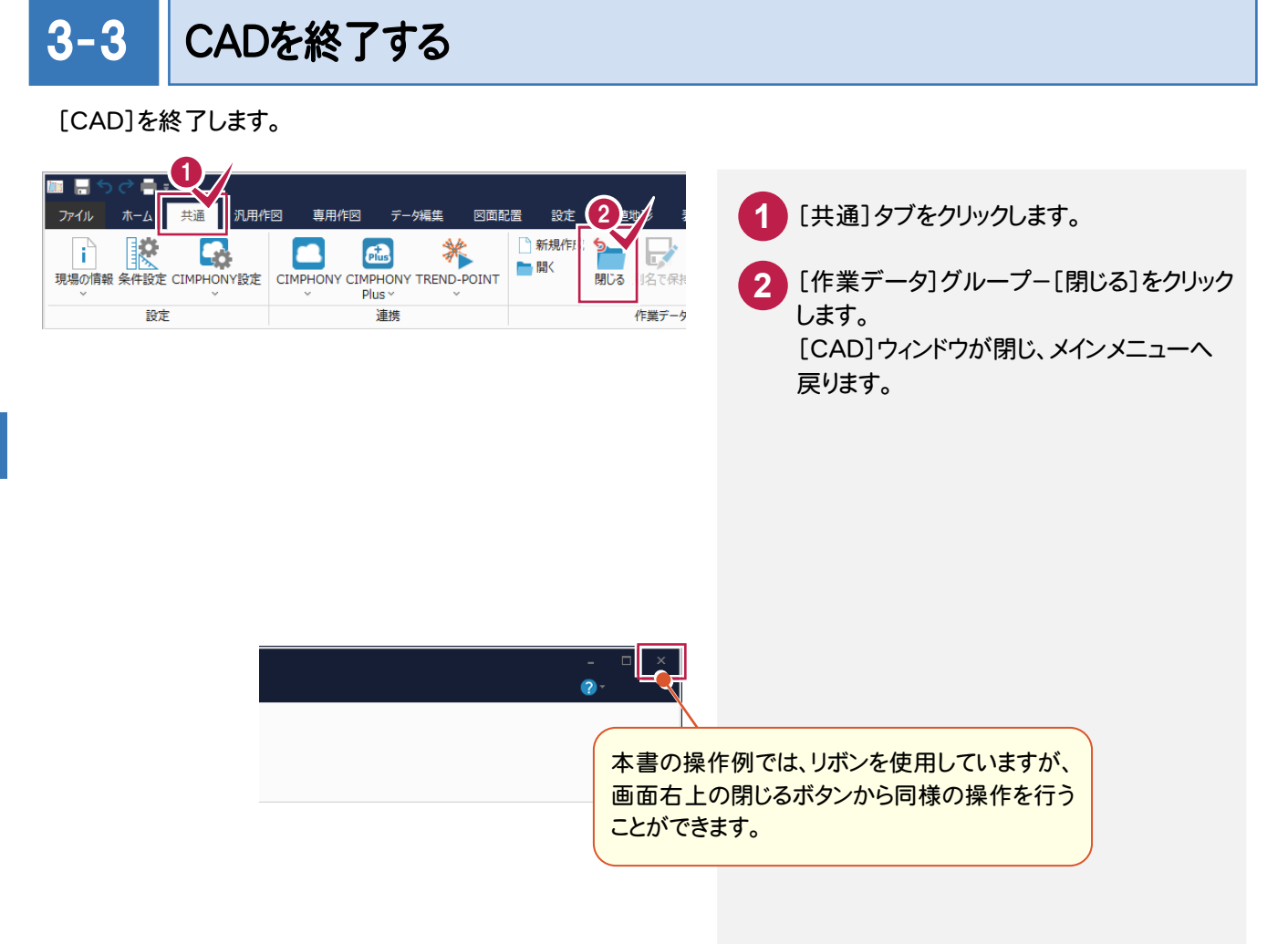

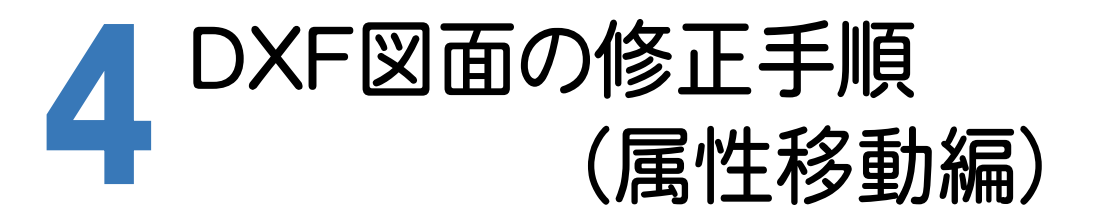

サンプルデータを使用して、DXFファイルをCAD製図基準に沿った図面に修正する手順で解説します。 サンプルデータ「横断図(CAD製図基準).dxf」は[ヘルプ]メニュー-[マニュアル]からダウンロード可能です。

**1**

#### CADを起動する 4-1

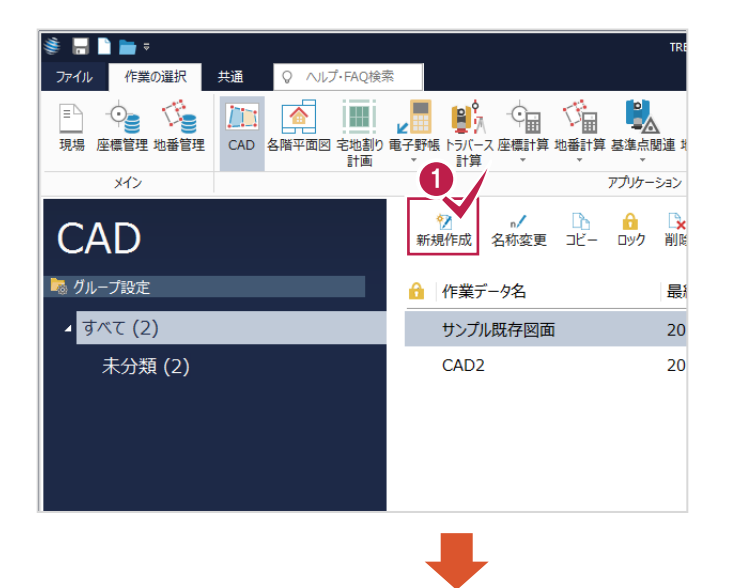

[新規作成]をクリックします。 [CAD]ウィンドウが表示されます。

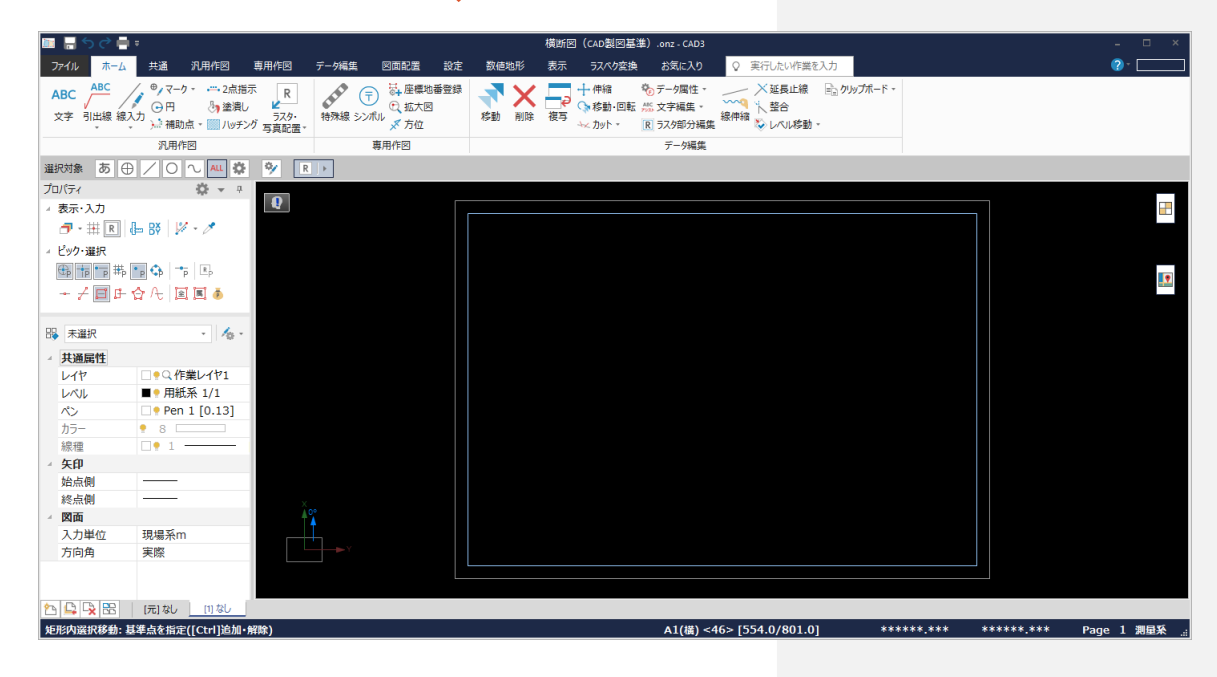

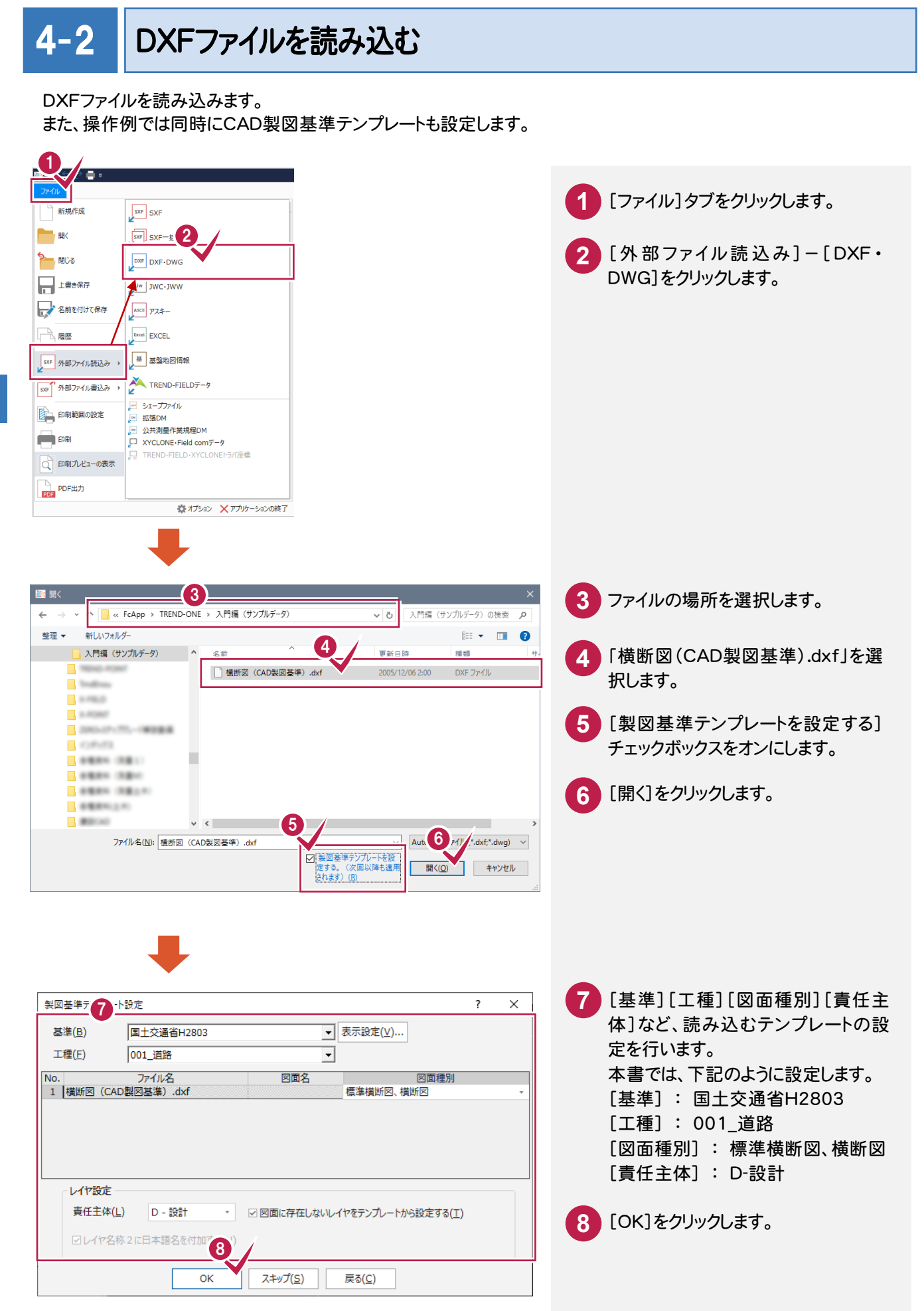

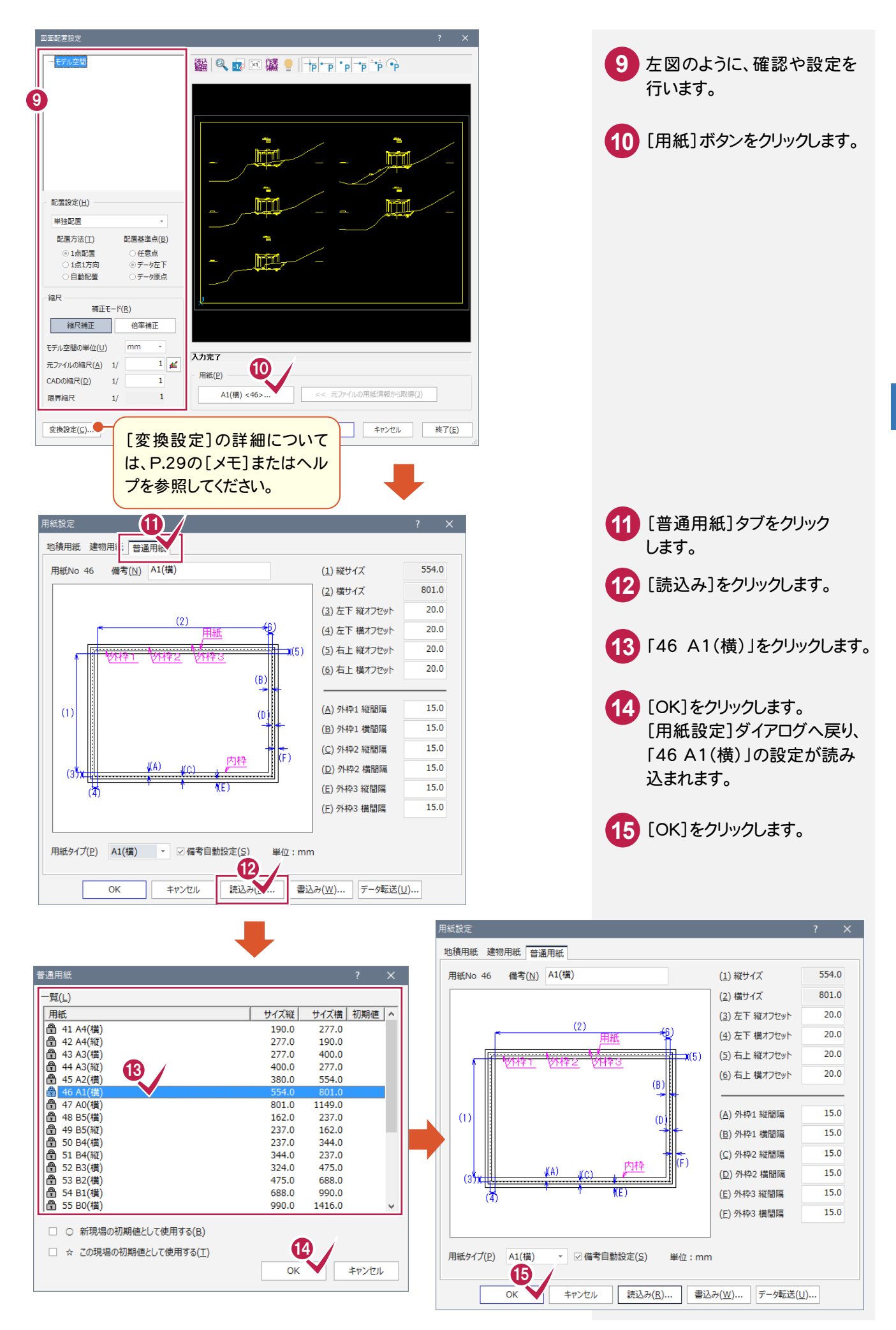

 $\check{\phantom{1}}$ 

4

**27**

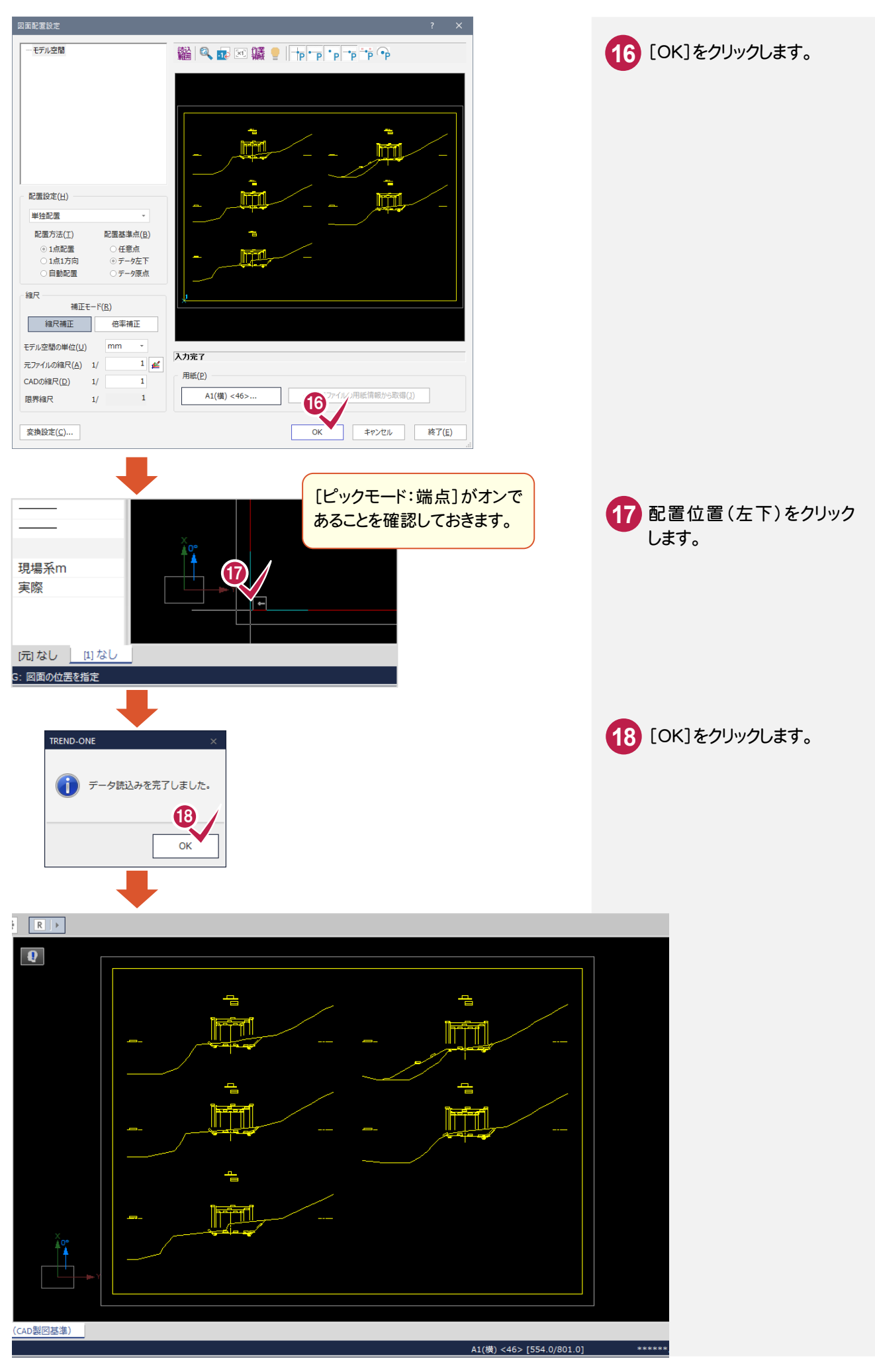

#### メモ [変換設定]ボタンについて [要素変換][レイヤ変換][線種変換][ペン変換]に関する設定の確認・変更ができます。 (注:[レイヤ変換]は製図基準テンプレートを設定した場合は表示されません。) 詳細についてはヘルプを参照してください。変換設定 変換設定 || 要素変換 | イヤ変換 線種変換 ペン変換 ◎ 地干 点データ変換 白中曲線 ○全て現在のレイヤ(C) **图别指定(S)** □作業レイヤの名称を上書き(W) ○ 変換しない(0) □連続線に分解(Z) ○ 補助点に変換(H) - レイヤ情報 文字データ ◎点要素に変換(M) 画展名称 変換レイヤ(L) 使用可能レイヤ(U) 変換比率(I)... ■ □モデル空間の[点]の座標値を[座標管理]に取込む(C) |"取込まない"  $\overline{\phantom{a}}$ OUDANZU "レイヤを追加 座標設定(I).. □直径・半径・角度・弧長・スライド寸法を分解(요) ビューの回転を考慮する □ブロックを部品に変換(B) □モデル空間(E) □ペーパー空間(⊻) □グループをパックに変換(G)  $\vee$  $\mathsf{OK}% _{\mathsf{CL}}^{\mathsf{CL}}(\mathcal{M}_{0})$ | キャンセル  $\alpha$ キャンセル 変換設定 変換設定 要素変換 レイヤ変 | 線種変換 | ン変換 要素変換 レイヤ変換 線種変! ペン変換 ←変換モード 変換モード  $\odot$ 線幅(W) ○全て現在の線種(C) ◎ 個別指定(S) ○全て現在のペン(C) ○個別指定(S) - 線種情報 ペン情報 .<br>線種名称 変換線種(L) 使用可能線種(<u>U)</u> 変換ペン(P) 使用可能ペン(U) 色No.  $\begin{array}{c|c}\n\hline\n\end{array}\n\begin{array}{c}\n\hline\n\end{array}\n\begin{array}{c}\n\hline\n\end{array}\n\begin{array}{c}\n\hline\n\end{array}\n\end{array}\n\begin{array}{c}\n\hline\n\end{array}\n\begin{array}{c}\n\hline\n\end{array}\n\begin{array}{c}\n\hline\n\end{array}\n\end{array}\n\begin{array}{c}\n\hline\n\end{array}\n\begin{array}{c}\n\hline\n\end{array}\n\begin{array}{c}\n\hline\n\end{array}\n\end{array}\n\begin{array}{c}\n\hline\n\end{array}\n\begin$ 実線<br>一点鎖線  $\Box$  1 - $-$  + Ē chain  $\overline{3}$  $\begin{array}{c}\n4 \\
5 \\
6\n\end{array}$ 88888888  $\frac{8}{9}$ Pen 8<br>Pen 9 Pen 10<br>Pen 11<br>Pen 11  $\frac{10}{11}$  $\overline{\phantom{a}}$  $\frac{13}{14}$ Pen  $13$ <br>Pen 14  $\overline{ }$  $\overline{\alpha}$ ヿヿ゠ゎヷヹゕ  $\overline{\alpha}$ キャンセル

# 4-3 |レベル(縮尺)を設定する

レベルとは、図面の縮尺、原点座標、回転角の情報を持ったものです。 ここでは図面に「横断図 1/200」のレベルを追加し、読み込んだデータを移動します。

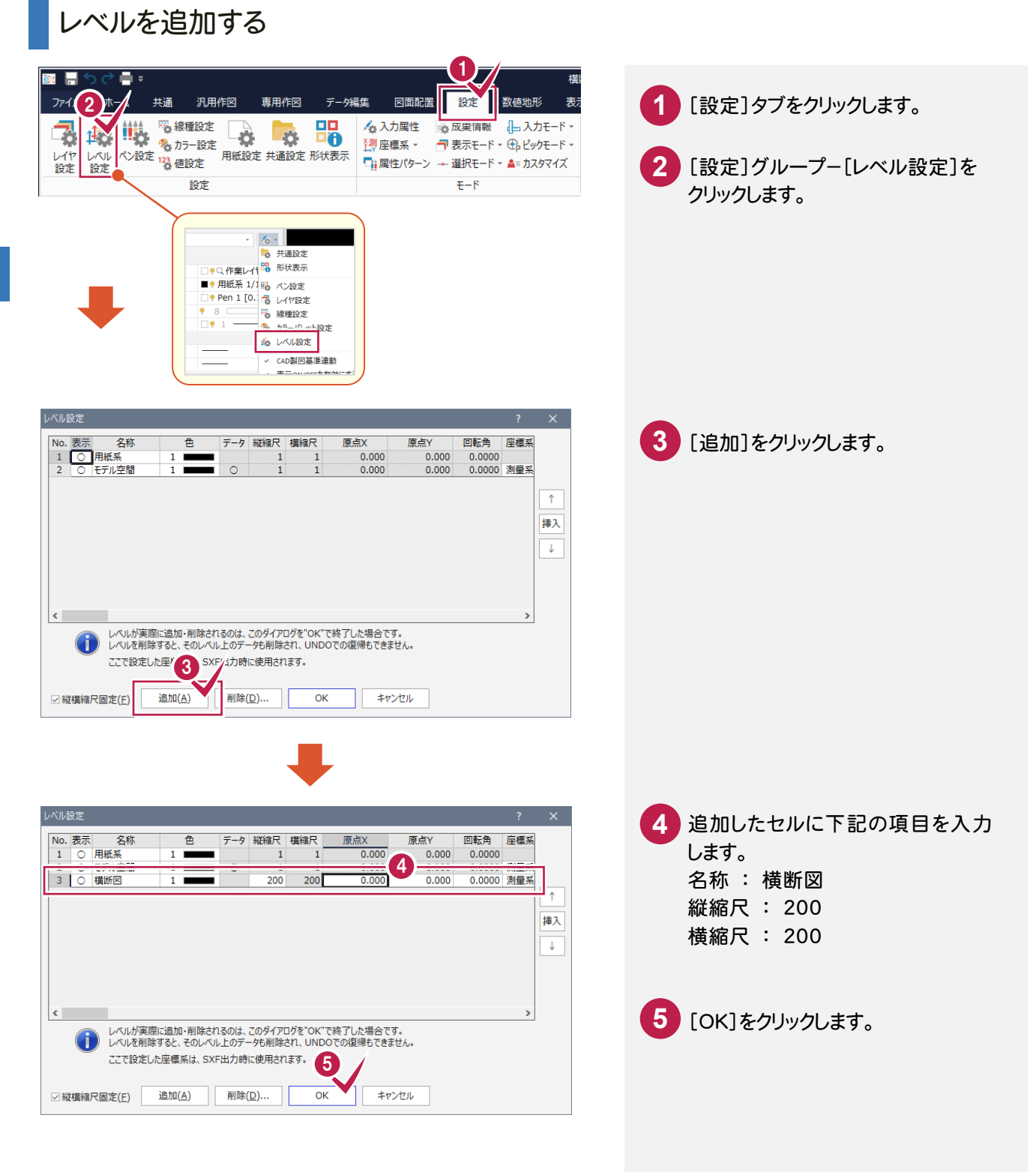

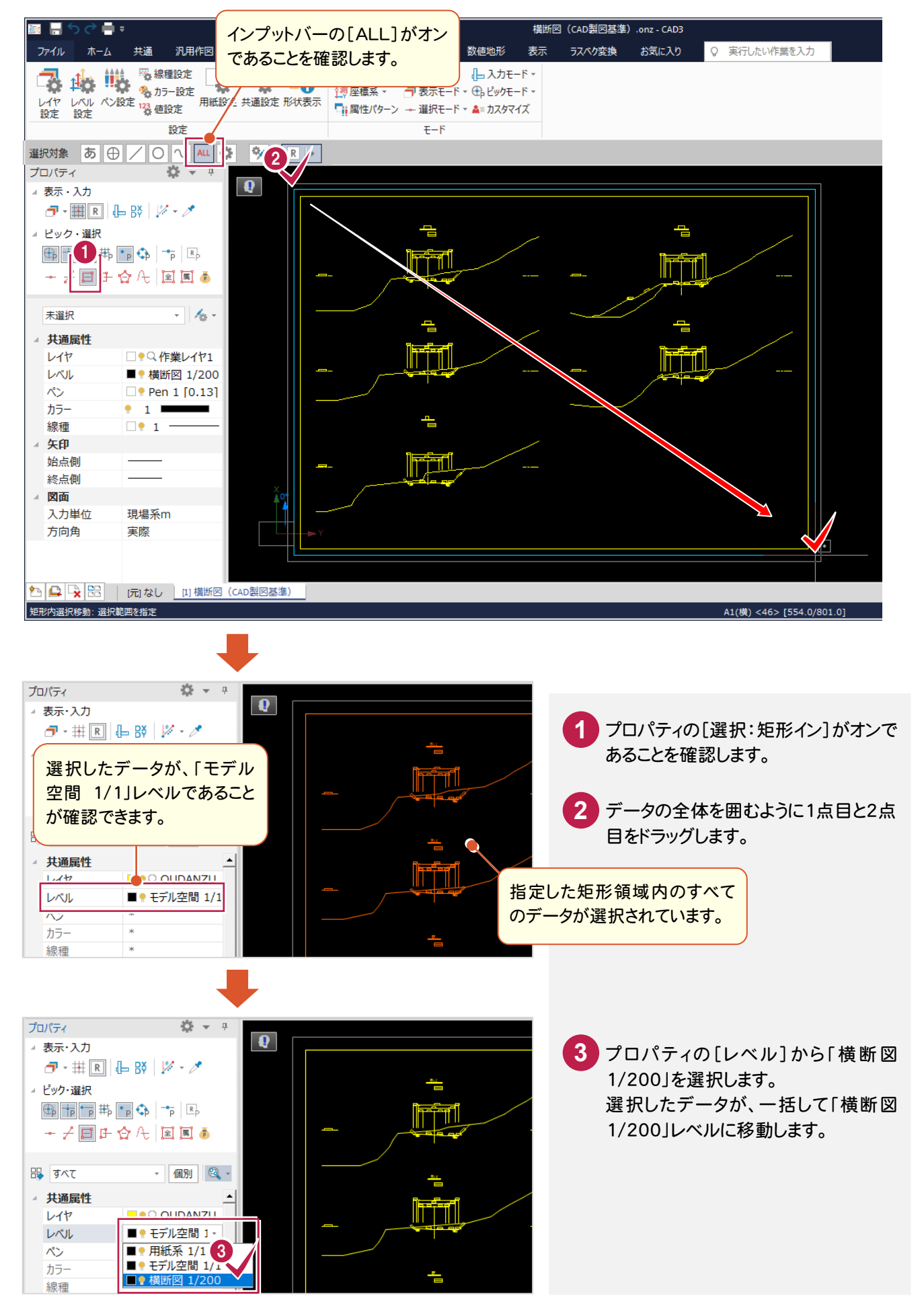

### CAD製図基準(案)のレイヤを設定する

DXF読み込み時に設定したCAD製図基準テンプレートのレイヤ設定を確認して、[属性移動]コマンドでレイヤを 変更します。

レイヤ設定を確認する

4-4

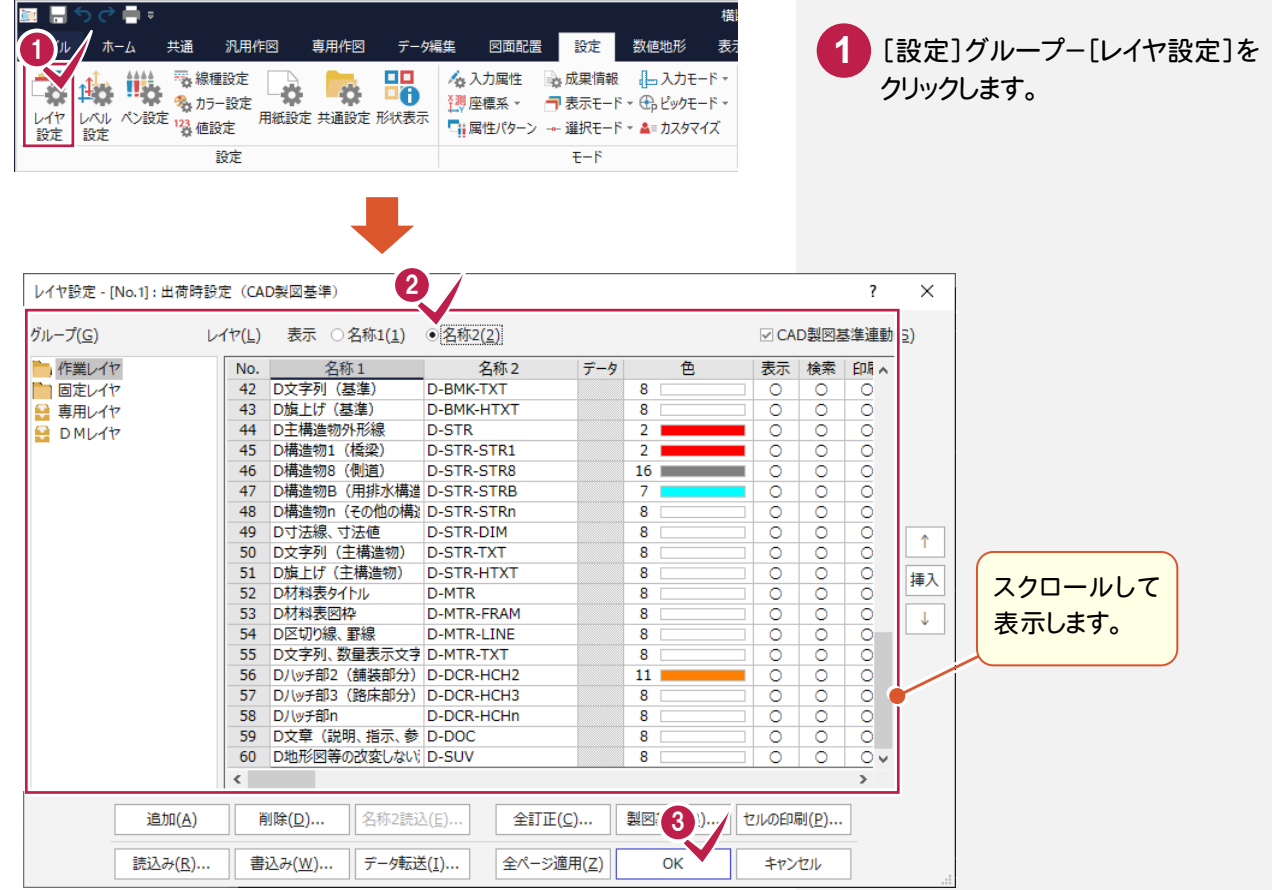

2 下にスクロールして、上の解説図の ように、各種設定の確認を行います。 ここでは一番上の[表示]を[名称2] に設定します。

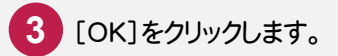

現在「OUDANZU」レイヤの外枠を、「D-TTL」レイヤ(D外枠)に変更します。 ここでは[属性移動]コマンドを使用して変更します。

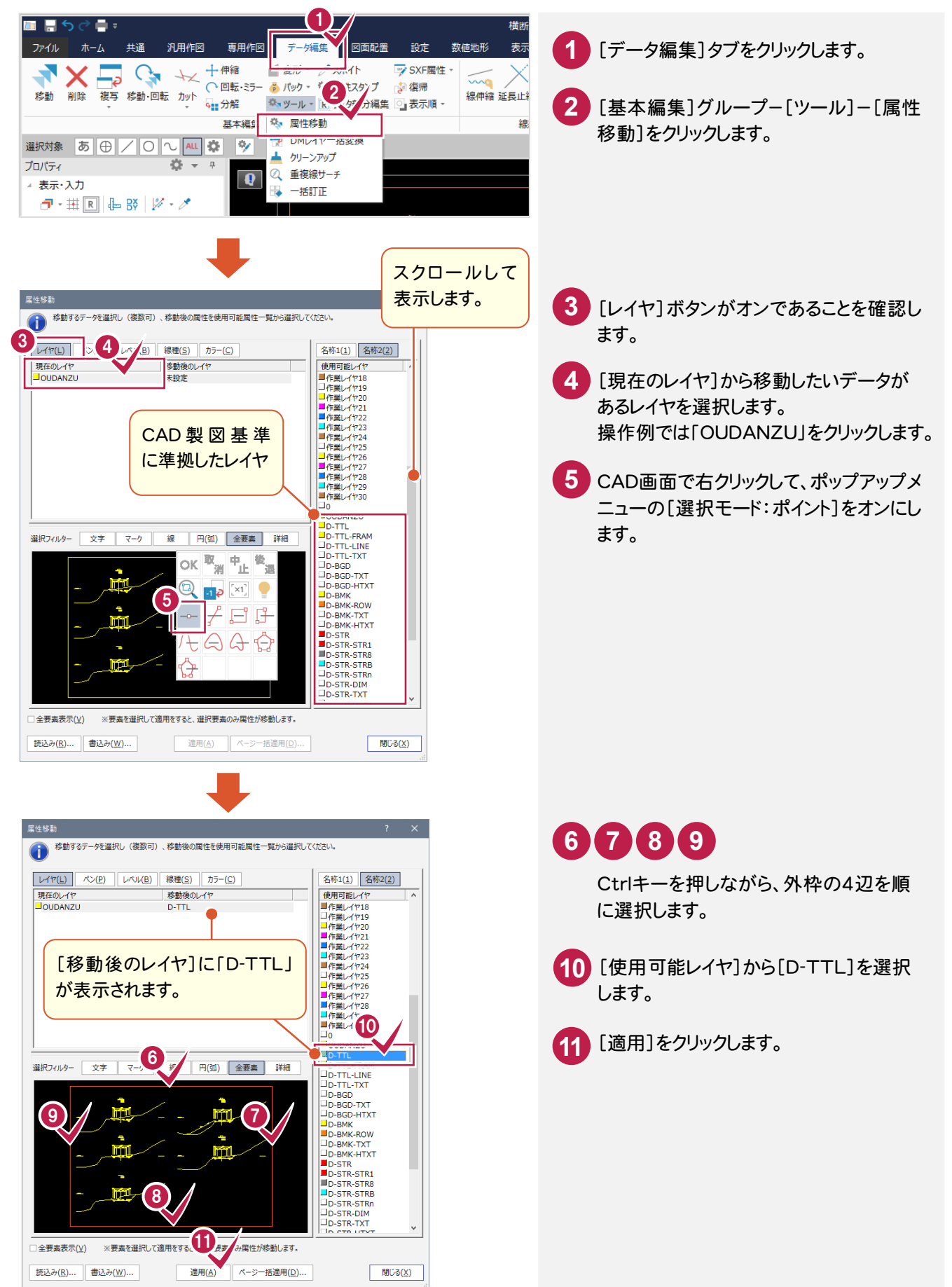

#### レイヤを変更する(例2:側溝)

現在「OUDANZU」レイヤの側溝を、「D-STR-STRB」レイヤ(D構造物B(用排水構造物))に変更します。 ここでは、断面名「NO.2」の左側の側溝を例に解説します。

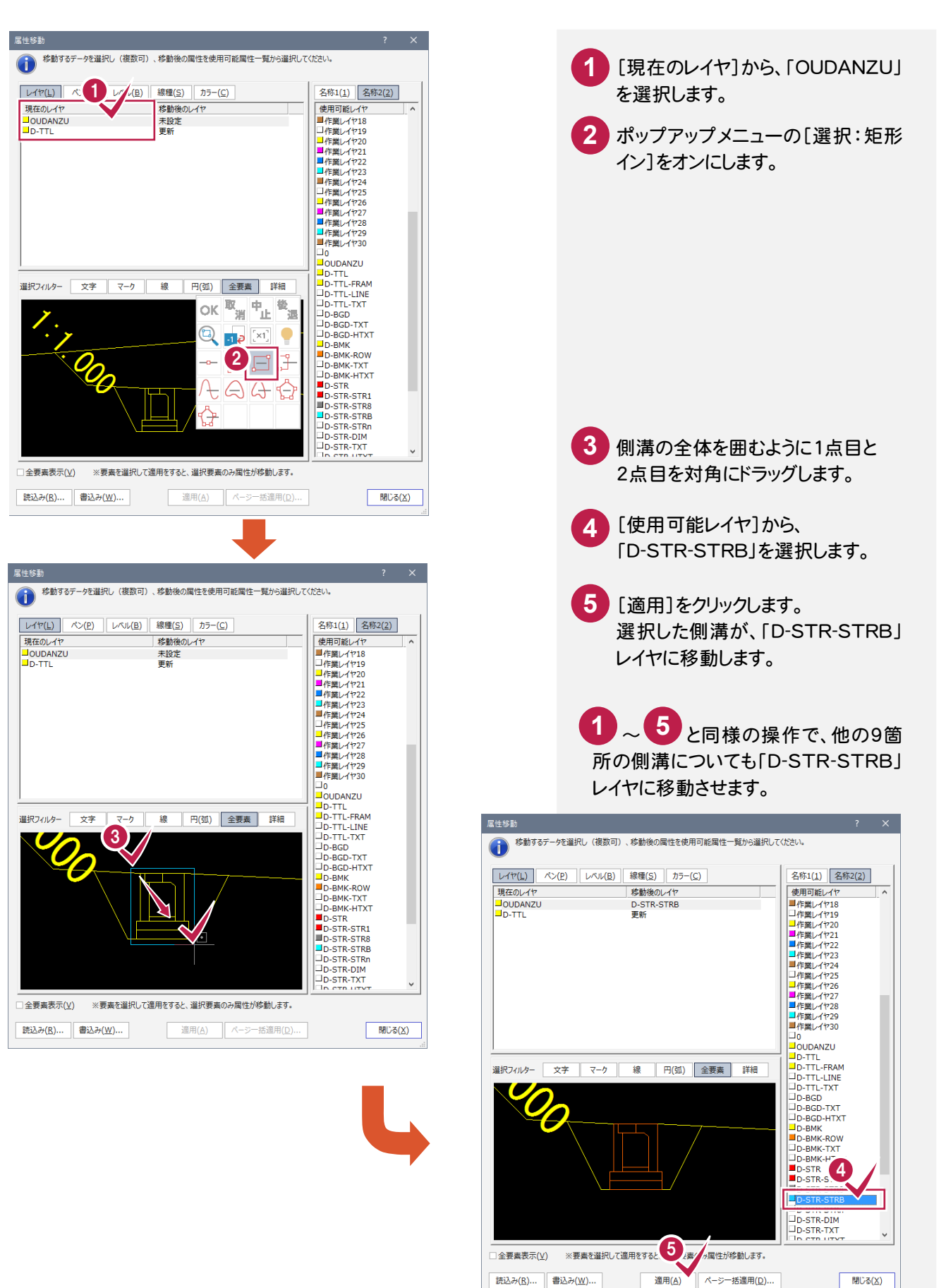

前述した操作と同様な操作で、図面上のその他のデータ(要素)を、CAD製図基準に沿ったレイヤに変更します。 [選択モード]や[選択フィルタ]を適宜に切り替えて、データを選択し、レイヤを変更してください。 操作完了後、属性移動ダイアログは[閉じる]をクリックしてコマンドを終了します。

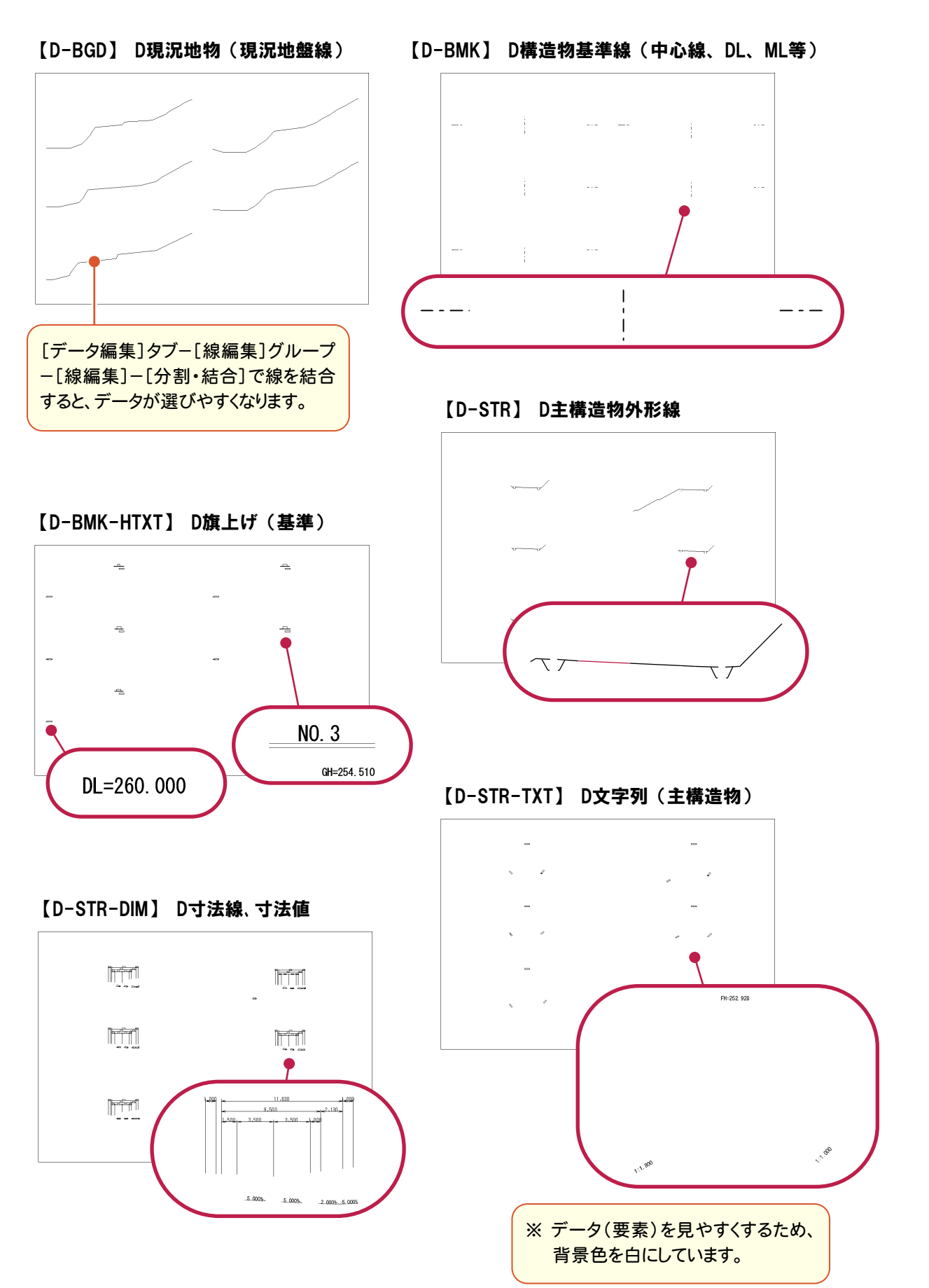

#### [属性移動]コマンドについて

**XE** 

前述の操作例でもわかるように、このコマンドでは データのレイヤ移動がレイヤ単位で確認しながら 行うことができます。

[現在のレイヤ]で選択しているレイヤの全部、もしく は一部を[使用可能レイヤ]に移すことができます。

また、[現在のレイヤ]をレイヤ単位で複数選択し、 任意の[使用可能レイヤ]に一括して移動すること もできます。

たとえば、右の図のように、測量図を読み込んで ライフサイクル(責任主体)を設計に変更する場合 などのレイヤの移動には、頭文字(ライフサイクル) 以降の文字が同じレイヤを[使用可能レイヤ]から 選択し、適用するだけで、非常に効率の良い作業 が行えます。

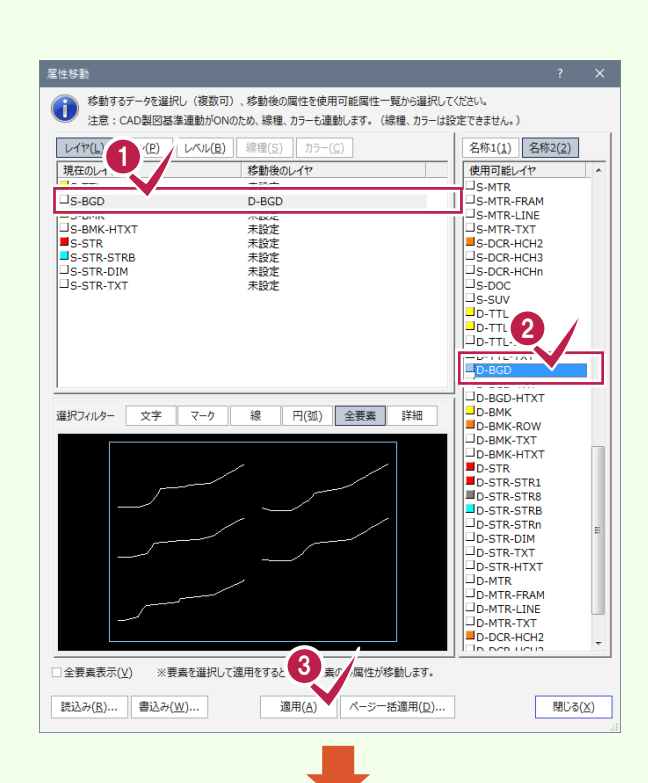

[現在のレイヤ]において、 「S-BGD」が「D-BGD」に移動し、 「S-BGD」が削除されます。

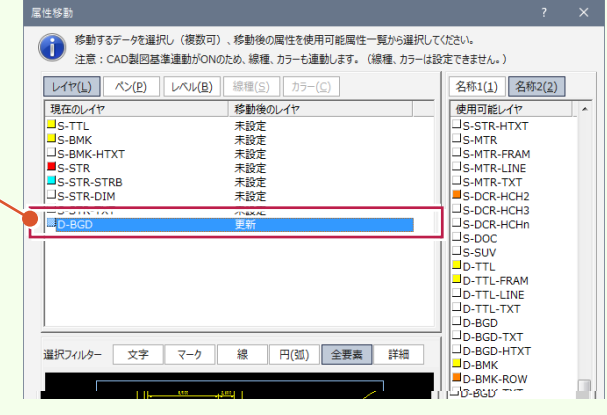

右図のように属性ボタンを切り替えることによって、 [ペン][レベル][線種][カラー]の属性もレイヤの 移動と同様な操作で移動することができます。 (CAD 製図基準連動がオンのときは、線種、カラー も連動するので、線種、カラーは設定できません。)

(右図は[ペン]ボタンをオンにした画面です。)

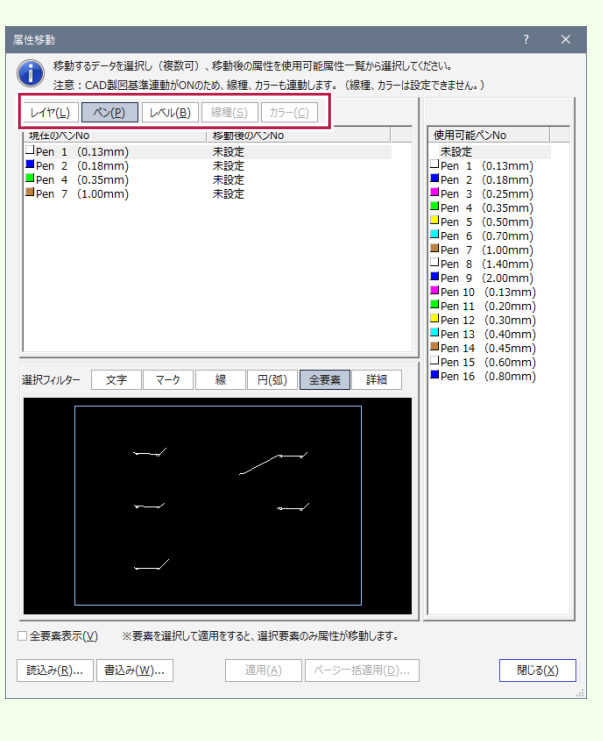

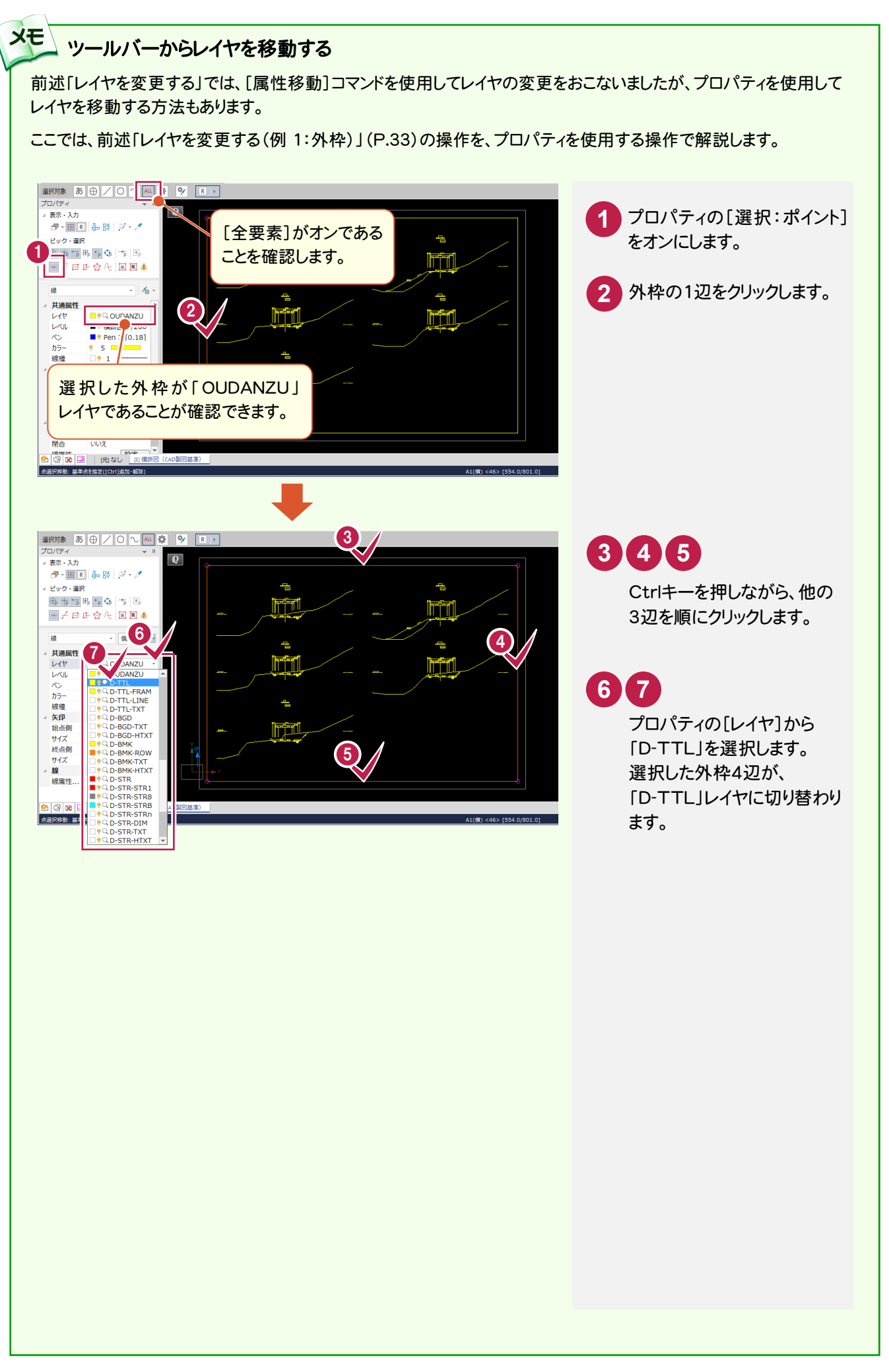

 $\check{\phantom{1}}$ 

4

[表題欄]コマンドで図面表題に必要な情報を入力し、図面表題をCADに配置します。 CAD製図基準でレイヤ分けされた図面表題が作成されます。

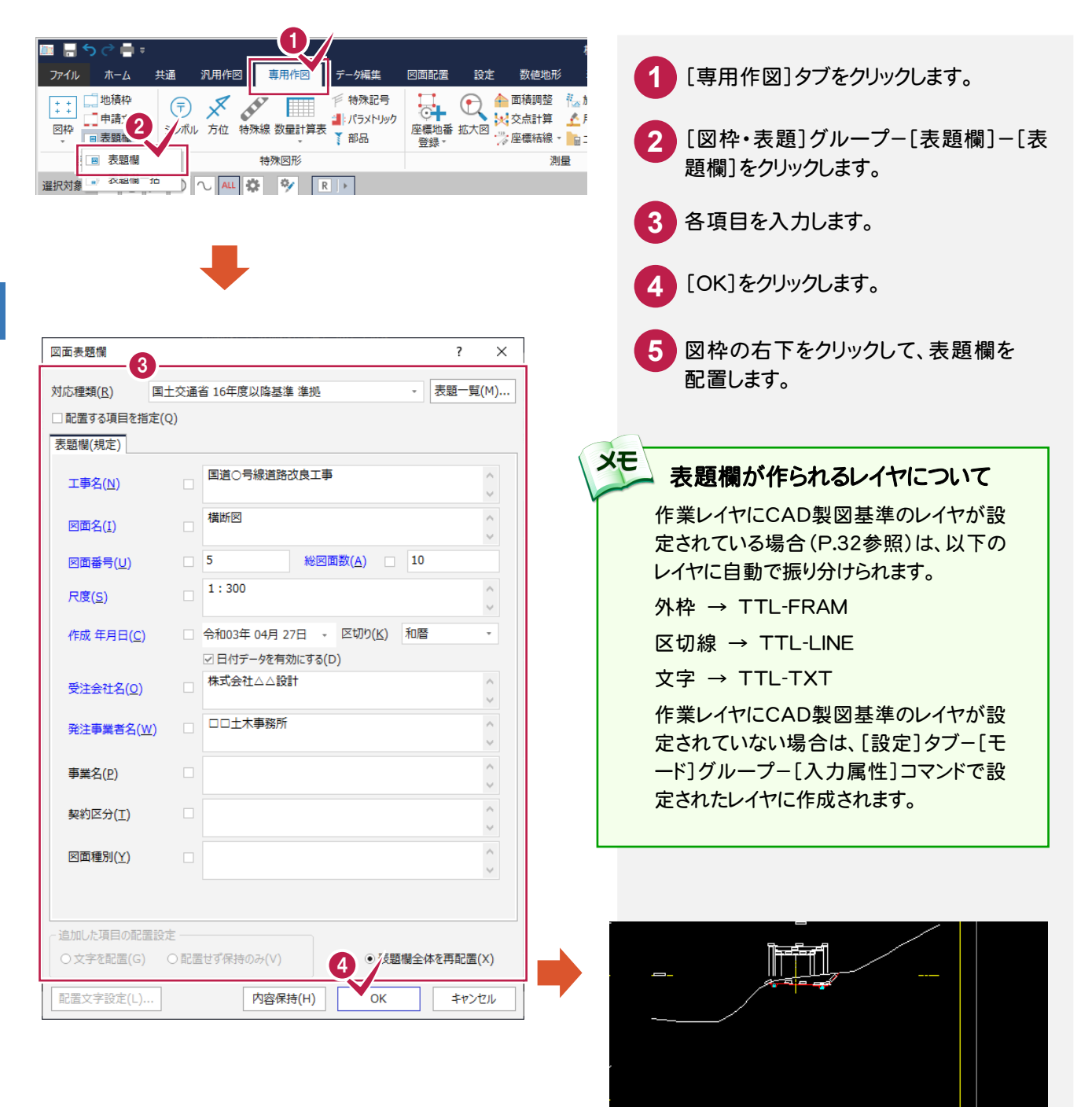

5

 $0.000$ 

160.20

A1(横) <46> [554.0/801.0]

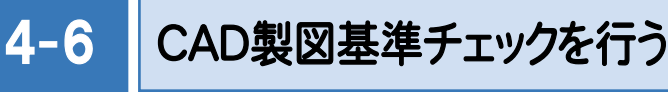

CAD製図基準チェック機能を使用して、どの部分に修正が必要かチェックし、一括修正します。

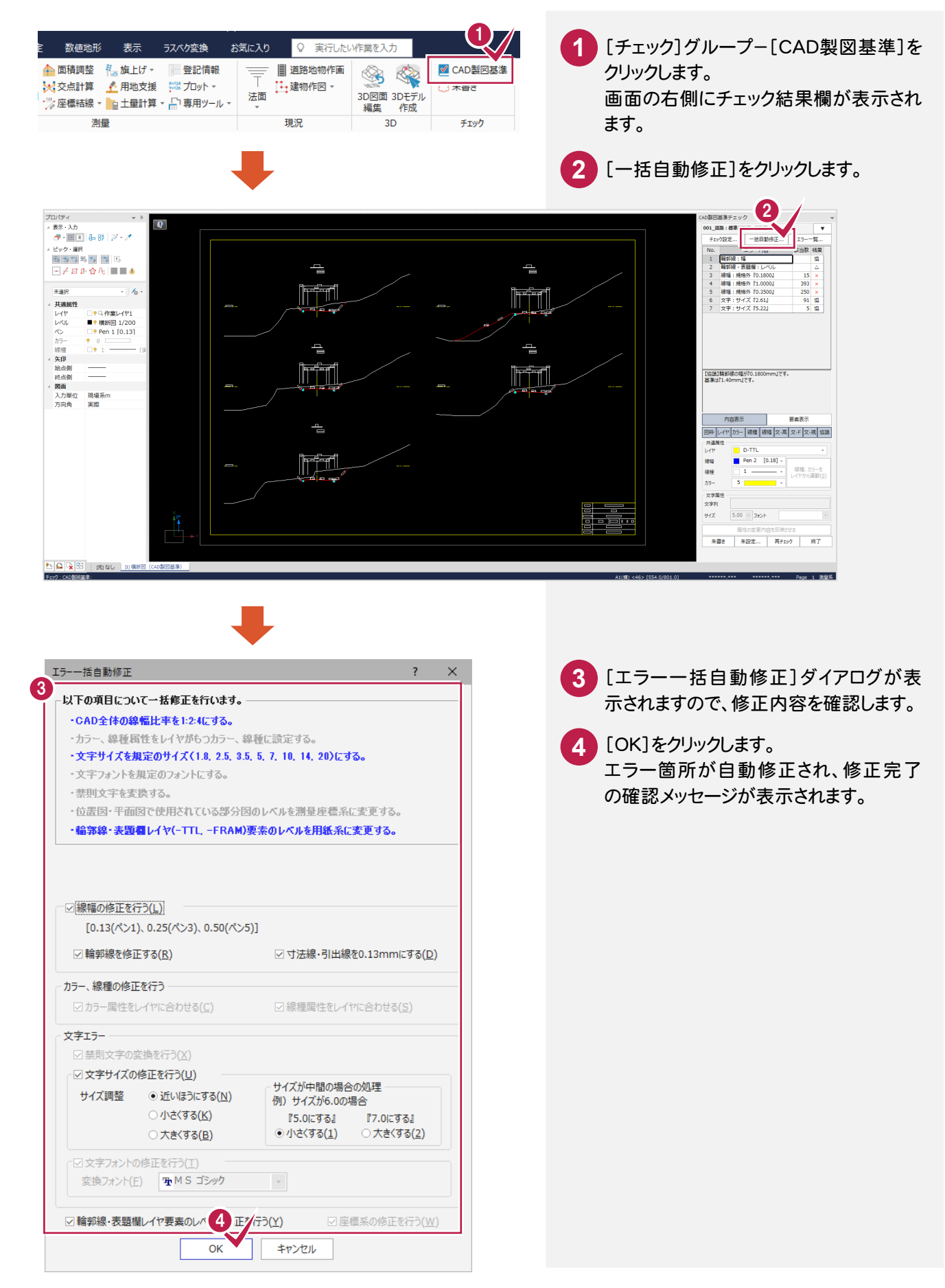

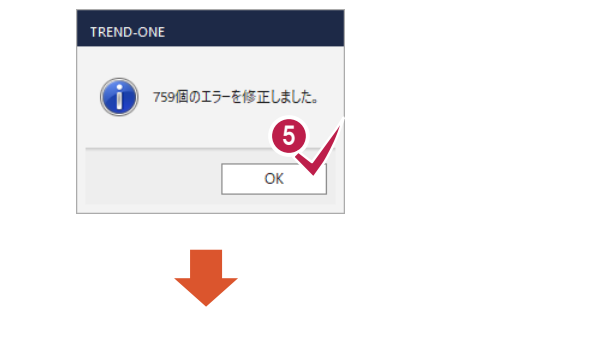

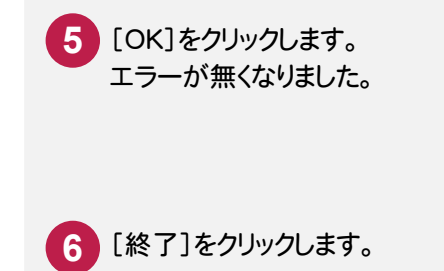

[終了 ]をクリックします。

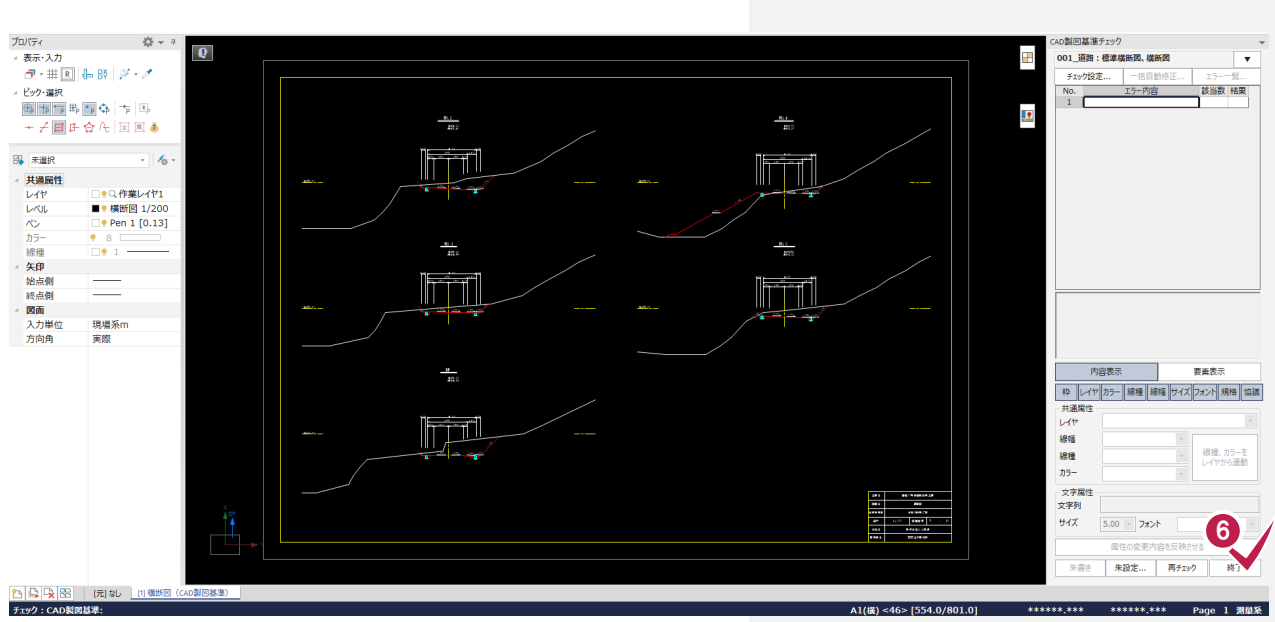

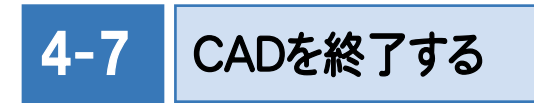

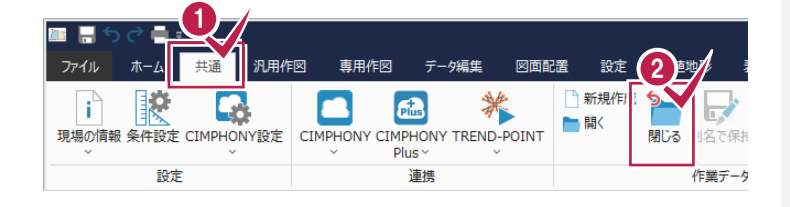

**1** [共通]タブをクリックします。 [作業データ]グループ-[閉じる]をクリック します。 [CAD]ウィンドウが閉じ、メインメニューへ **2**

戻ります。

□□∑  $\bullet$ 本書の操作例では、リボンを使用していますが、 画面右上の閉じるボタンから同様の操作を行う ことができます。

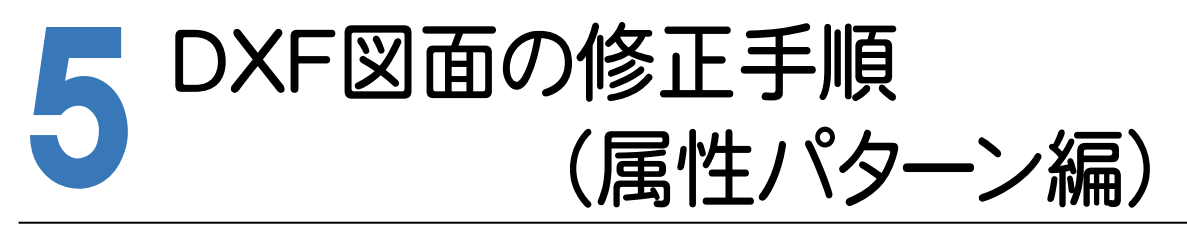

サンプルデータを使用して、DXFファイルをCAD製図基準に沿った図面に修正する手順で解説します。 サンプルデータ「横断図(CAD製図基準).dxf」は[ヘルプ]メニュー-[マニュアル]からダウンロード可能です。

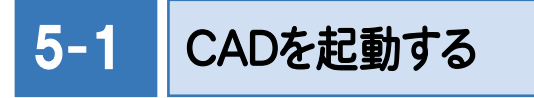

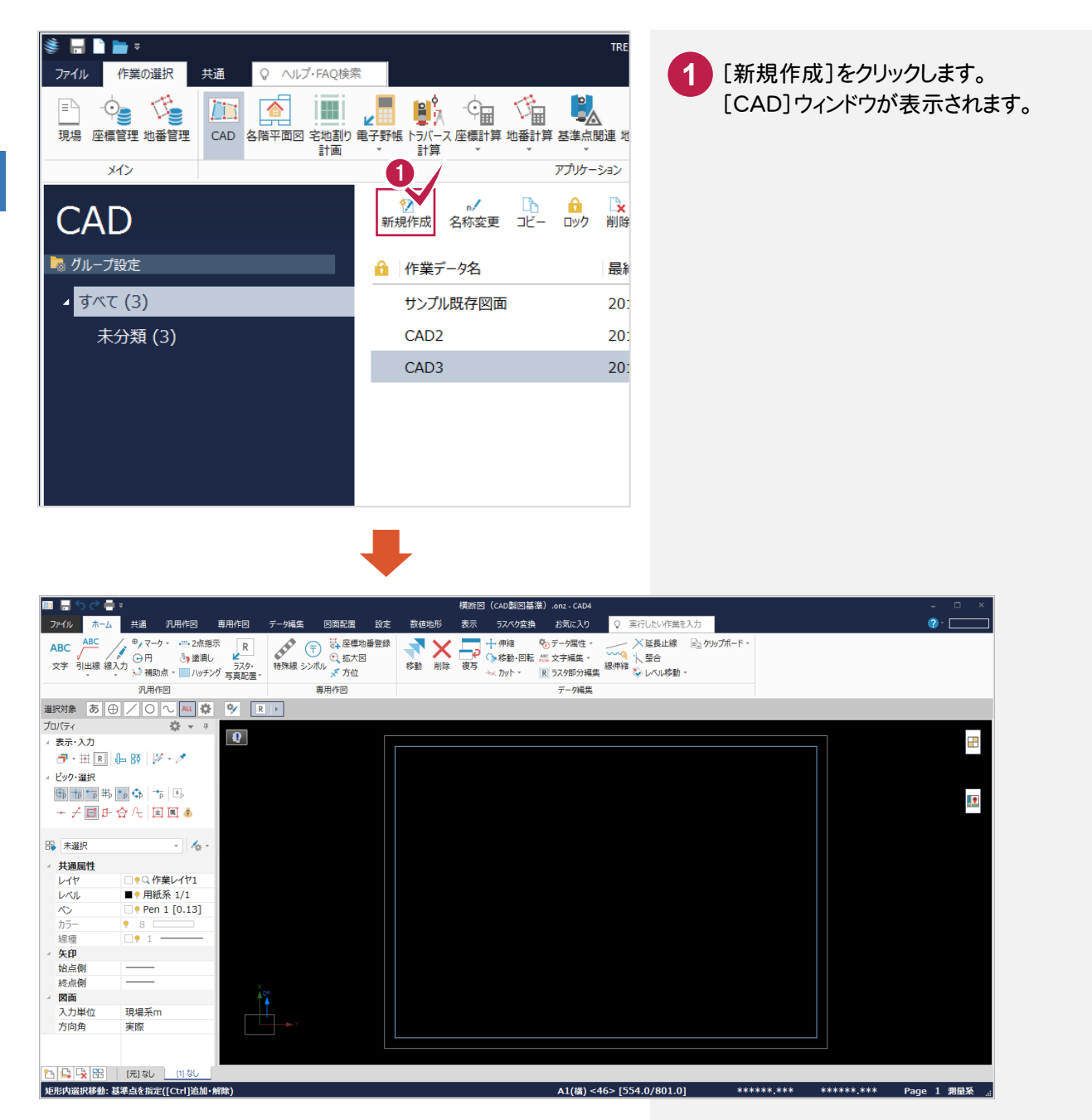

5-2

### CAD製図基準(案)に準拠したレイヤを読み込む

CAD製図基準に準拠したレイヤを読み込みます。

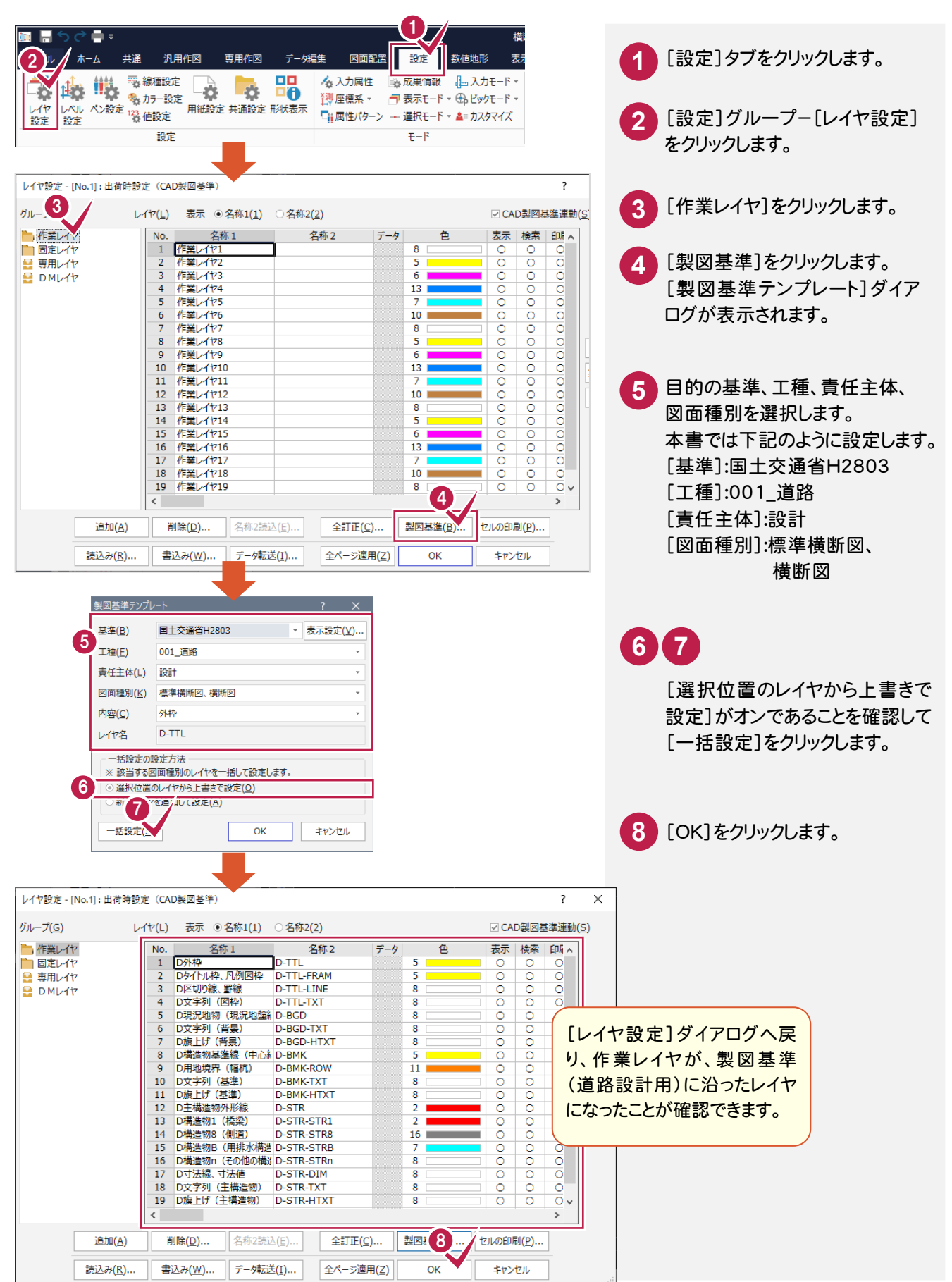

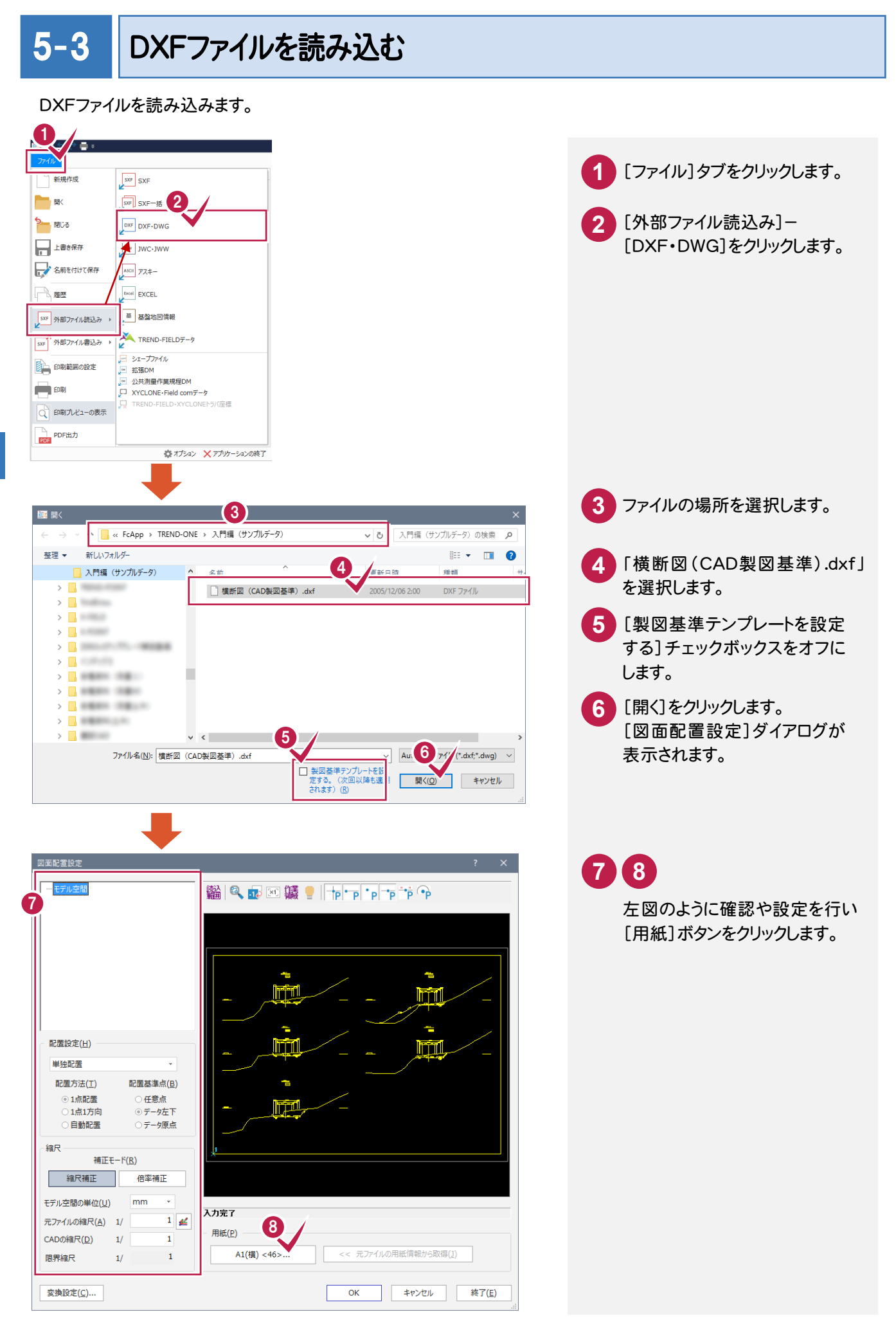

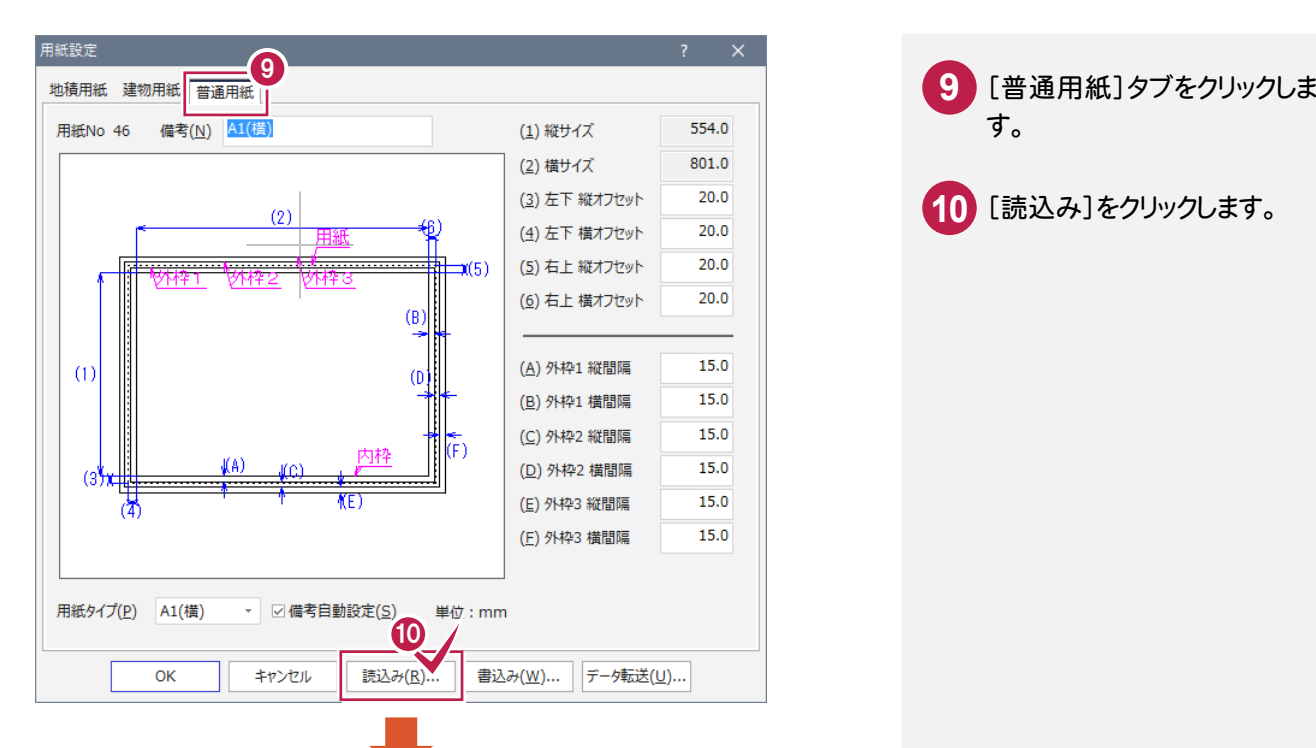

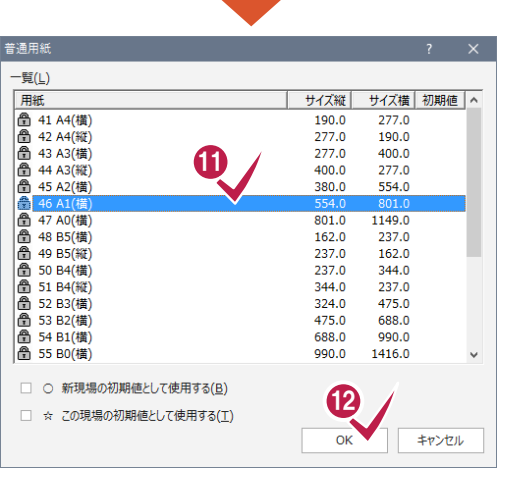

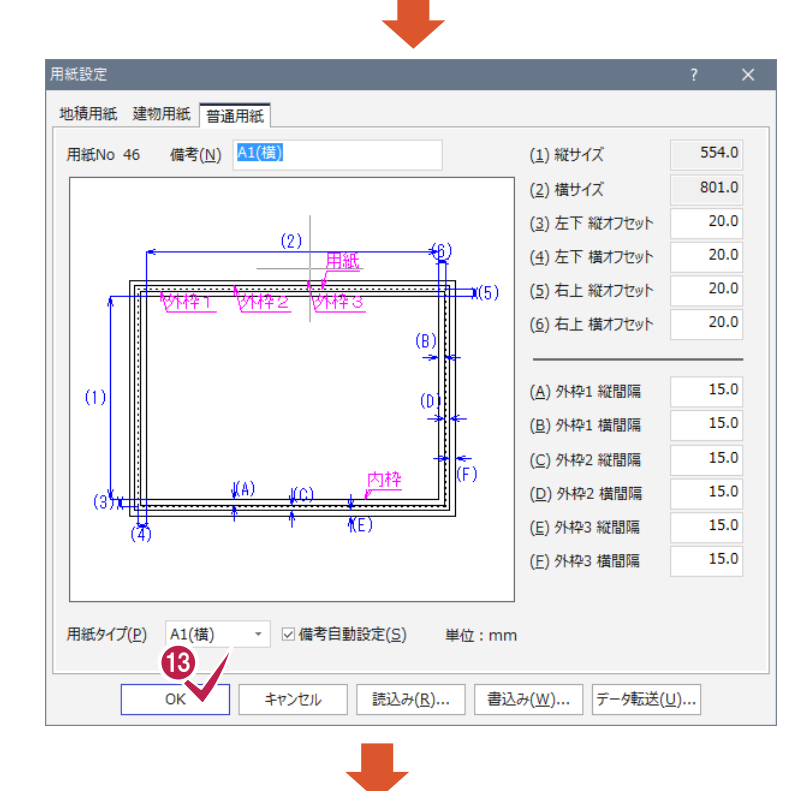

す。

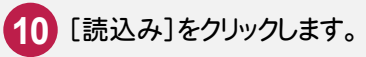

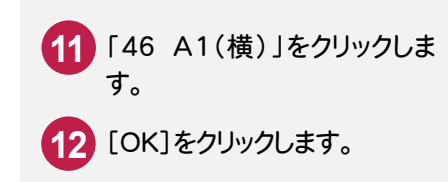

**13** 「OK」をクリックします。

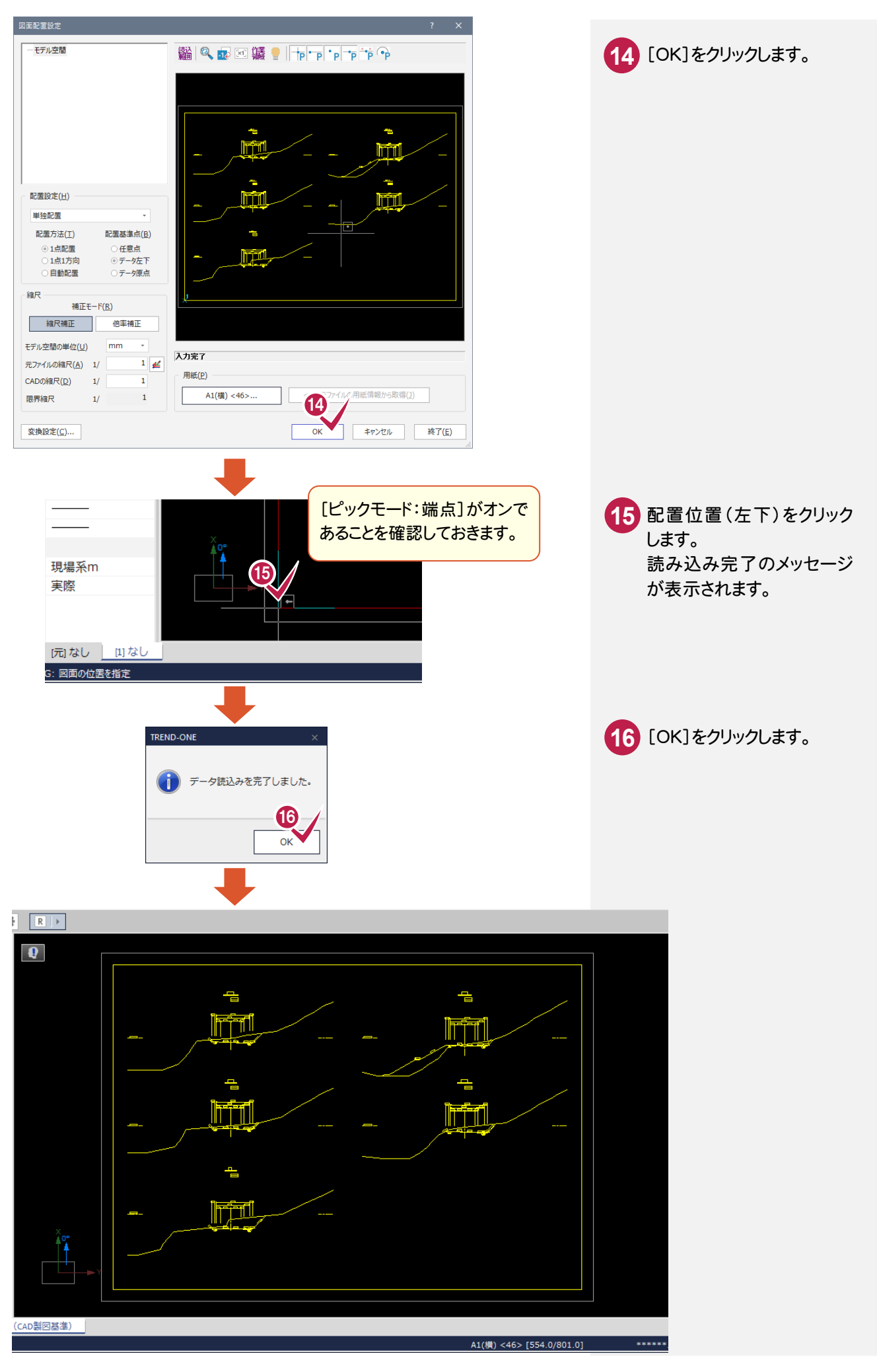

 $\check{\phantom{1}}$ 

5

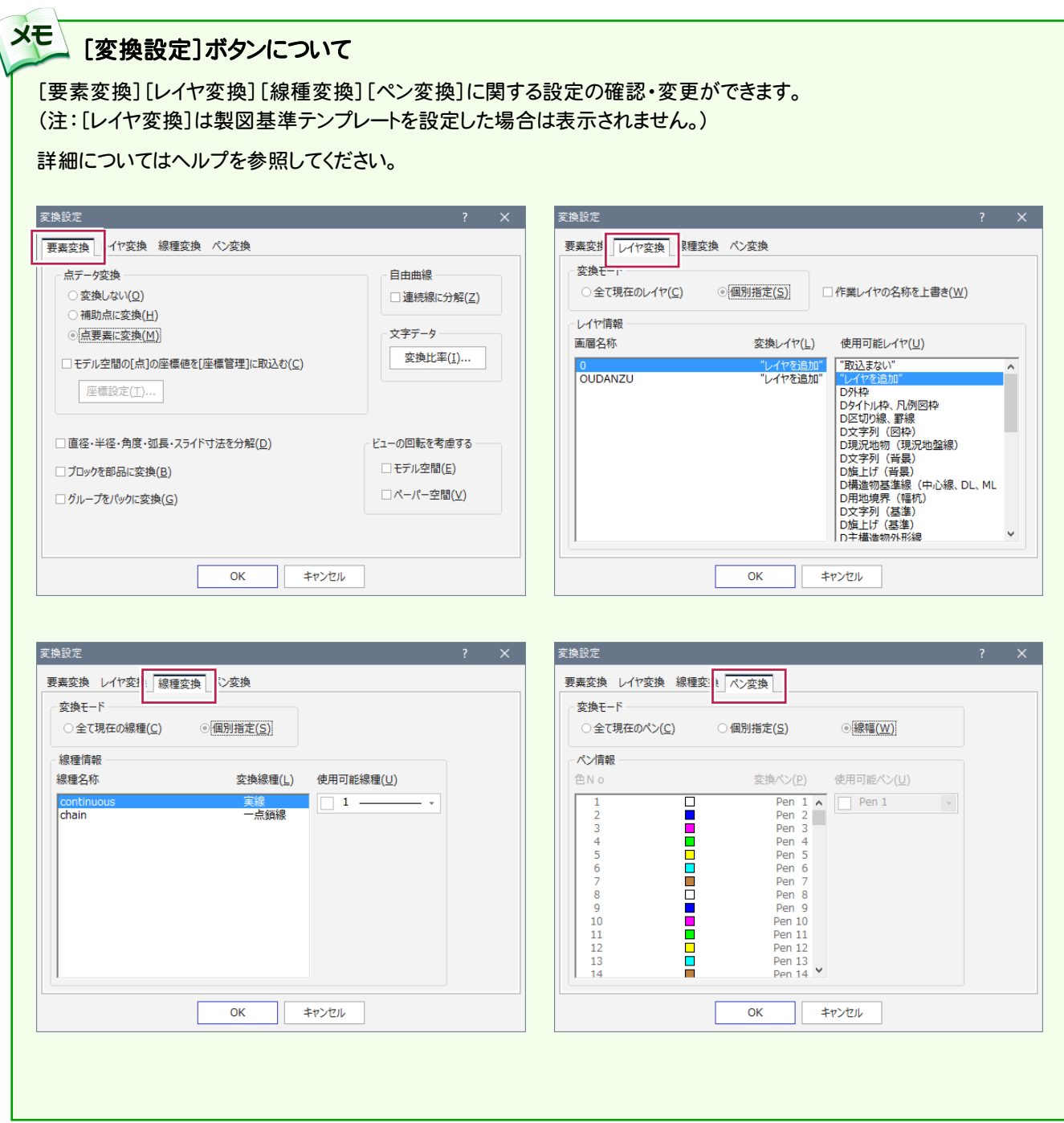

5-4

### 形状表示で要素の属性を確認する

DXF読み込み時に設定したCAD製図基準テンプレートのレイヤ設定を確認します。

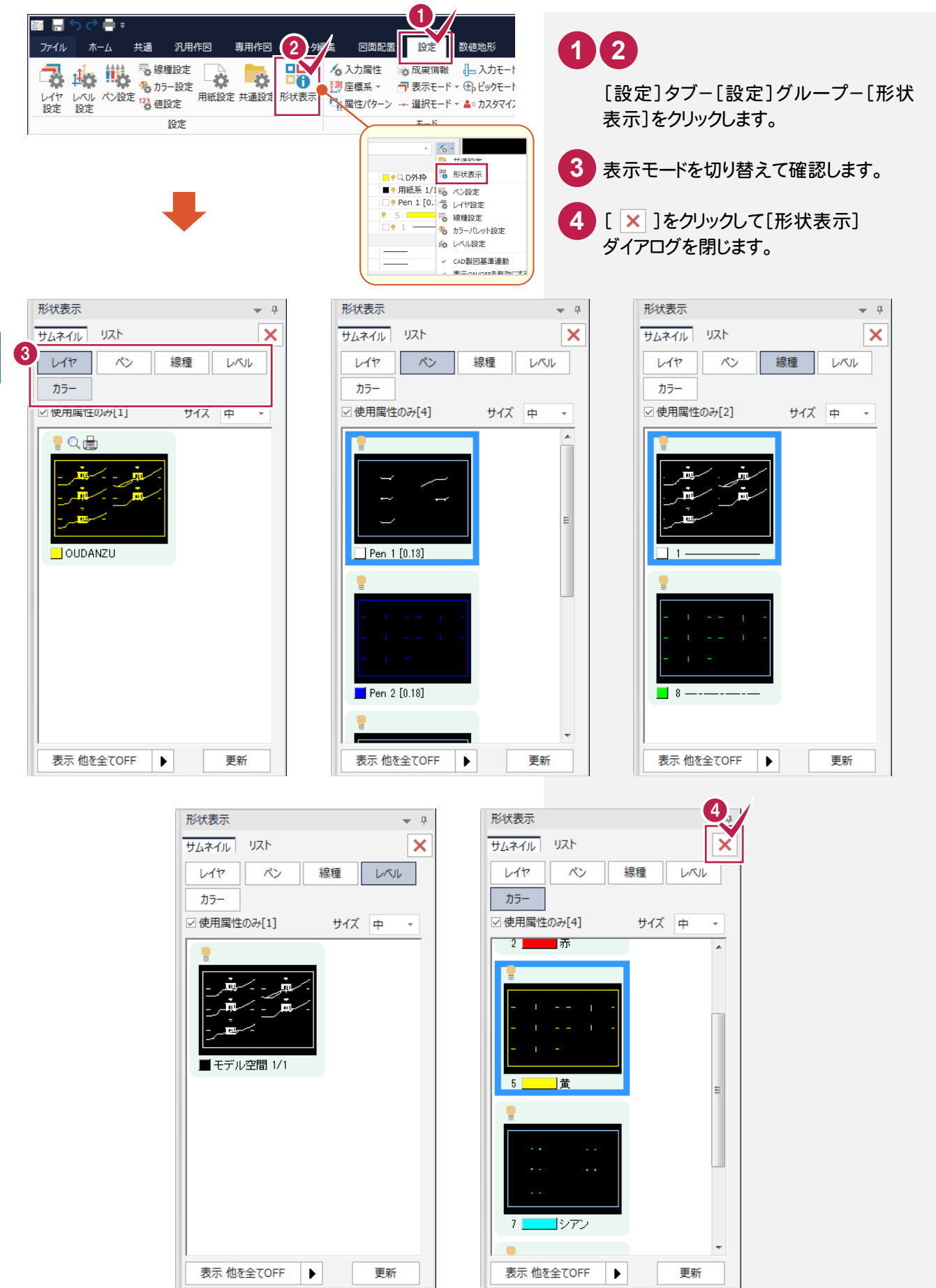

 $\overline{D}$  $\underline{X}$ F 図 面 の 修 正 手 順へ 属 性 パ タ ー ン 編

 $\check{\phantom{1}}$ 

5

# レベル(縮尺)を設定する 5-5

レベルとは、図面の縮尺、原点座標、回転角の情報を持ったものです。 ここでは図面に「横断図 1/200」のレベルを追加し、読み込んだデータを移動します。

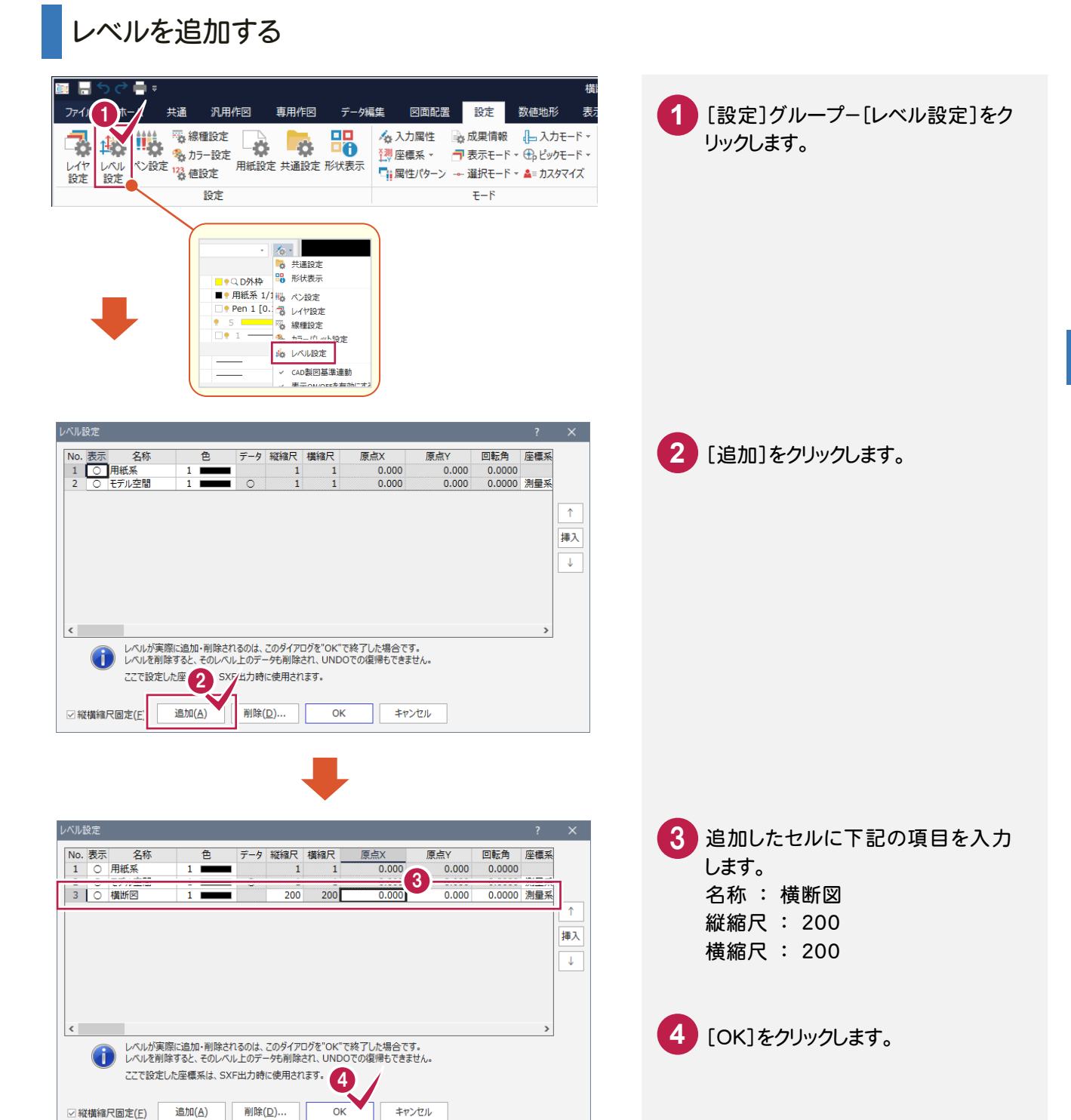

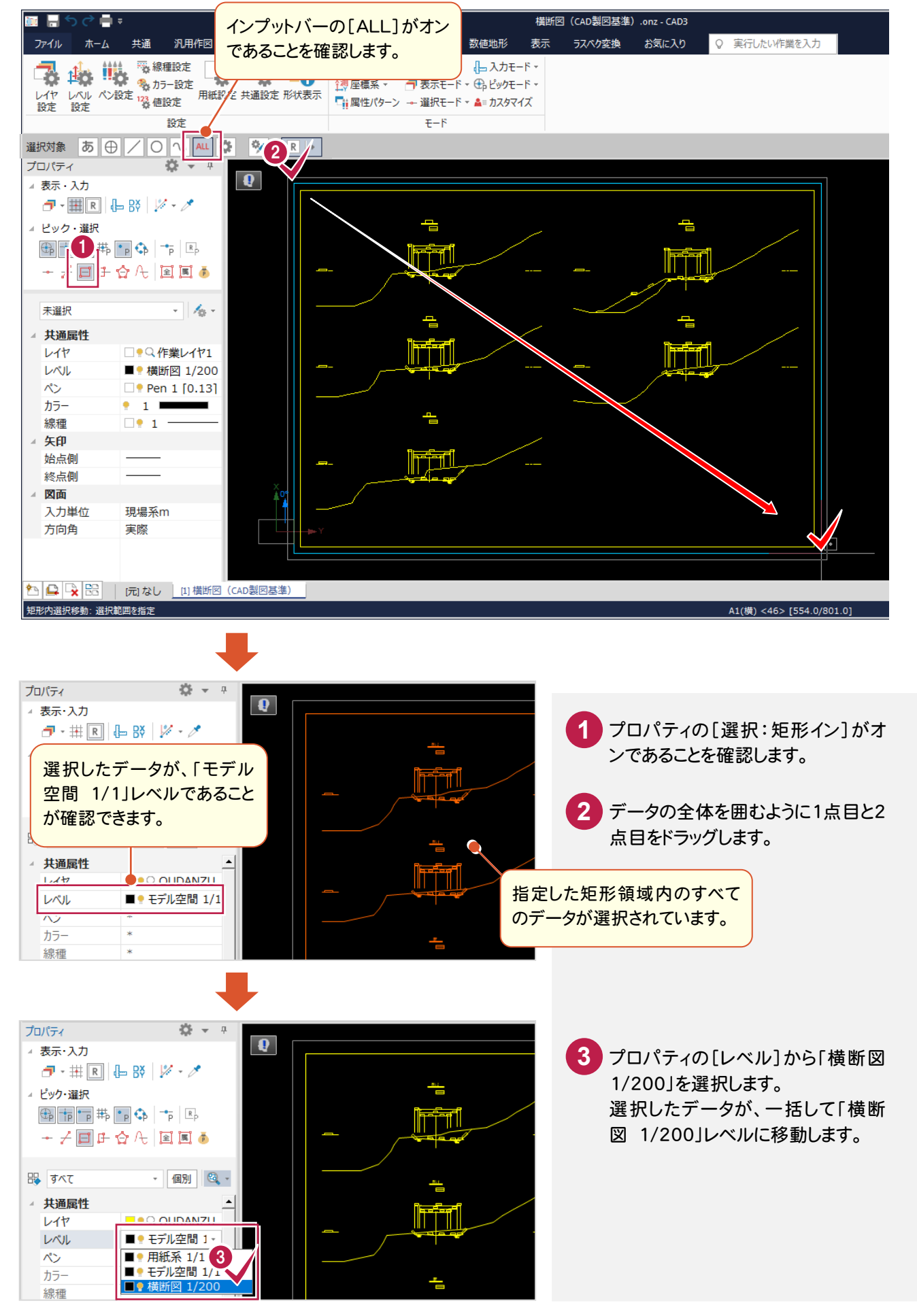

5-6

### 属性パターン入力モードで属性を変更する

[属性パターン]入力モードで属性を変更します。

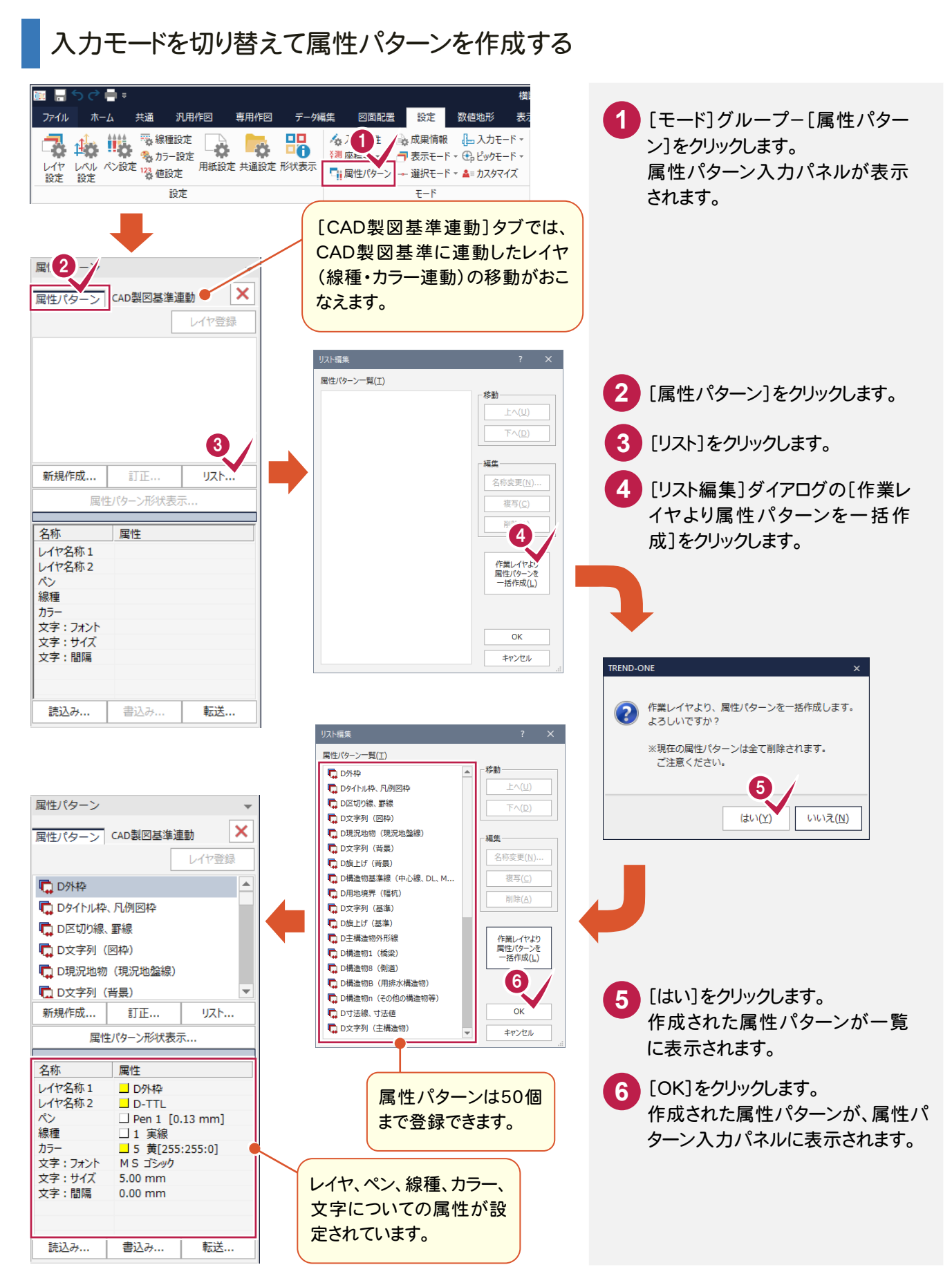

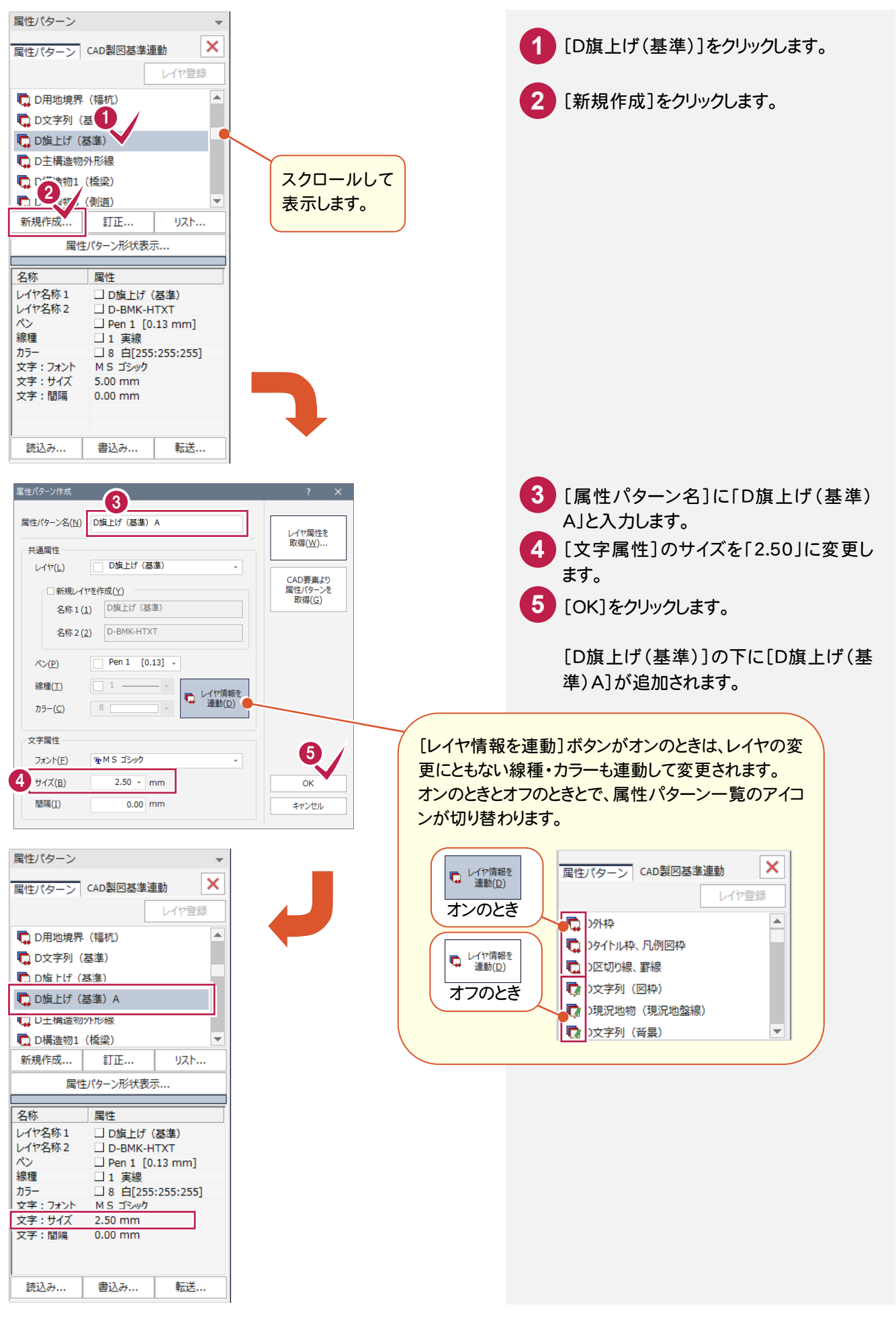

 $\check{\phantom{1}}$ 

5

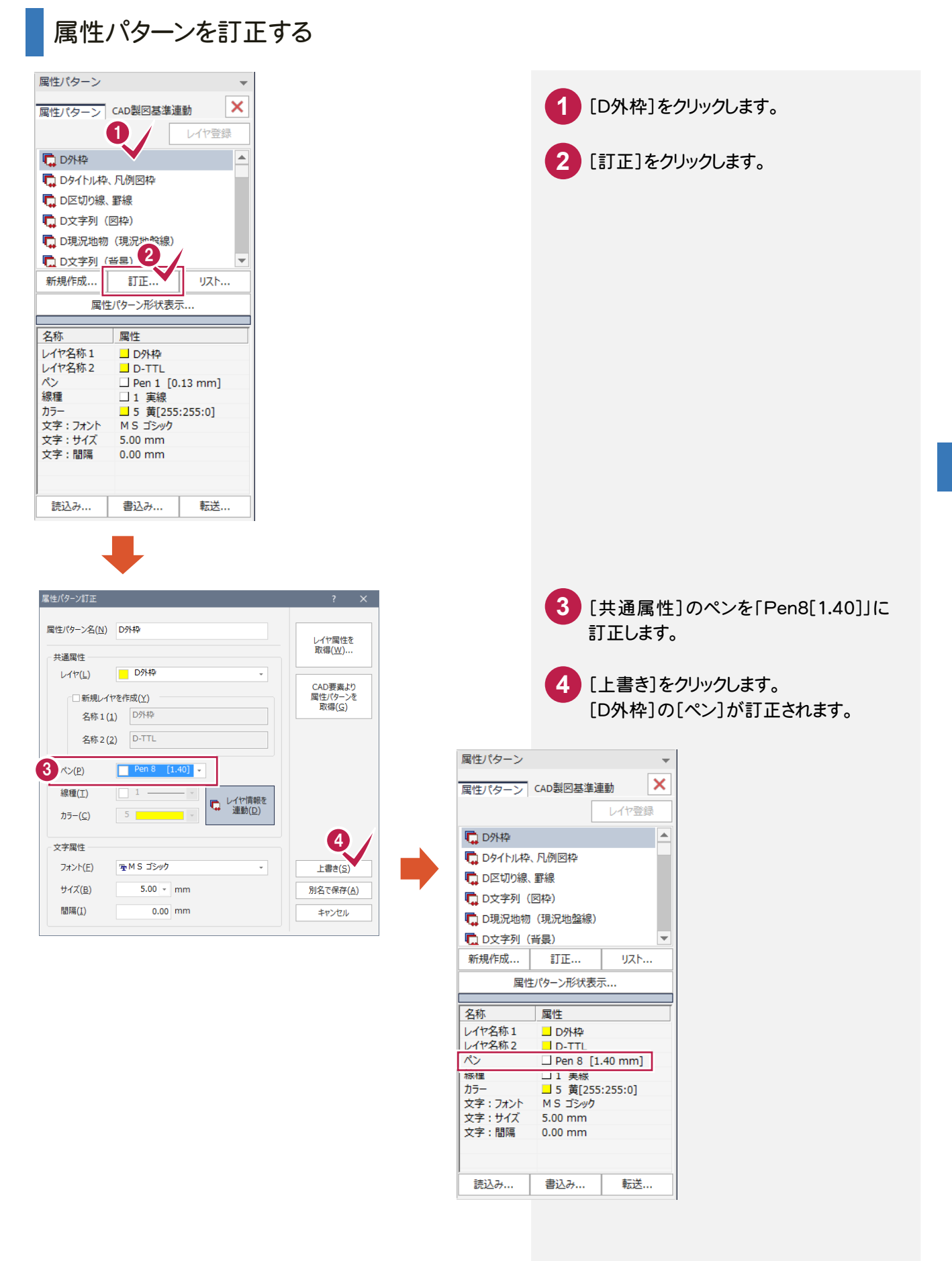

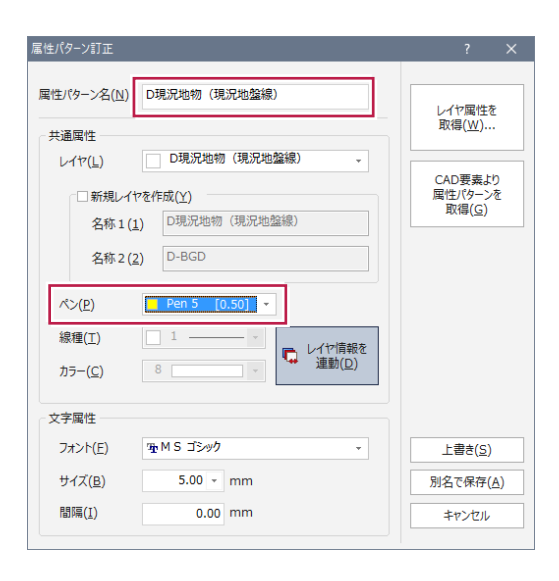

同様の操作で次のように訂正します。

[D現況地物(現況地盤線)] ペンを「Pen5[0.50] 」 [ D構造物 B(用排水構造物)] ペンを「Pen3[0.25] 」 [ D寸法線、寸法値] [文字属性]のサイズを「2.50 」 [ D文字列(主構造物)] [文字属性]のサイズを「2.50 」

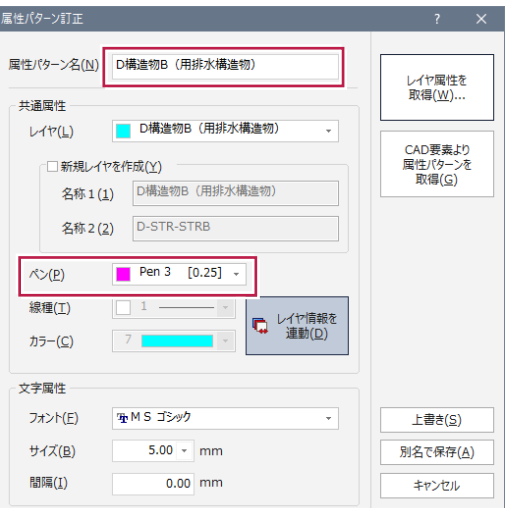

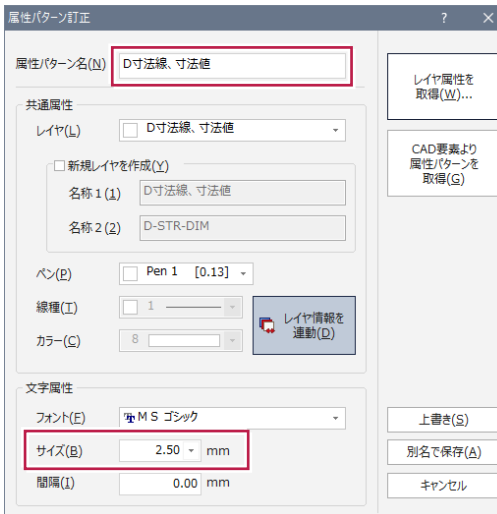

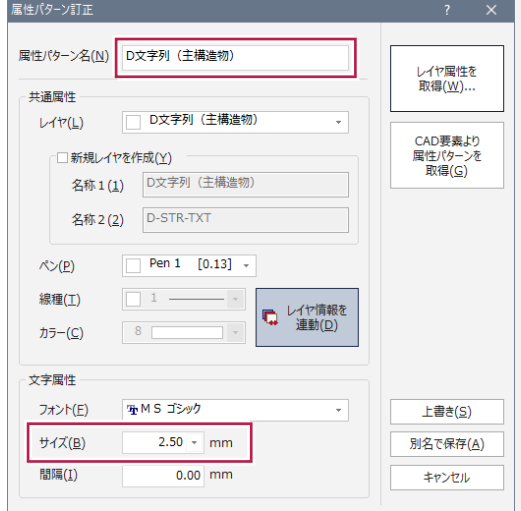

#### 属性を変更する(例1:外枠)

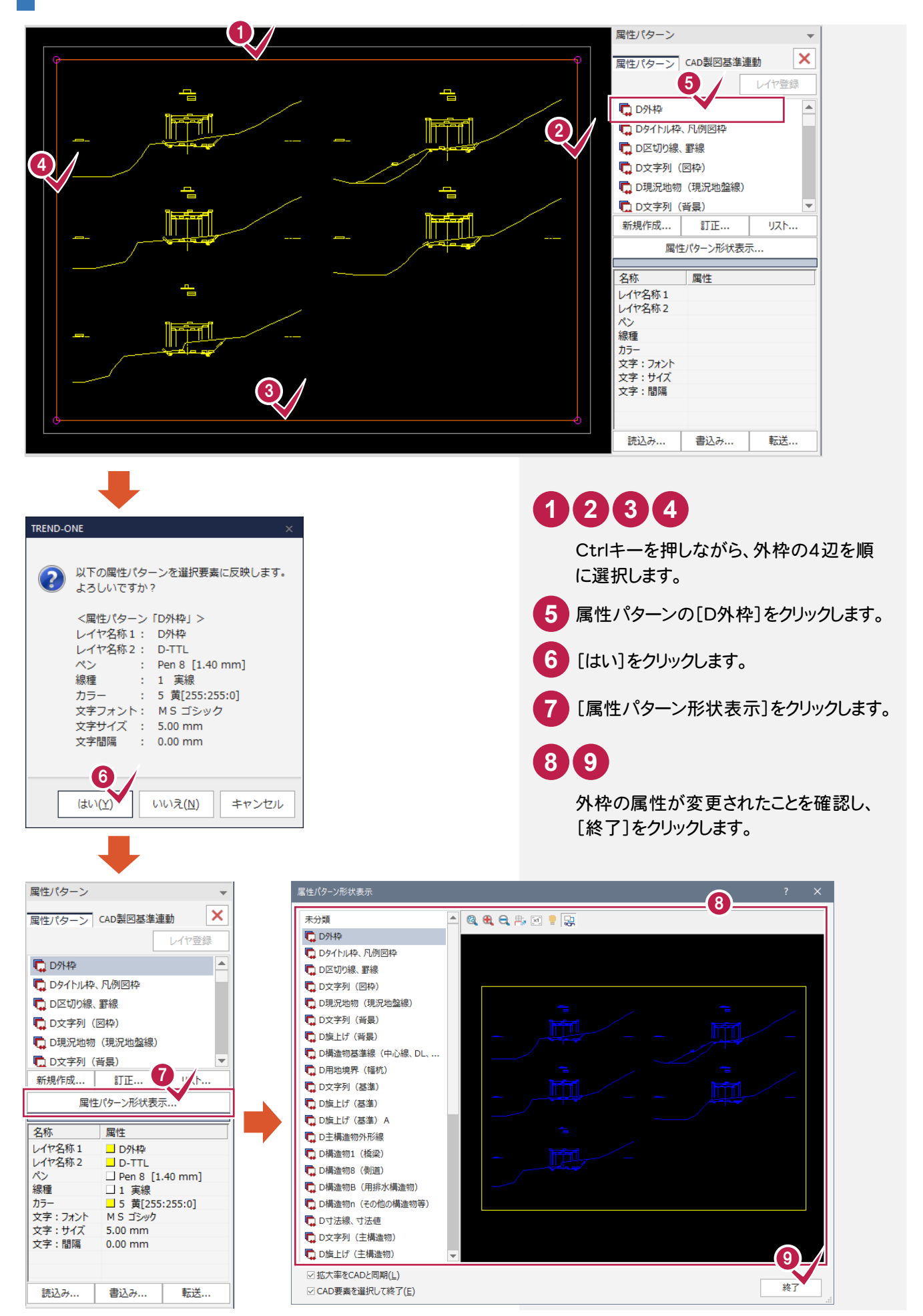

#### 属性を変更する(例2:側溝)

ここでは、断面名「NO.2」の左側の側溝を例に解説します。

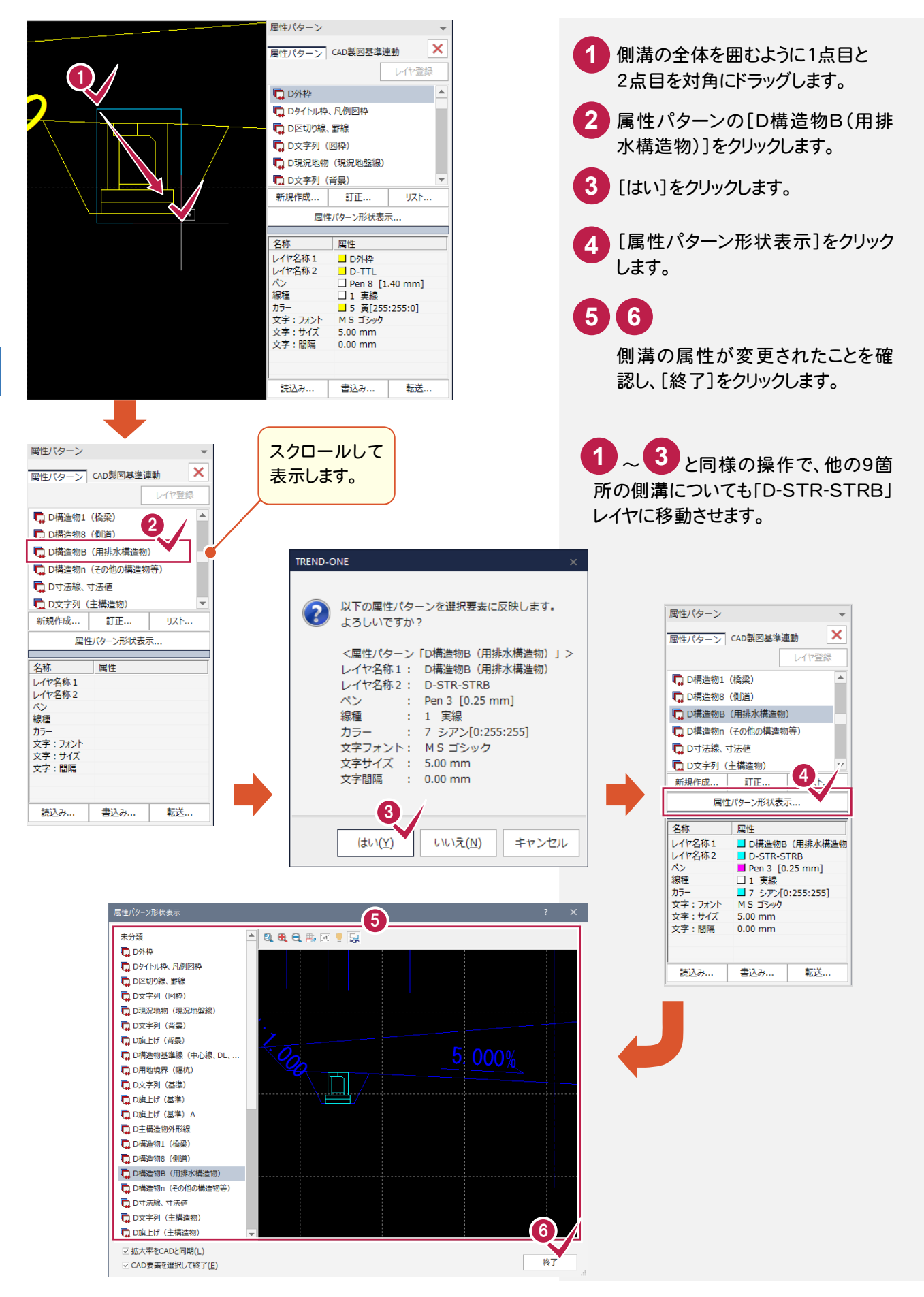

前述と同様の操作で、図面上のその他のデータ(要素)に、それぞれに適した属性パターンを反映させます。 [選択モード]や[選択フィルタ]を適宜切り替えてデータを選択し、属性パターンを指定してください。

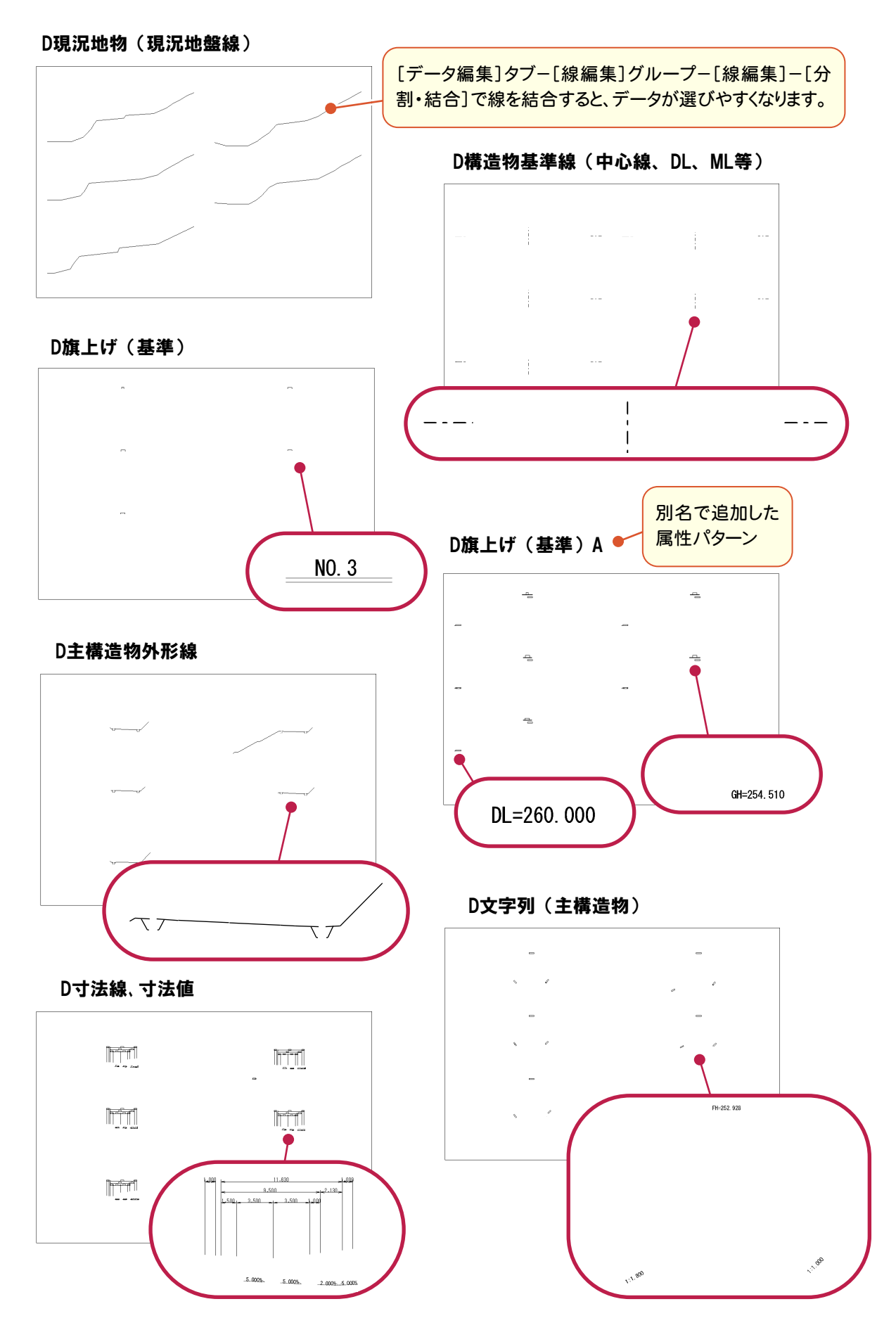

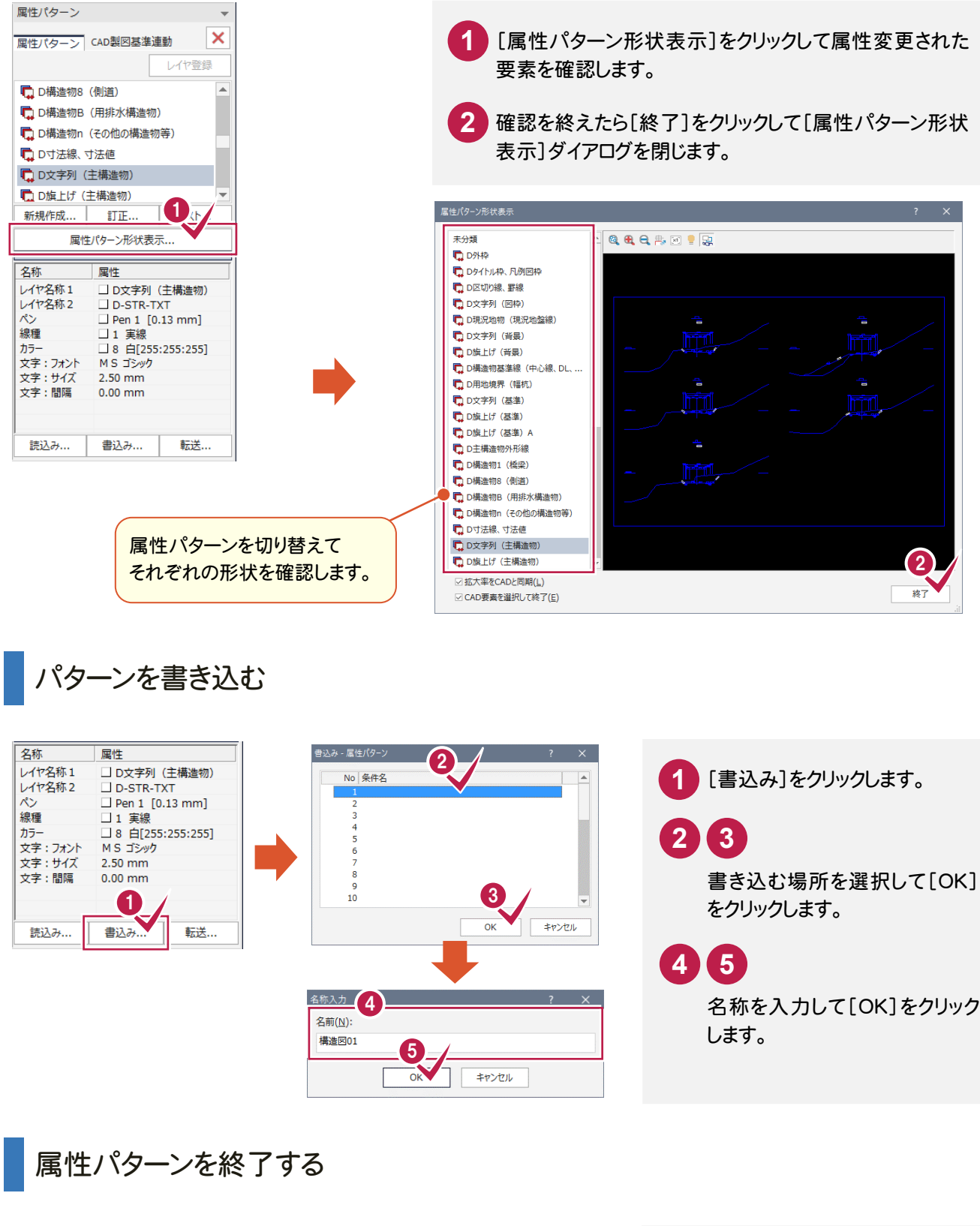

A

形状を確認する

**58**

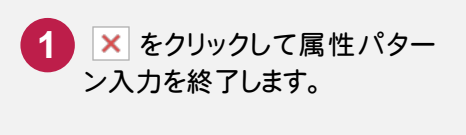

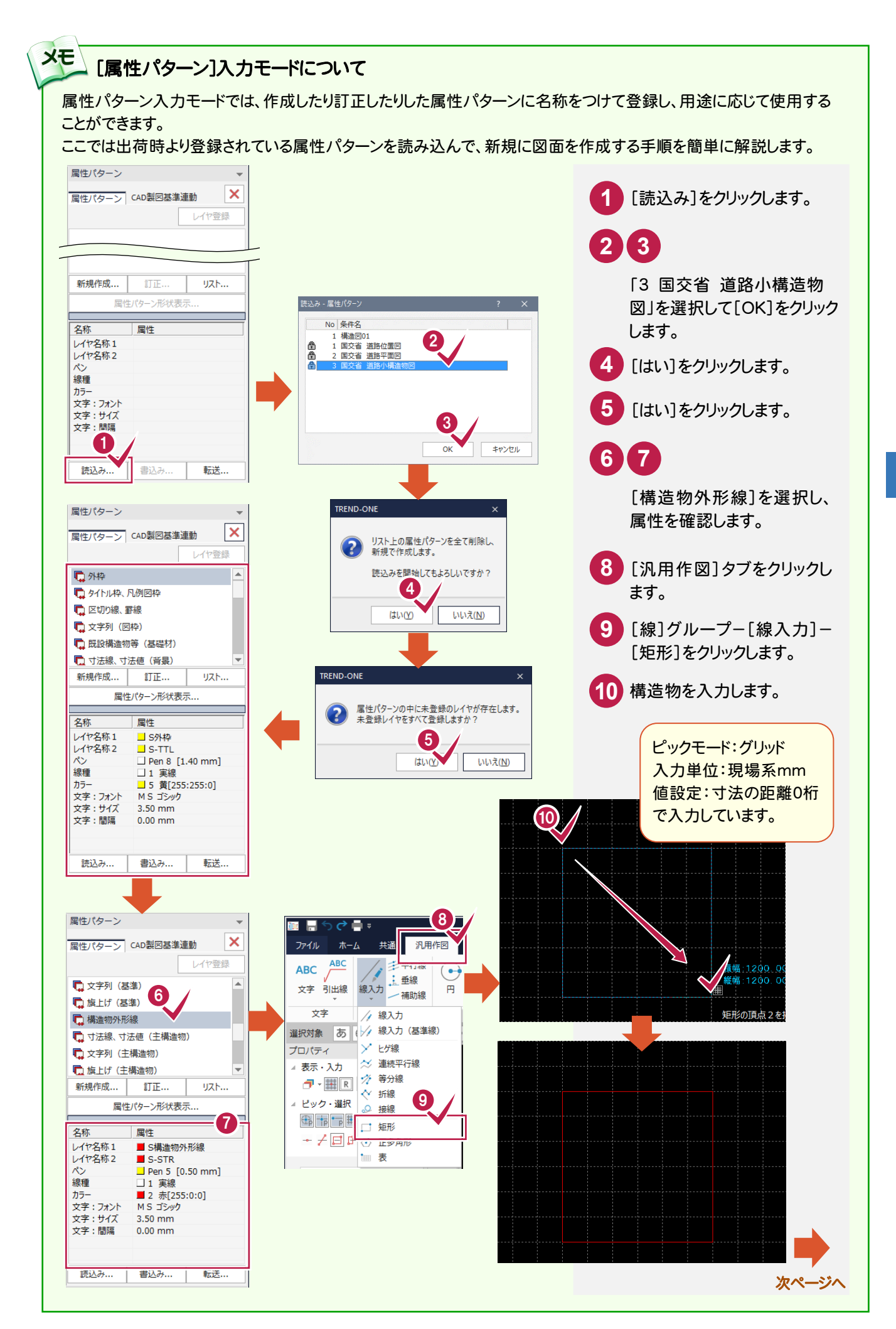

5  $\overline{D}$  $\times$  $\overline{F}$ 図 面 の 修 正 手 順へ 属 性 パ タ ー ン 編

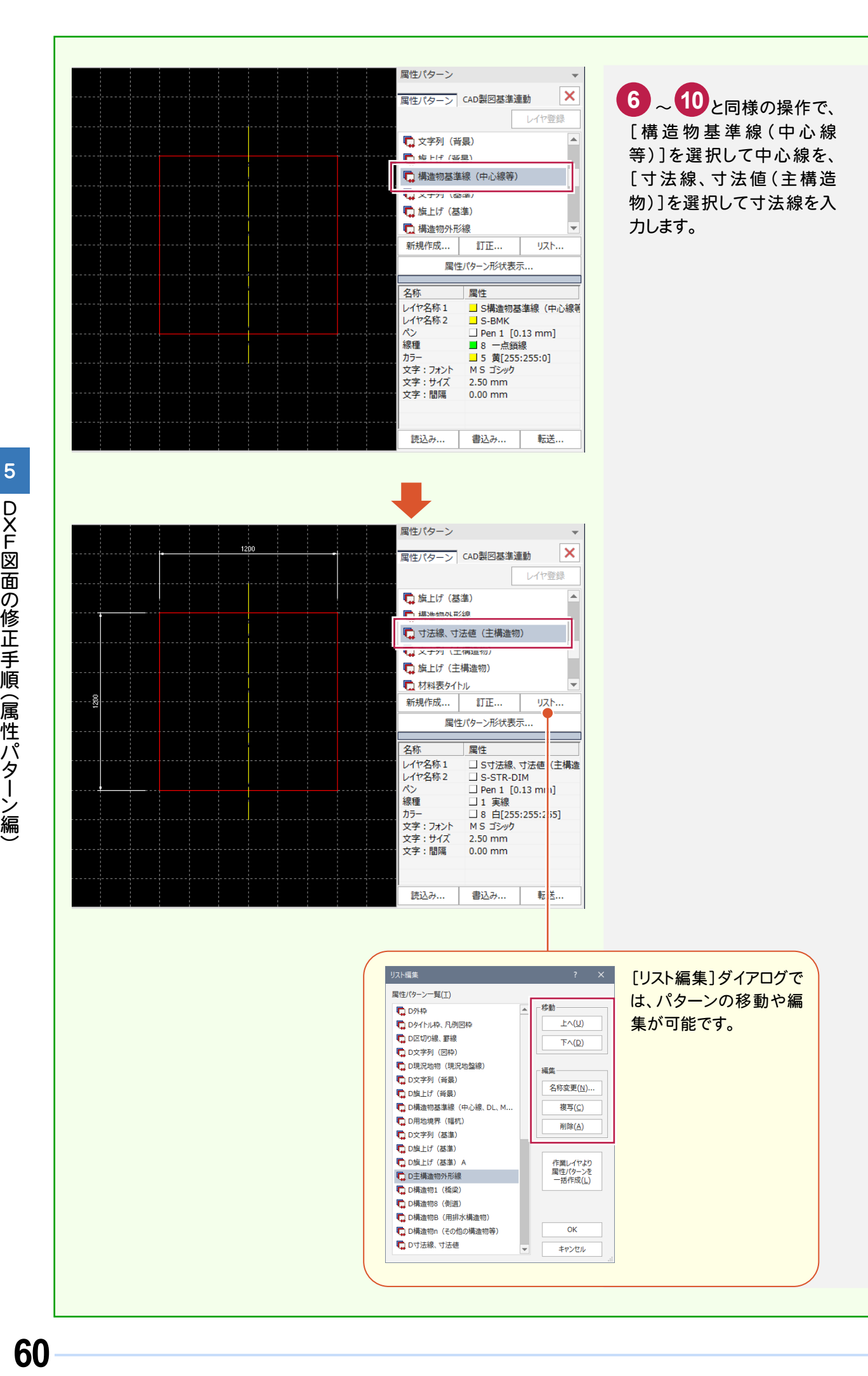

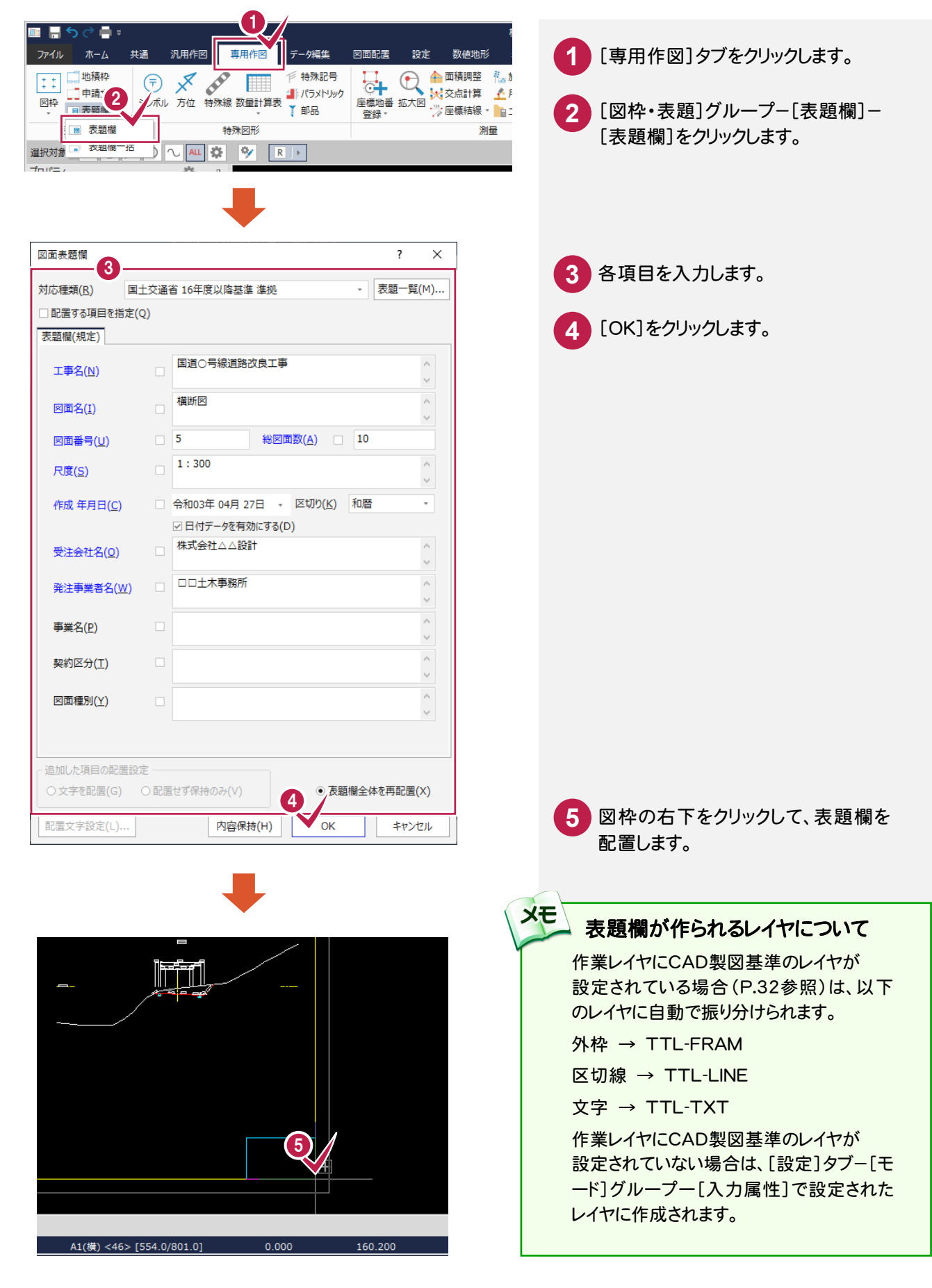

5-8

### CAD製図基準チェックを行う

CAD製図基準チェック機能を使用して、どの部分に修正が必要かチェックし、一括修正します。

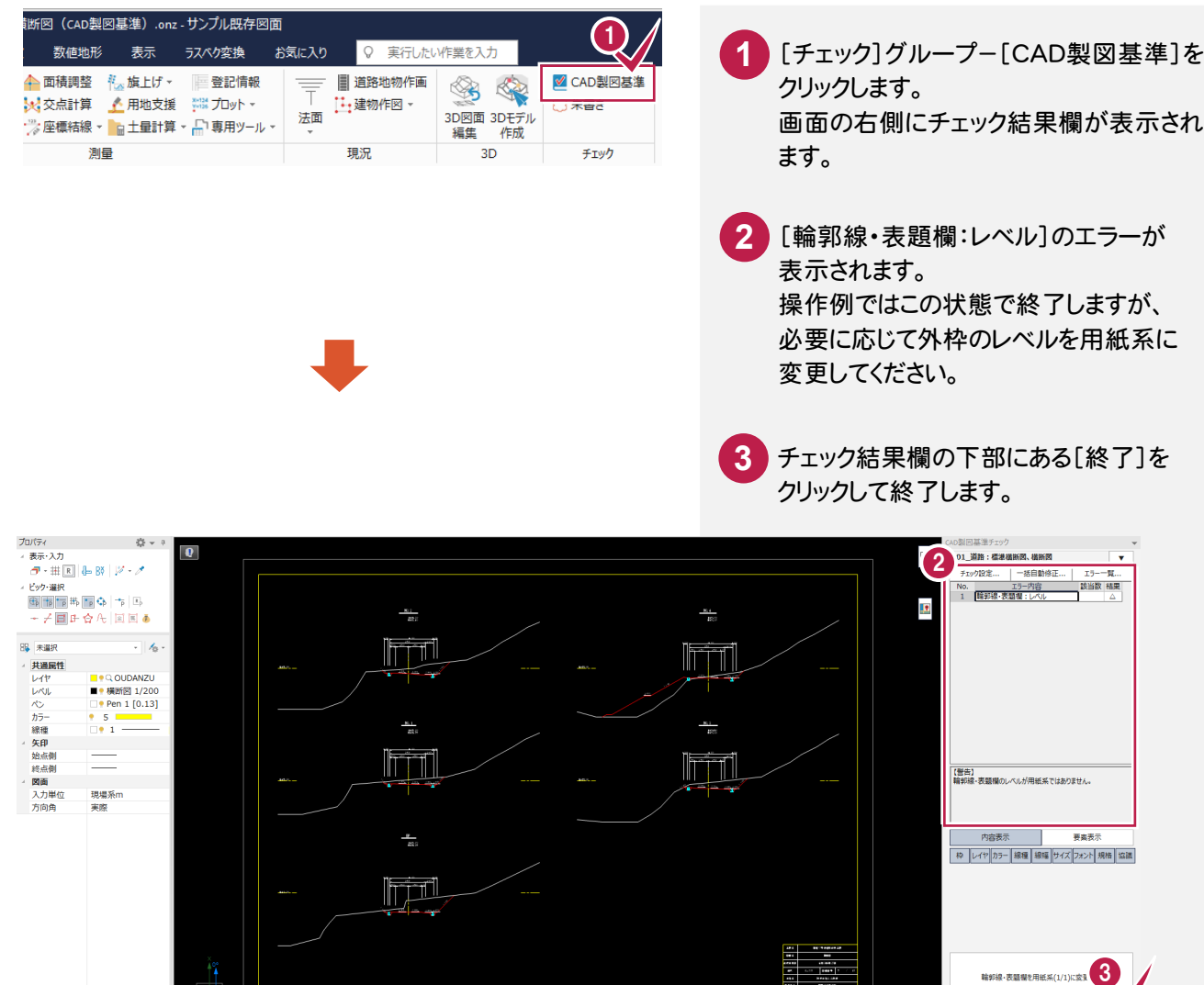

|<br>|<br>| 来書き | 朱設定... | 再チェック

 $\check{\phantom{1}}$ 

10 段图 闭

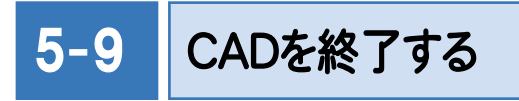

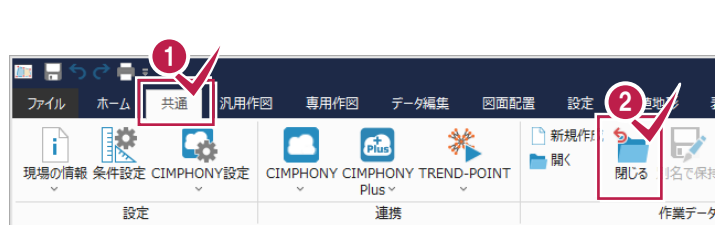

**1** [共通]タブをクリックします。 [作業データ]グループ-[閉じる]をクリック **2**

します。 [CAD]ウィンドウが閉じ、メインメニューへ 戻ります。

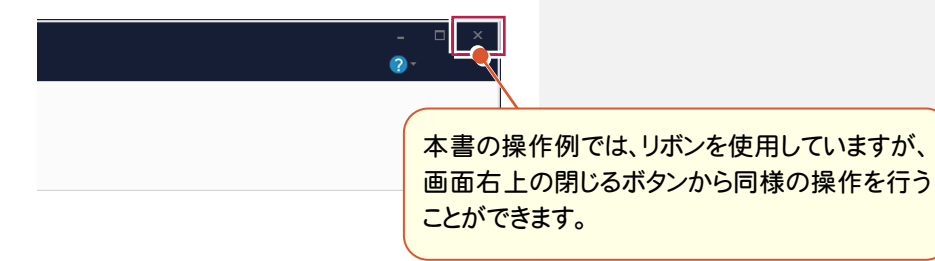